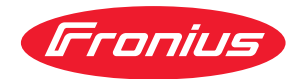

# Operating Instructions

**Fronius Datamanager 2.0 Fronius Datamanager Box 2.0**

**NL** Bedieningshandleiding

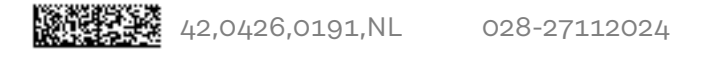

# **Inhoudsopgave**

## **[Algemene informatie](#page-6-0) [7](#page-6-0)**

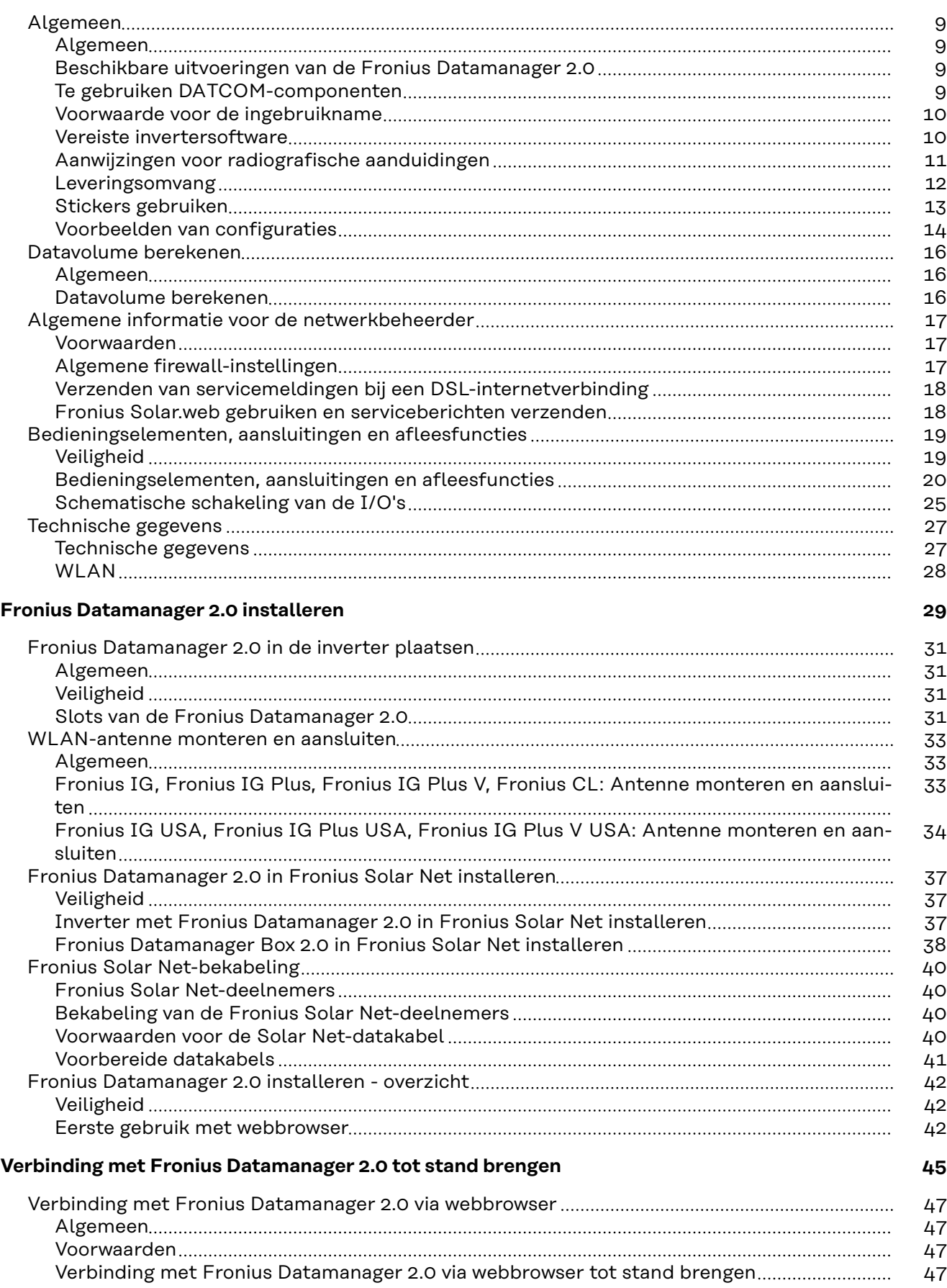

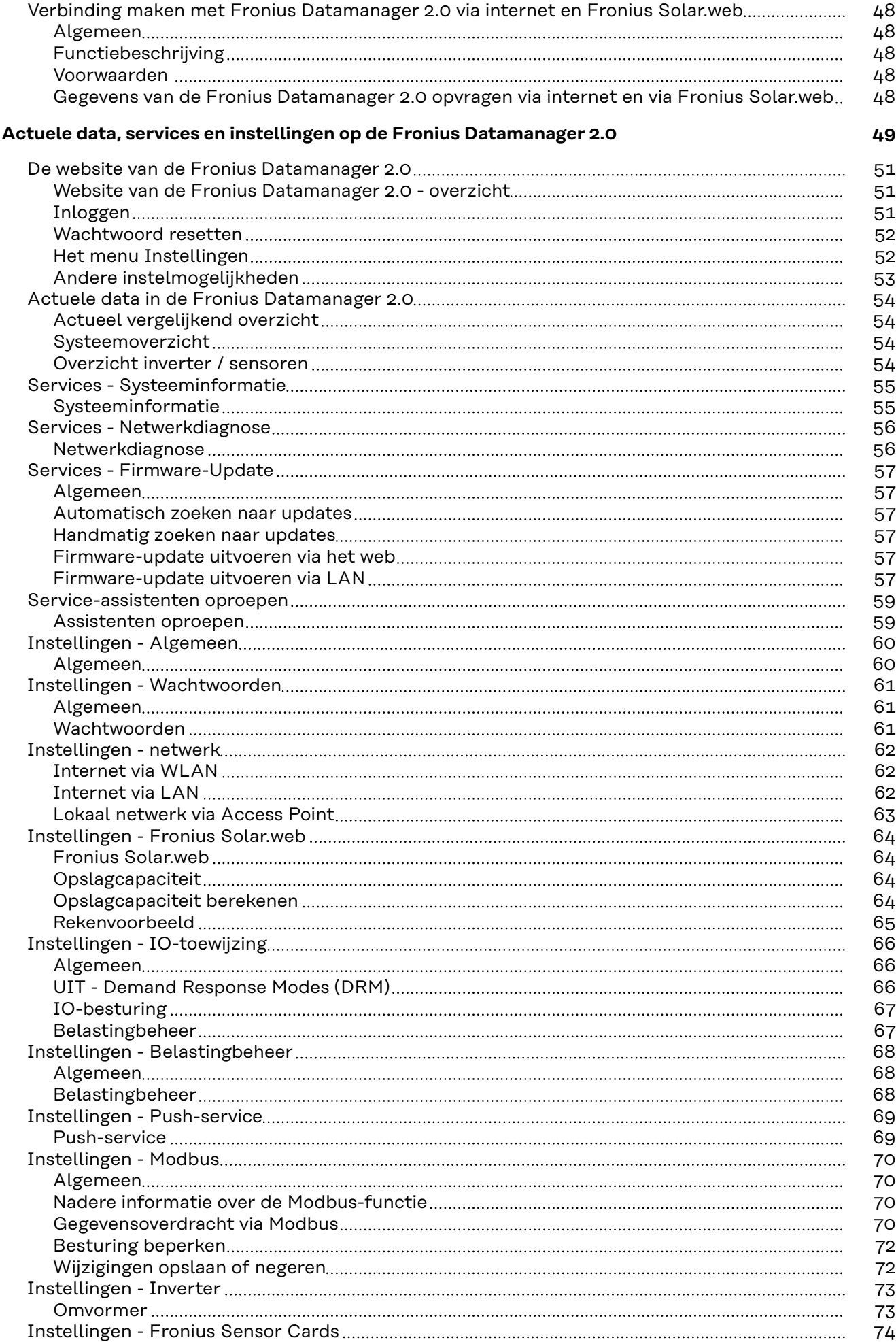

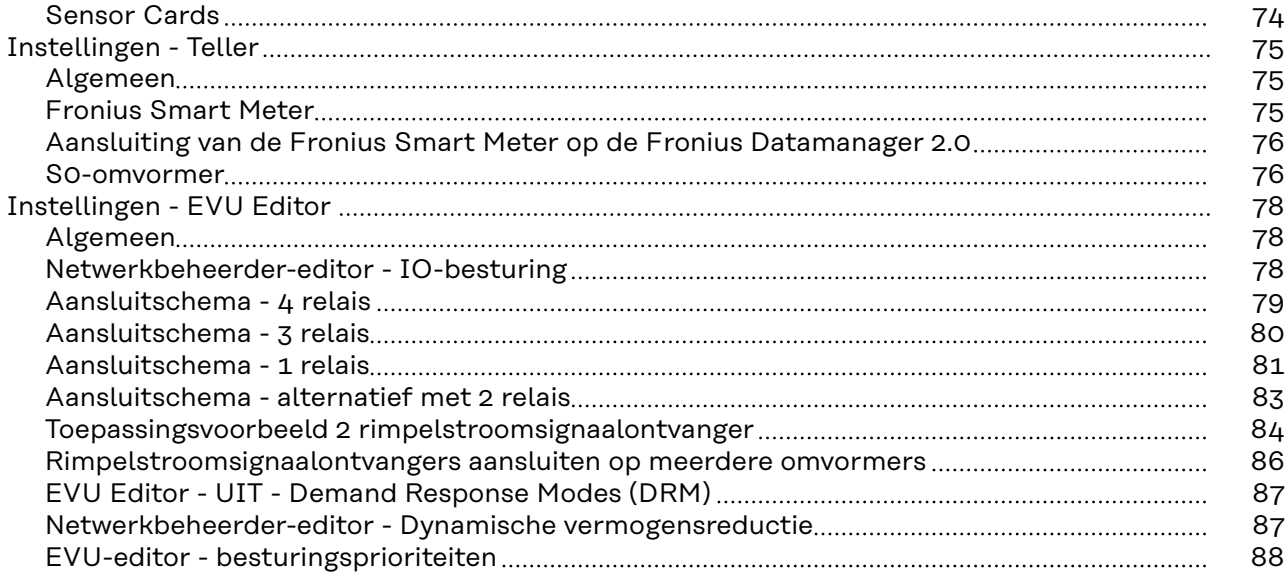

# <span id="page-6-0"></span>**Algemene informatie**

<span id="page-8-0"></span>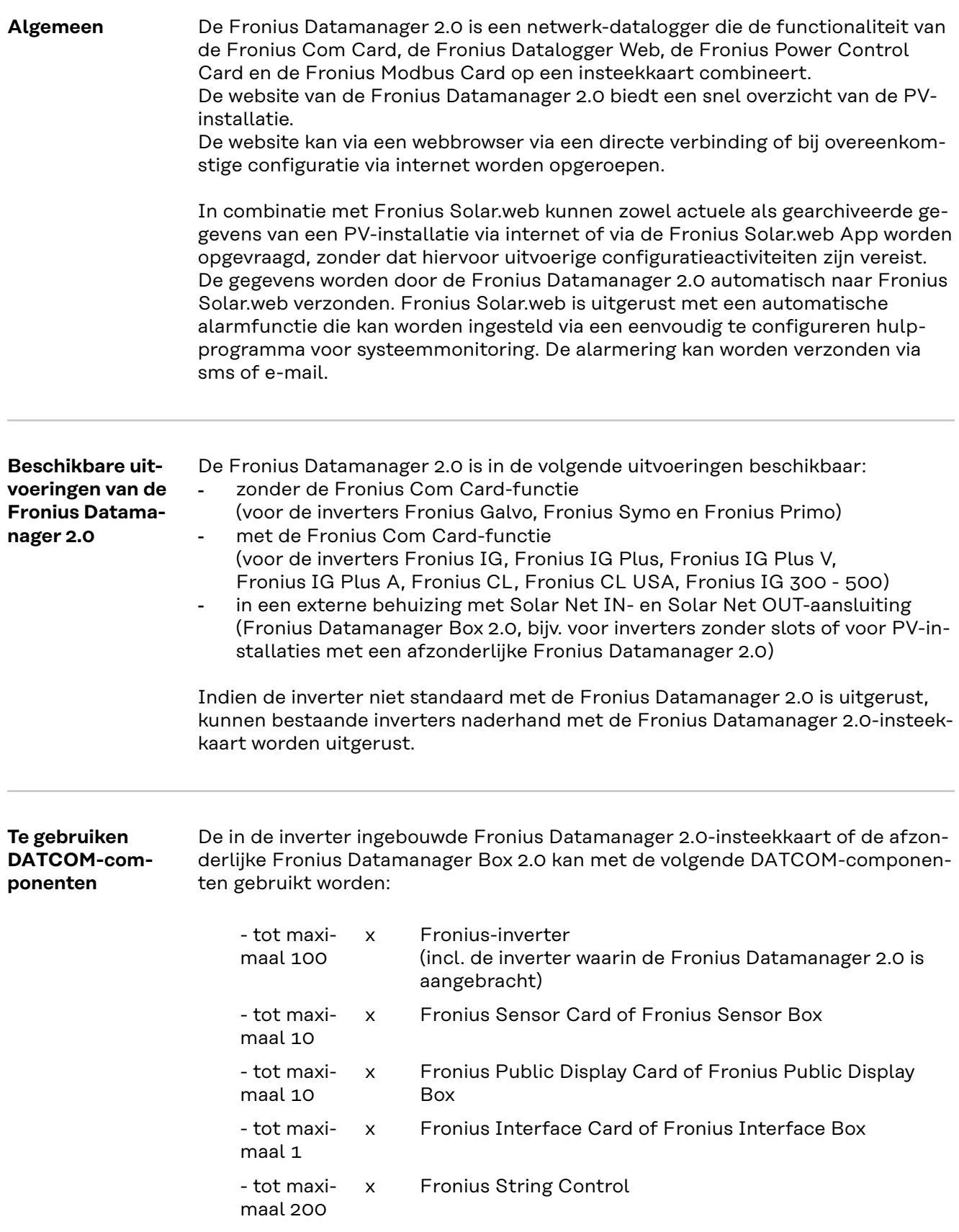

<span id="page-9-0"></span>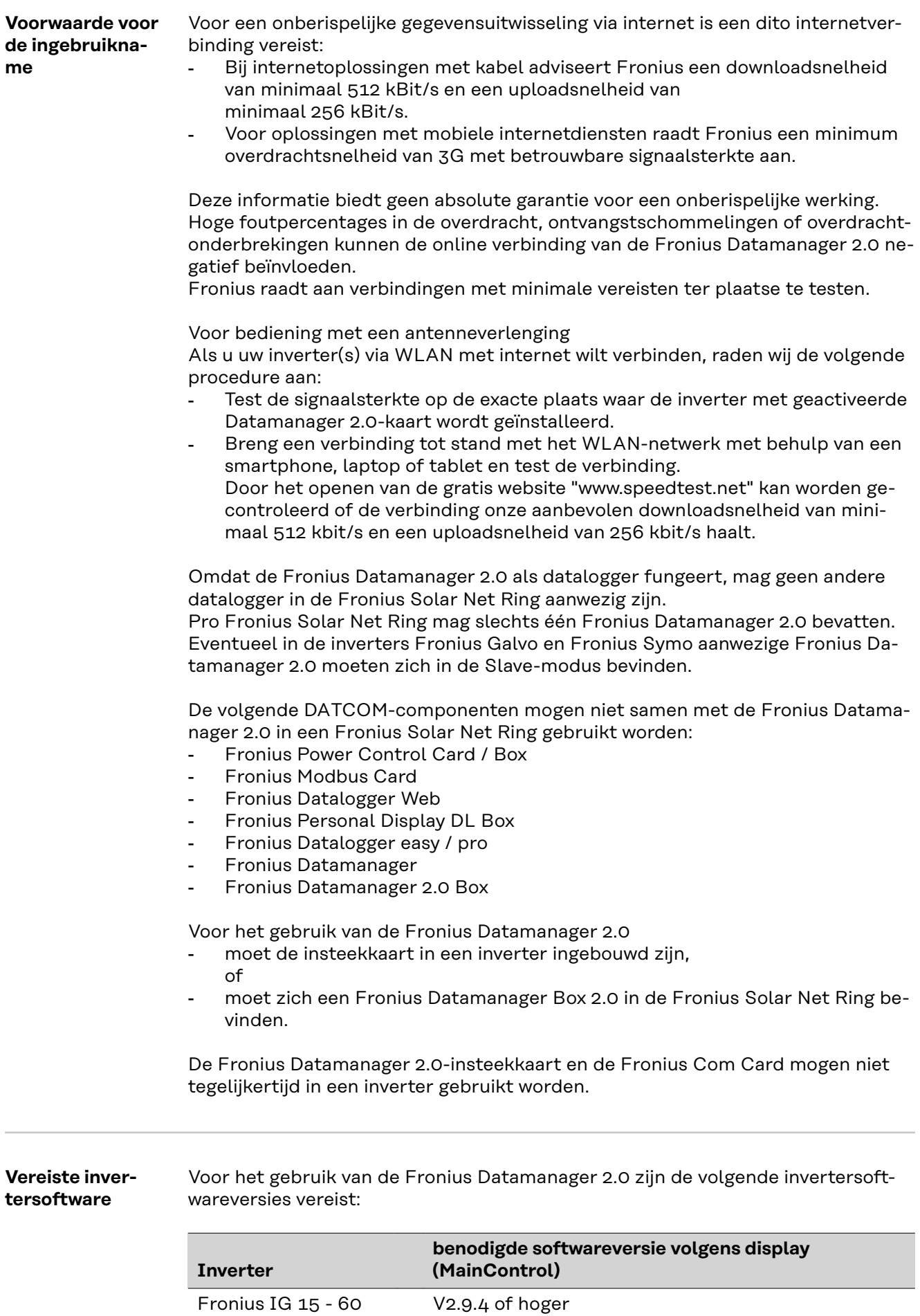

<span id="page-10-0"></span>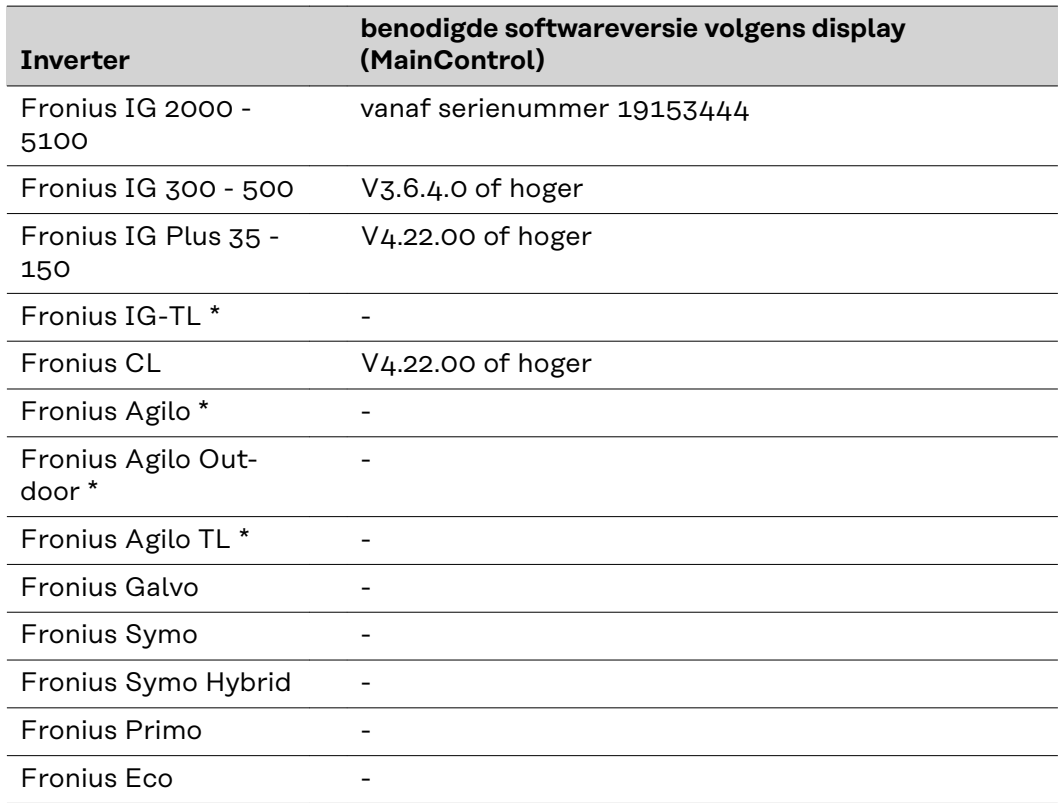

Alleen in combinatie met Fronius Datamanager Box 2.0

De betreffende versie van de invertersoftware vindt u op onze homepage onder http://www.fronius.com en kunt u gratis downloaden.

Wendt u zich bij verdere vragen tot pv-support@fronius.com.

**Aanwijzingen voor radiografische aanduidingen** De Fronius Datamanager 2.0-insteekkaart en de Fronius Datamanager Box 2.0 zijn met een radio uitgerust. Radiografische modules zijn in de USA onderworpen aan de aanduidingsplicht volgens FCC:

<span id="page-11-0"></span>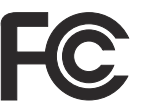

### **FCC**

Dit apparaat voldoet aan de grenswaarden voor een apparaat uit klasse A, conform Deel 15 van de FCC-regels. Deze grenswaarden zijn bedoeld om redelijke bescherming tegen schadelijke storingen in woonomgevingen te bieden. Dit apparaat genereert en gebruikt hoogfrequente energie en kan schadelijke interferentie in de radiocommunicatie veroorzaken als het apparaat niet in overeenstemming met de instructies geïnstalleerd en gebruikt wordt. Er is echter geen garantie dat de interferentie in een bepaalde installatie niet optreedt.

Als dit apparaat schadelijke interferentie in radio's of televisietoestellen veroorzaakt, die door het in- en uitschakelen van het apparaat kan worden vastgesteld, wordt de gebruiker aangeraden de interferentie met een of meer van de volgende maatregelen te verhelpen:

- Ontvangstantenne uitlijnen of anders positioneren.
- Afstand tussen apparaat en ontvanger vergroten.
- Apparaat op een andere stroomkring aansluiten waarop de ontvanger niet aangesloten is.
- Voor hulp neemt u contact op met de leverancier of een deskundige radio- of tv-monteur.

FCC-ID: PV7-WIBEAR11N-DF1

#### **Industry Canada RSS**

Dit apparaat voldoet aan de vergunningvrije Industry Canada RSSnormen. Het gebruik moet aan de volgende voorwaarden voldoen: (1) Het apparaat mag geen schadelijke storingen veroorzaken (2) Het apparaat moet alle storinginvloeden kunnen weerstaan, die de werking van het apparaat nadelig kunnen beïnvloeden.

IC-ID: 7738A-WB11NDF1

Zonder goedkeuring van de fabrikant zijn wijzigingen of modificaties aan de radiografische module niet toegestaan en leiden tot het verlies van de gebruiksbevoegdheid door de gebruiker.

#### **Leveringsom-Fronius Datamanager 2.0-insteekkaart**

**vang**

- 1 Fronius Datamanager 2.0-insteekkaart
- 1 Fronius Solar Net-eindstekker
- 116-polige stekker
- 1 FCC-sticker, 3-delig

Voorts, afhankelijk van de inverter:

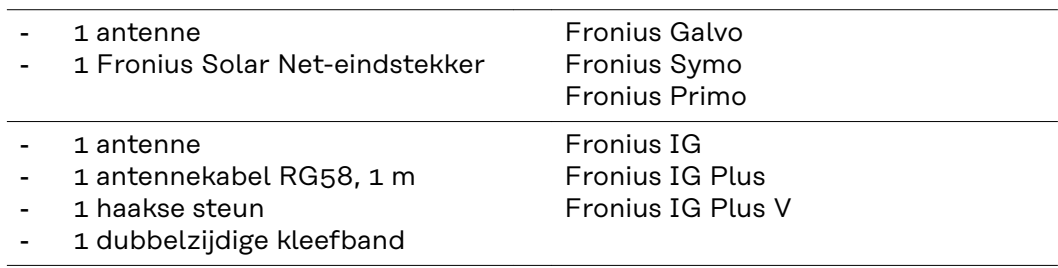

- <span id="page-12-0"></span>1 antenne
- 1 antennekabel RG58, 3 m 1 haakse steun
- 1 dubbelzijdige kleefband
- 1 antenne
- 1 antennekabel RG58, 0,4 m
- 3/4 inch 1 schroefkoppeling
- 3/4 inch 1 zeskantmoer
- 3/4 inch 1 pakking

#### **Fronius Datamanager Box 2.0**

- 1 Fronius Datamanager Box 2.0 met muursteun
- 2 Fronius Solar Net-eindstekkers
- 116-polige stekker
- 1 antenne
- 1 antennekabel RG58, 3 m
- 1 haakse steun
- 1 dubbelzijdige kleefband
- 2 montagepluggen + schroeven
- 1 bijlage 'DATCOM-bekabeling'
- **Stickers gebruiken BELANGRIJK!** Als de in de leveringsomvang van de Datamanager 2.0 meegeleverde 3-delige sticker nog niet in de fabriek aangebracht is, dan moet deze op de inverter geplakt worden.

Positie van sticker op inverter:

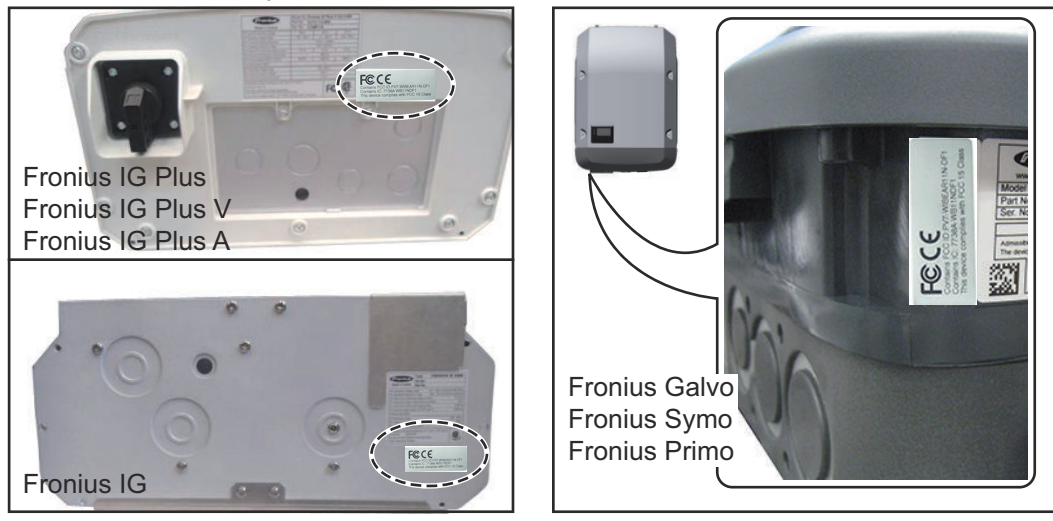

Op de inverter Fronius Galvo, Fronius Symo en Fronius Primo bevindt de informatie van de sticker zich op het kenplaatje.

#### Stickers gebruiken:

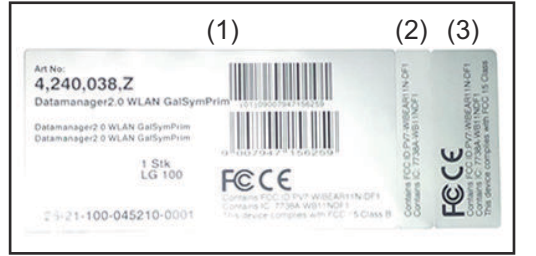

- (1) Op kartonnen verpakking van inverter of de Fronius Datamanager 2.0
- (2) Op de Fronius Datamanager 2.0-insteekkaart
- (3) Op de inverter

Fronius IG 300 - 500 Fronius CL Fronius CL - USA

Fronius IG 2000 - 5100 - USA Fronius IG Plus - USA Fronius IG Plus V - USA

#### <span id="page-13-0"></span>**Voorbeelden van configuraties Inverter met Fronius Datamanager 2.0-insteekkaart gekoppeld aan een pc:**

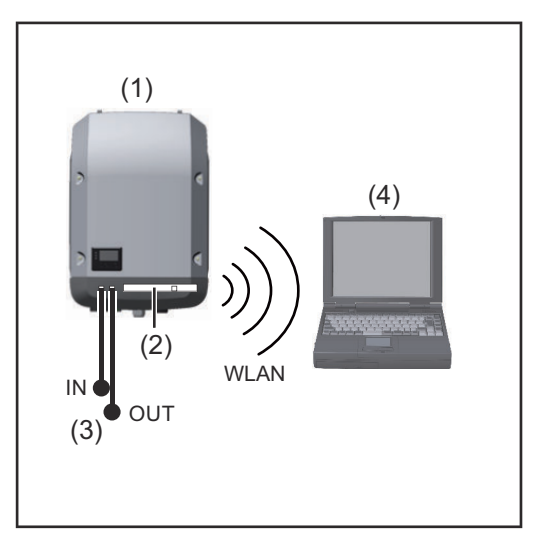

- (1) Inverter
- (2) Fronius Datamanager 2.0
- (3) Fronius Solar Net-eindstekker
- (4) Pc / laptop

**BELANGRIJK!**Als een inverter met Fronius Datamanager 2.0 aan een pc wordt gekoppeld, moet op elke vrije IN- of OUT-aansluiting telkens een Fronius Solar Net-eindstekker worden aangebracht.

#### **Inverter met Fronius Datamanager 2.0-insteekkaart gekoppeld aan meerdere inverters, een Fronius Sensor Box en een pc:**

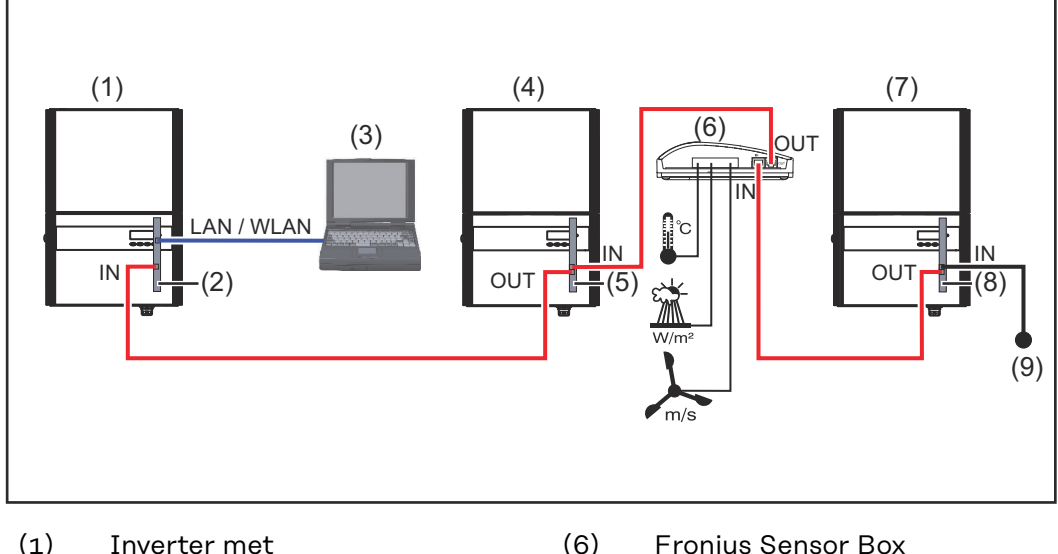

- 
- (2) Fronius Datamanager 2.0
- (3) Pc / laptop
- (4) Inverter met
- (5) Fronius Com Card
- 
- (7) Inverter
- (8) Fronius Com Card
- (9) Fronius Solar Net-eindstekker

Bij een koppeling van meerdere DATCOM-componenten in combinatie met een Fronius Datamanager 2.0:

met de datakabel de IN-aansluiting van de Fronius Datamanager 2.0 en de OUTaansluiting van de volgende DATCOM-component verbinden. Op de vrije IN-aansluiting van de laatste DATCOM-component moet een Fronius Solar Net-eindstekker aangebracht worden.

Bij volgende inverters moet de inverter met de Fronius Datamanager 2.0 zich altijd aan het begin of het einde van de dataketen bevinden:

Fronius IG, Fronius IG Plus, Fronius IG Plus V, Fronius IG Plus A, Fronius CL, Fronius CL USA en Fronius IG 300 - 500.

#### **2 inverters met Fronius Com Card of Com Card-functie gekoppeld aan een Fronius Datamanager Box 2.0 en een smartphone**:

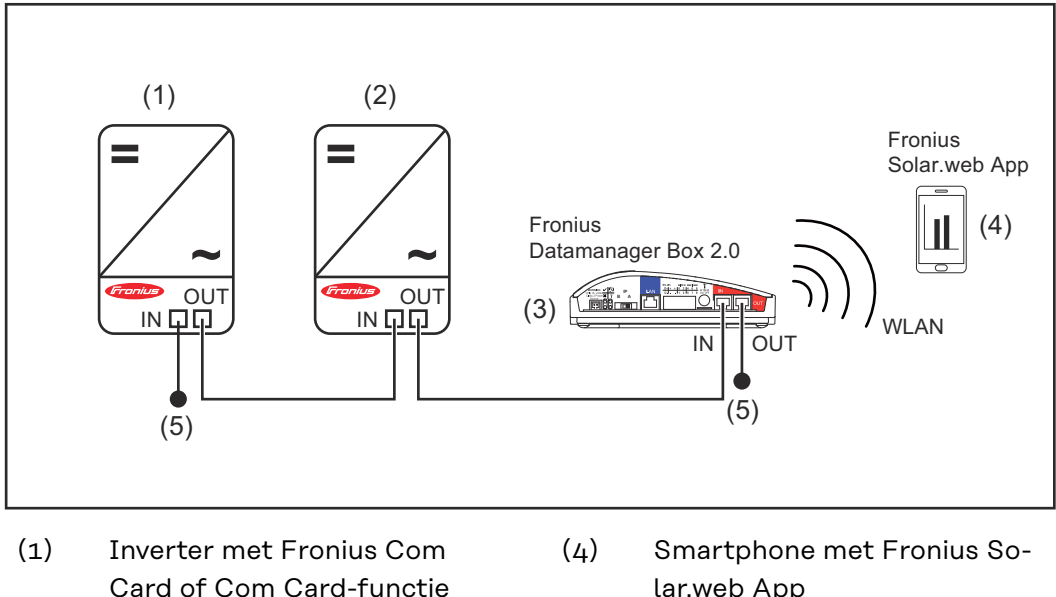

- (2) Inverter met Fronius Com Card of Com Card-functie
- (3) Fronius Datamanager Box 2.0
- lar.web App
- (5) Fronius Solar Net-eindstekker

Bij een koppeling van meerdere DATCOM-componenten in combinatie met een Fronius Datamanager Box 2.0 moeten de kabels van de DATCOM-componenten telkens van de IN-aansluiting naar de OUT-aansluiting van de volgende DATCOMcomponent lopen.

Op de vrije IN-aansluiting van de laatste DATCOM-component moet een Fronius Solar Net-eindstekker worden aangebracht.

## <span id="page-15-0"></span>**Datavolume berekenen**

**Algemeen** Bij het gebruik van de Fronius Datamanager 2.0 worden data beschikbaar, die via internet moeten worden overgedragen. De berekening van het datavolume is voor de keuze van een geschikte internet-

aansluiting noodzakelijk.

#### **Datavolume berekenen**

De volgende gegevens zijn bedoeld voor het berekenen van het datavolume **per maand** bij gebruik van de Fronius Datamanager 2.0.

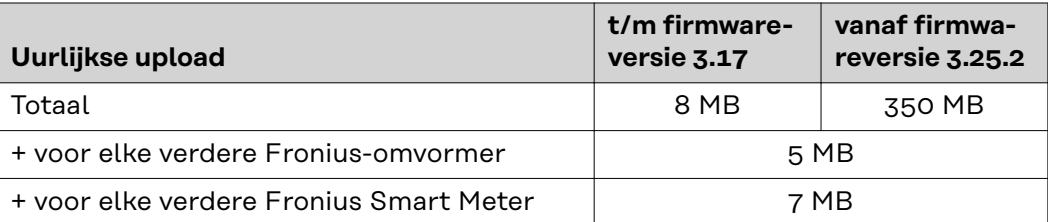

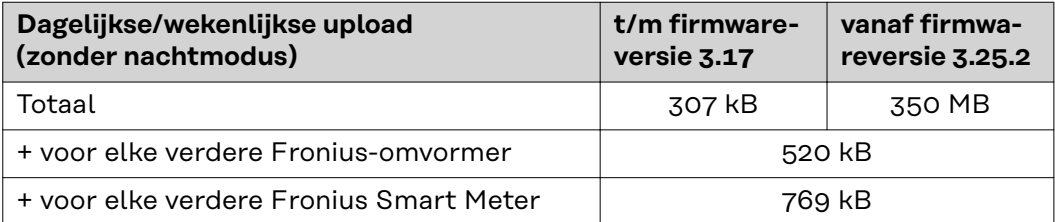

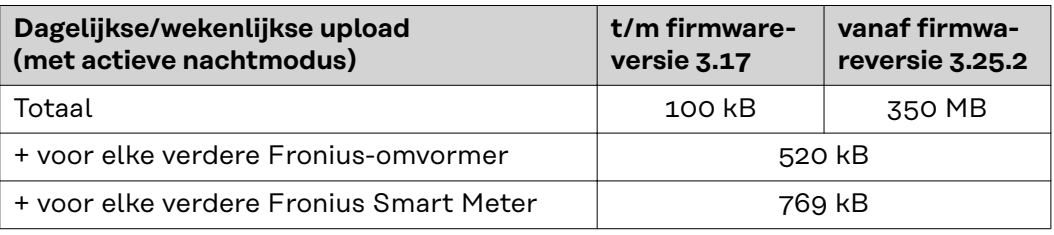

Berekening van de opslagsectoren per dag volgens het hoofdstuk 'Opslagcapaciteit berekenen' op pagina **[64](#page-63-0)**.

Het datavolume kan door de volgende factoren toenemen:

- Afgebroken verbindingen
- Opnieuw opstarten van de omvormer
- Firmware-updates
- Besturing op afstand (VPP, Cloud Control)
- Onjuiste diagnose door technische ondersteuning
- Remote monitoring-systeem via Fronius Solar.web

**BELANGRIJK!** Fronius raadt een vast tarief aan om kosten voor het datavolume waarmee in de berekening vooraf geen rekening is gehouden, te voorkomen.

## <span id="page-16-0"></span>**Algemene informatie voor de netwerkbeheerder**

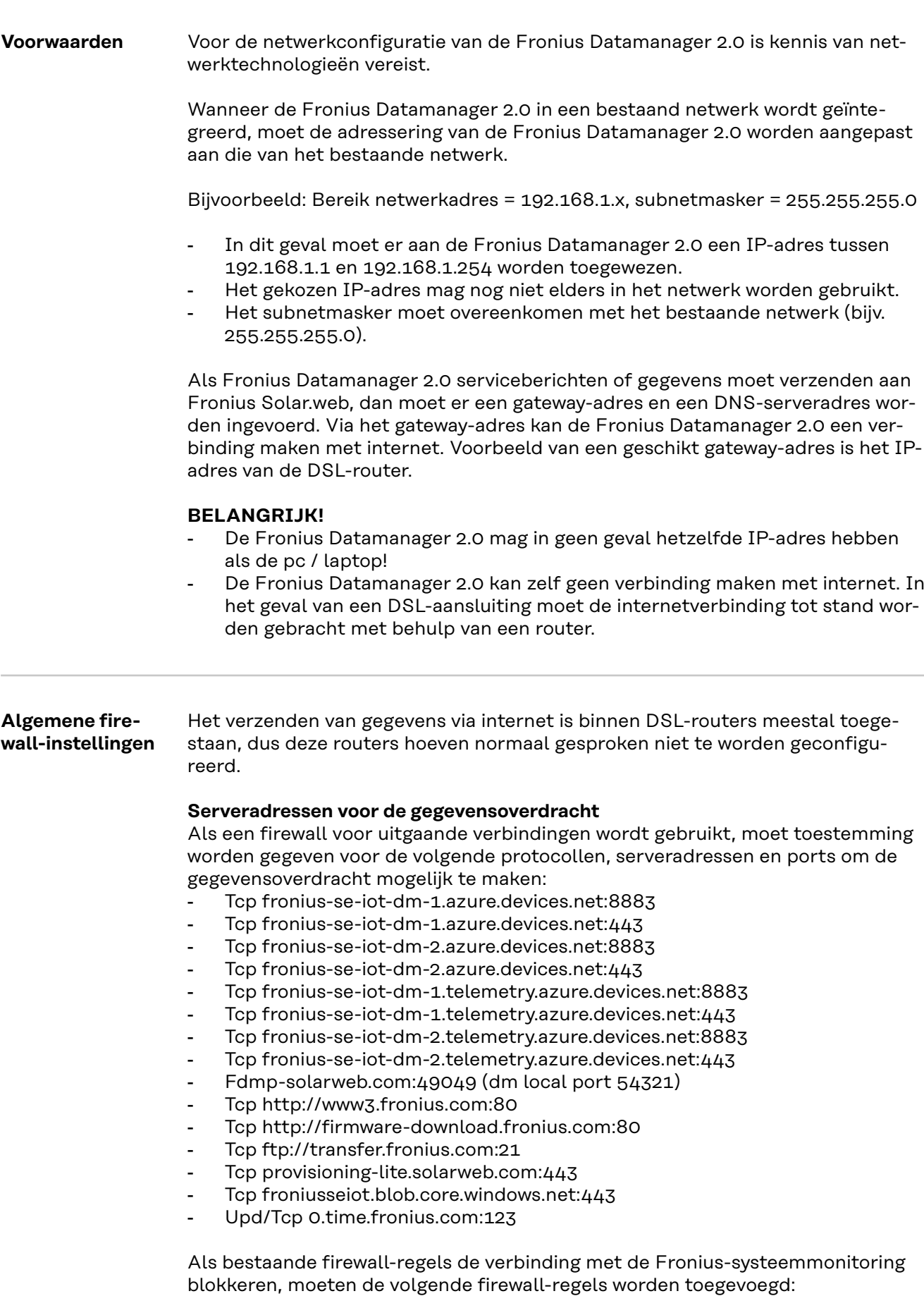

<span id="page-17-0"></span>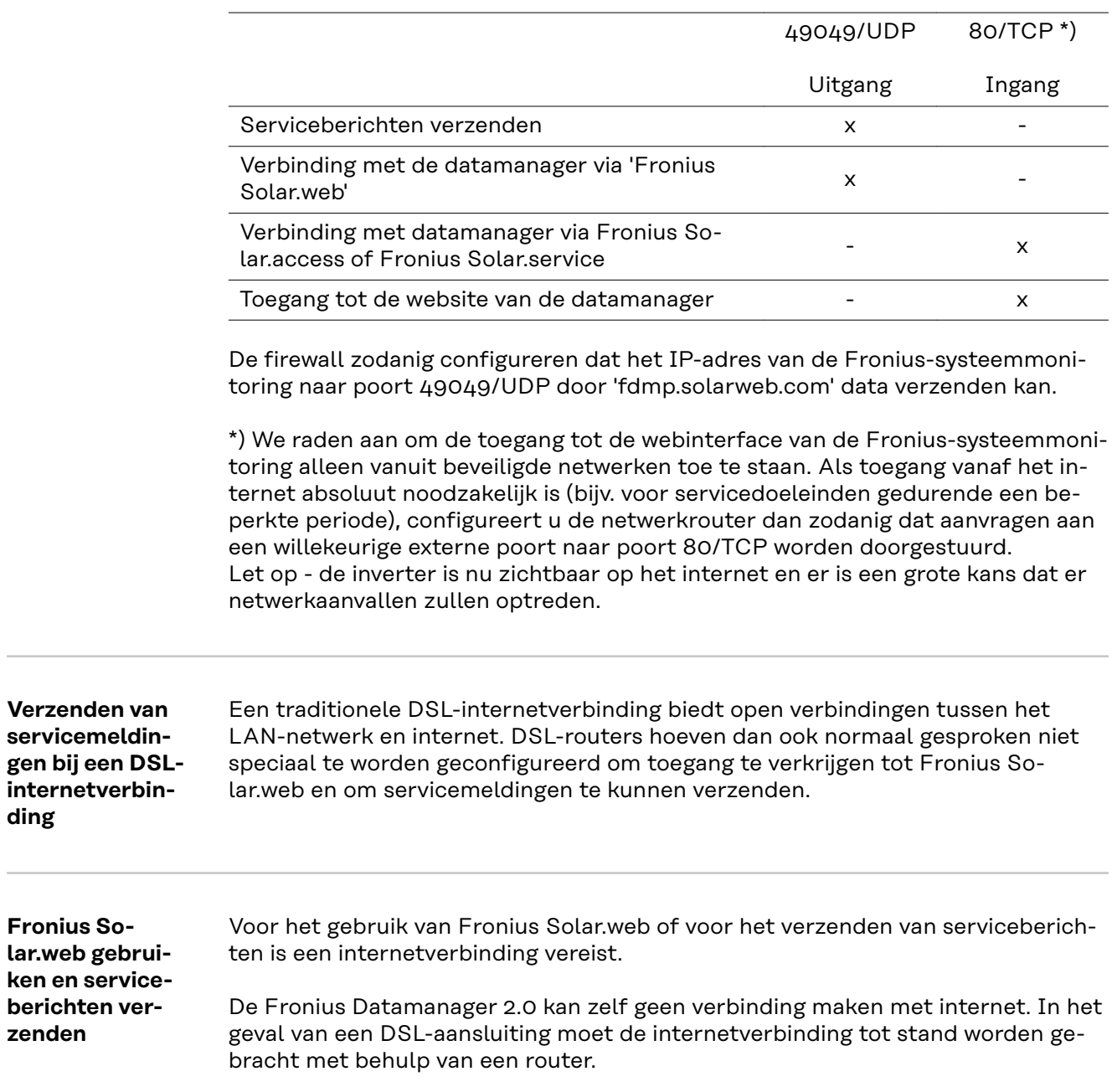

## <span id="page-18-0"></span>**Bedieningselementen, aansluitingen en afleesfuncties**

## **Veiligheid GEVAAR!**

#### **Gevaar door onjuiste bediening.**

Ernstig letsel en zware materiële schade mogelijk.

- ▶ Beschreven functies pas gebruiken nadat deze gebruiksaanwijzing volledig is gelezen en begrepen.
- ▶ Beschreven functies pas gebruiken nadat alle gebruiksaanwijzingen van de systeemcomponenten (in het bijzonder de veiligheidsvoorschriften) volledig zijn gelezen en begrepen!

<span id="page-19-0"></span>**Bedieningselementen, aansluitingen en afleesfuncties**

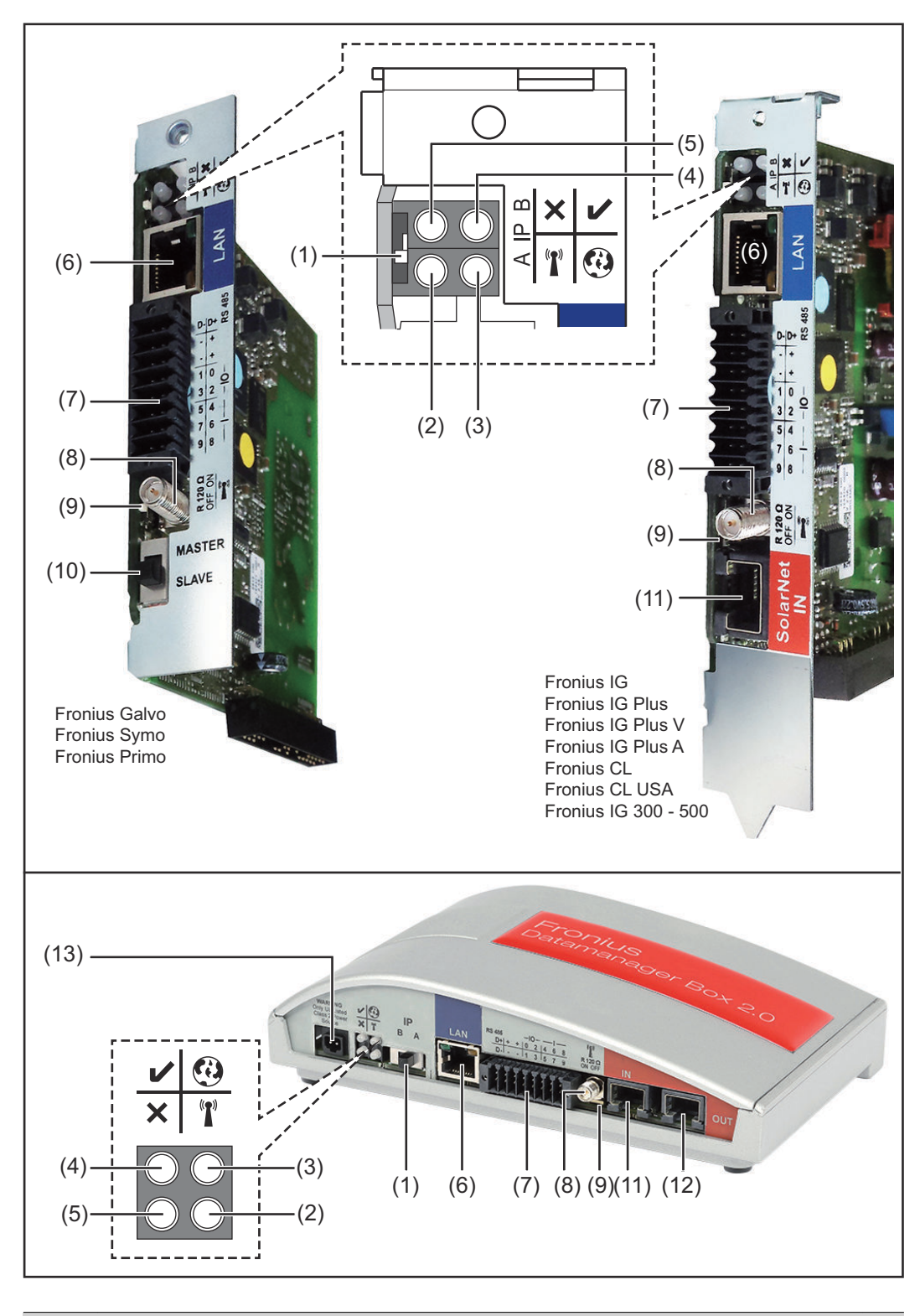

#### **Nr. Functie**

### **(1) Schakelaar IP**

voor het omschakelen van het IP-adres:

## **Nr. Functie** A standaard IP-adres en WLAN-toegangspunt openen

Voor een directe verbinding met een pc via LAN werkt de Fronius Datamanager 2.0 met het vaste IP-adres 169.254.0.180.

Als de schakelaar IP in de stand A staat, wordt daarnaast een toegangspunt voor een directe WLAN-verbinding met de Fronius Datamanager 2.0 geopend.

Toegangsgegevens voor dit toegangspunt: Netwerknaam: FRONIUS\_240.XXXXXX Sleutel: 12345678

#### **BELANGRIJK!**

Voor Fronius Datamanager 2.0 insteekkaarten die na juni 2024 zijn gekocht, voert u het individuele wachtwoord van de display van de omvormer in.

Toegang tot de Fronius Datamanager 2.0 is mogelijk:

- met de DNS-naam 'http://datamanager'
- met het IP-adres 169.254.0.180 voor de LAN-interface
- met het IP-adres 192.168.250.181 voor het WLAN-toegangspunt
- B toegewezen IP-adres

De Fronius Datamanager 2.0 werkt met een in de fabriek toegewezen IP-adres dynamisch (DHCP)

Het IP-adres kan op de website van de Fronius Datamanager 2.0 ingesteld worden.

De schakelaar IP bevindt zich bij Fronius Datamanager 2.0-insteekkaarten onder de LED's en is bij de Fronius Datamanager Box 2.0 apart uitgevoerd.

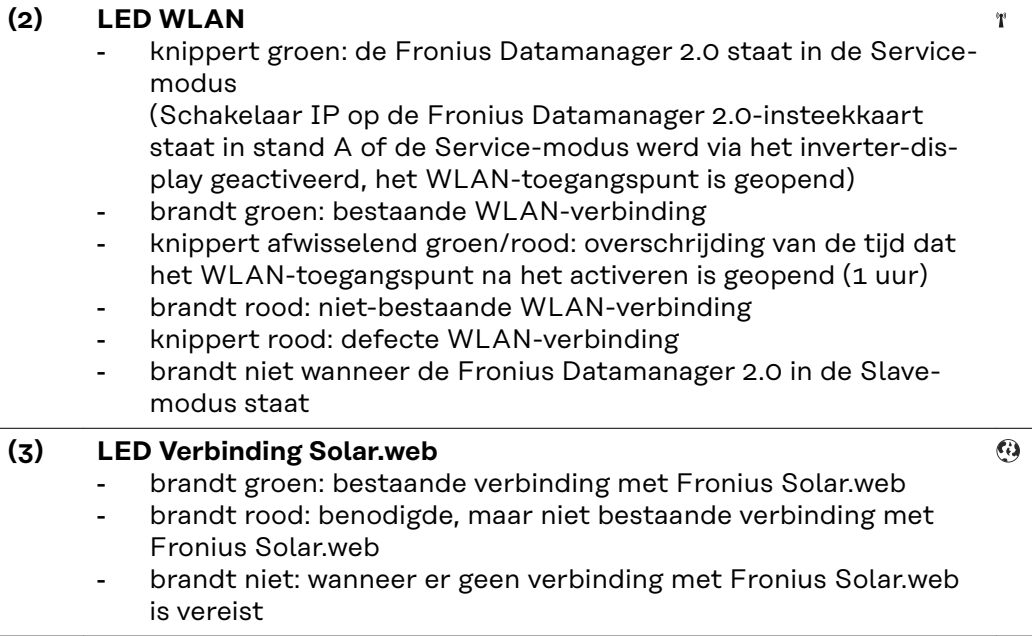

| Nr. | <b>Functie</b>                                                                                                    |  |
|-----|----------------------------------------------------------------------------------------------------|--|
| (4) | <b>LED Voeding</b><br>V<br>brandt groen: wanneer er voldoende voeding wordt geleverd via<br>Fronius Solar Net, is Fronius Datamanager 2.0 gereed voor ge-<br>bruik.<br>brandt niet: bij gebrekkige of niet beschikbare voeding door het<br>Fronius Solar Net - een externe voeding is vereist<br>of<br>wanneer de Fronius Datamanager 2.0 in de Slave-modus staat<br>knippert rood: er vindt een update plaats<br><b>BELANGRIJK!</b> Tijdens het updateproces de voeding niet onder-<br>breken.<br>brandt rood: het update-proces is mislukt |  |
| (5) | <b>LED Verbinding</b><br>×<br>brandt groen: wanneer er een ononderbroken verbinding is bin-<br>nen 'Fronius Solar Net'<br>brandt rood: wanneer er een onderbroken verbinding is binnen<br>'Fronius Solar Net'<br>brandt niet wanneer de Fronius Datamanager 2.0 in de Slave-<br>modus staat                                                                                                    |  |
| (6) | <b>Aansluiting LAN</b><br>Blauw gemarkeerde Ethernet-interface voor aansluiting van de<br>Ethernet-kabel                                                                                                    |  |
| (7) | I/O's<br>digitale in- en uitgangen<br>RS485                                                                                                    |  |

**Modbus RTU 2-draads (RS485):**

- D- Modbus-data -
- D+ Modbus-data +

#### **Nr. Functie**

#### **Int./ext. voeding**

- GND

+  $U_{int} / U_{ext}$ Uitgang van interne spanning 10,8 V / 12,8 V of Ingang voor een externe voedingsspanning >12,8 - 24 V DC (+ 20%)

#### 10,8 V:

Fronius IG, Fronius IG Plus, Fronius IG Plus V, Fronius IG Plus A, Fronius CL, Fronius CL USA, Fronius IG 300 - 500

12, 8 V: Fronius Galvo, Fronius Symo

#### **Digitale ingangen:** 0 - 3, 4 - 9

Spanningspiek: low = min.  $0 \vee -$  max.  $1,8 \vee$ ; high = min.  $3 \vee -$  max.  $24 \vee -$ V DC (+ 20%) Ingangsstroom: afhankelijk van ingangsspanning; ingangsweerstand

 $= 46$  kOhm

#### **Digitale uitgangen:** 0 - 3

Schakelvermogen bij voeding door de Fronius Datamanager 2.0-insteekkaart: 3,2 W, 10,8 / 12,8 V in totaal voor alle 4 digitale uitgangen

10,8 V: Fronius IG, Fronius IG Plus, Fronius IG Plus V, Fronius IG Plus A, Fronius CL, Fronius CL USA, Fronius IG 300 - 500

#### 12, 8 V: Fronius Galvo, Fronius Symo

Schakelvermogen bij voeding door een externe voedingseenheid met min. 12,8 - max. 24 V DC (+20%), aangesloten op Uint/Uext en GND: 1 A, 12,8 - 24 V DC (elk via externe voedingseenheid) per digitale uitgang

De aansluiting op de I/O's vindt plaats met de meegeleverde contrastekker.

#### **(8) Antennevoet**

voor vastschroeven van WLAN-antenne of verlengkabel van WLANantenne, afhankelijk van inverter

#### **Nr. Functie**

#### **(9) Schakelaar Modbus-afsluiting (voor Modbus RTU)** interne busafsluiting met weerstand van 120 Ohm (ja/nee)

Schakelaar in stand 'on': Afsluitweerstand 120 Ohm actief Schakelaar in stand 'off': geen afsluitweerstand actief

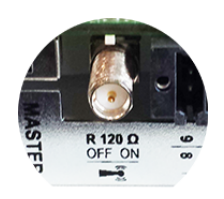

**BELANGRIJK!** In een RS485-bus moet de afsluitweerstand bij het eerste en laatste apparaat actief zijn.

**(10) Schakelaar Fronius Solar Net Master / Slave** voor het schakelen tussen Master- en Slave-bedrijf in een Fronius Solar Net Ring

**BELANGRIJK!** In het Slave-bedrijf zijn alle LED's op de Fronius Datamanager 2.0-insteekkaart uit.

#### **(11) Aansluiting Solar Net IN**

Fronius Solar Net-ingang met rode markering voor verbinding met andere DATCOM-componenten (bijv. inverters, sensorkaarten, enz.)

Alleen bij Fronius Datamanager 2.0 met Fronius Com Card-functie! (voor de inverters Fronius IG, Fronius IG Plus, Fronius IG Plus V, Fronius IG Plus A, Fronius CL, Fronius CL USA, Fronius IG 300 - 500)

#### **(12) Aansluiting Solar Net OUT** Fronius Solar Net-uitgang met rode markering voor verbinding met andere DATCOM-componenten (bijv. inverters, sensorkaarten, enz.)

Alleen bij Fronius Datamanager Box 2.0!

#### **(13) Aansluiting externe voeding**

voor het aansluiten van een externe voeding waarvan gebruik kan worden gemaakt wanneer de van Fronius Solar Net afkomstige voeding niet voldoende is (bijv. op momenten dat er te veel DATCOMcomponenten in Fronius Solar Net aanwezig zijn).

**BELANGRIJK!** Voor externe voeding van de Fronius Datamanager Box 2.0 moet de voedingseenheid tegenover spanningvoerende onderdelen over een beveiligde isolatie beschikken (SELV of Klasse 2 voor VS / Canada).

Het uitvoervermogen van de voedingseenheid mag max. 15 VA / 1,25 A bedragen.

Bij voldoende voeding brandt de LED voeding (4) groen.

Voor een externe voeding uitsluitend de Fronius-voedingseenheid gebruiken!

Alleen bij Fronius Datamanager Box 2.0!

## **Voeding via de Fronius Datamanager 2.0-insteekkaart:**

<span id="page-24-0"></span>**Schematische schakeling van de I/O's**

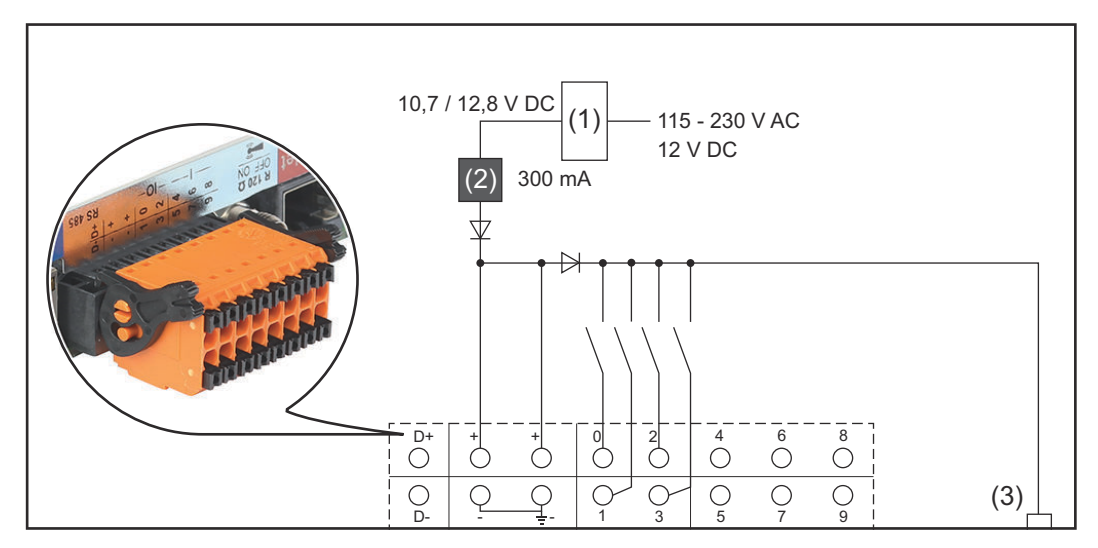

- (1) Voedingseenheid (alleen bij Fronius Datamanager 2.0 met Fronius Com Card-functie)
- (2) Stroombegrenzing
- (3) Aansluiting Solar Net IN

#### 115 - 230 V AC:

Fronius IG, Fronius IG Plus, Fronius IG Plus V, Fronius IG Plus A, Fronius CL, Fronius CL USA, Fronius IG 300 - 500

12,8 V DC: Fronius Galvo, Fronius Symo, Fronius Primo

#### **Voeding door externe voedingseenheid:**

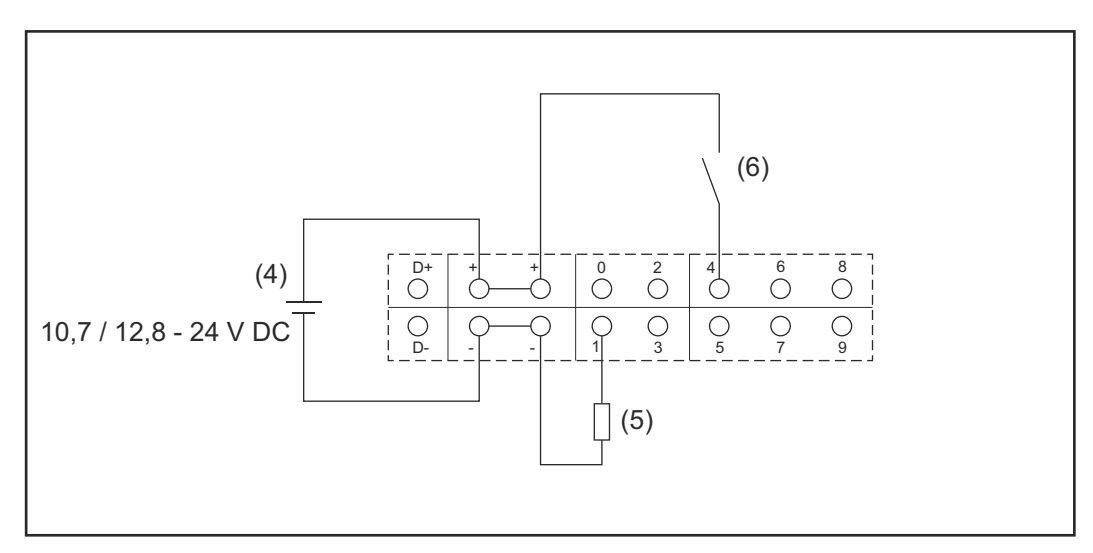

- (4) externe voedingseenheid
- (5) Last
- (6) Schakelaar

Bij voeding door een externe voedingseenheid moet de externe voedingseenheid galvanisch zijn gescheiden.

10,7 V DC:

Fronius IG, Fronius IG Plus, Fronius IG Plus V, Fronius IG Plus A, Fronius CL, Fronius CL USA, Fronius IG 300 - 500

12,8 V DC:

Fronius Galvo, Fronius Symo, Fronius Primo

# <span id="page-26-0"></span>**Technische gegevens**

#### **Technische gegevens**

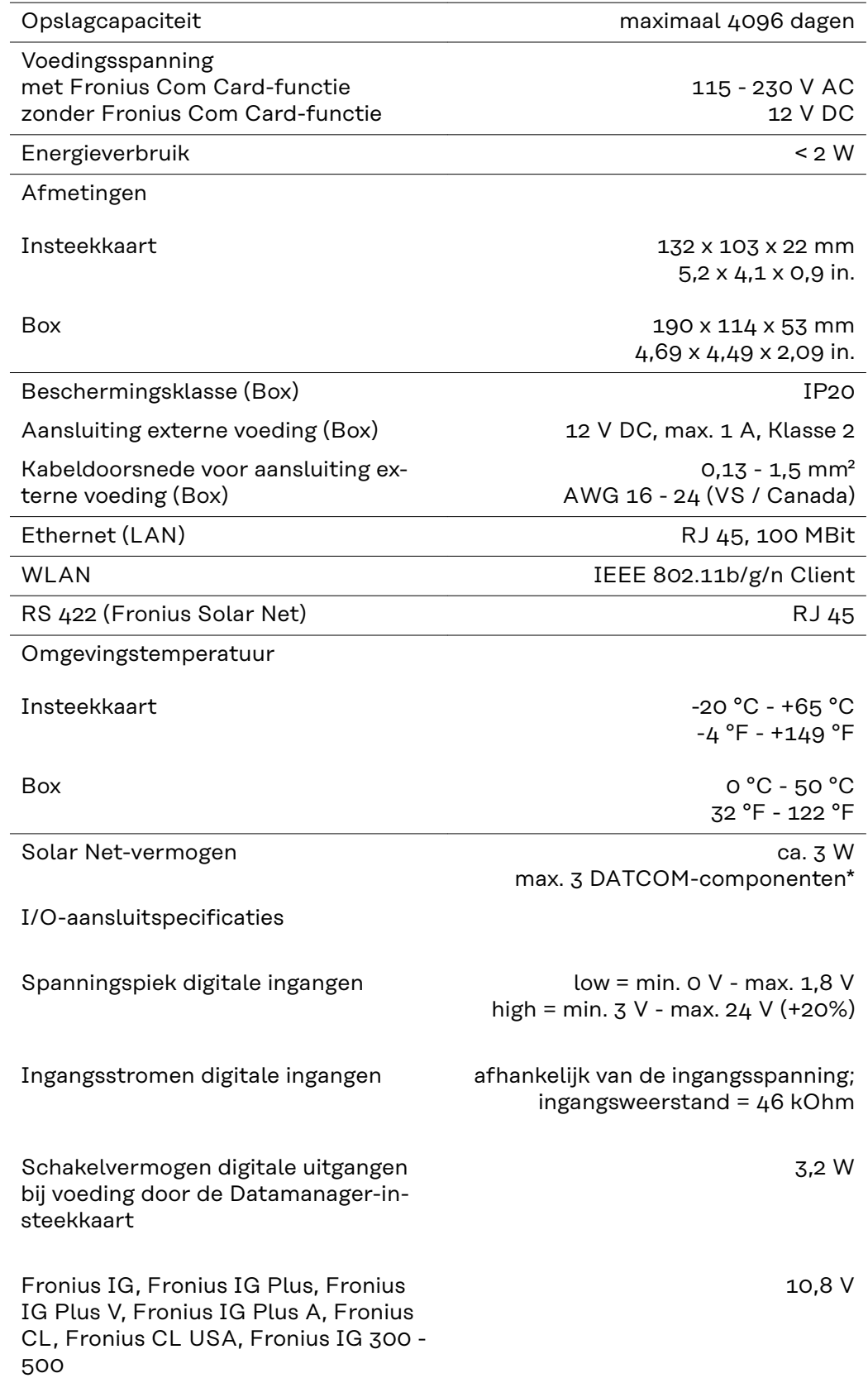

<span id="page-27-0"></span>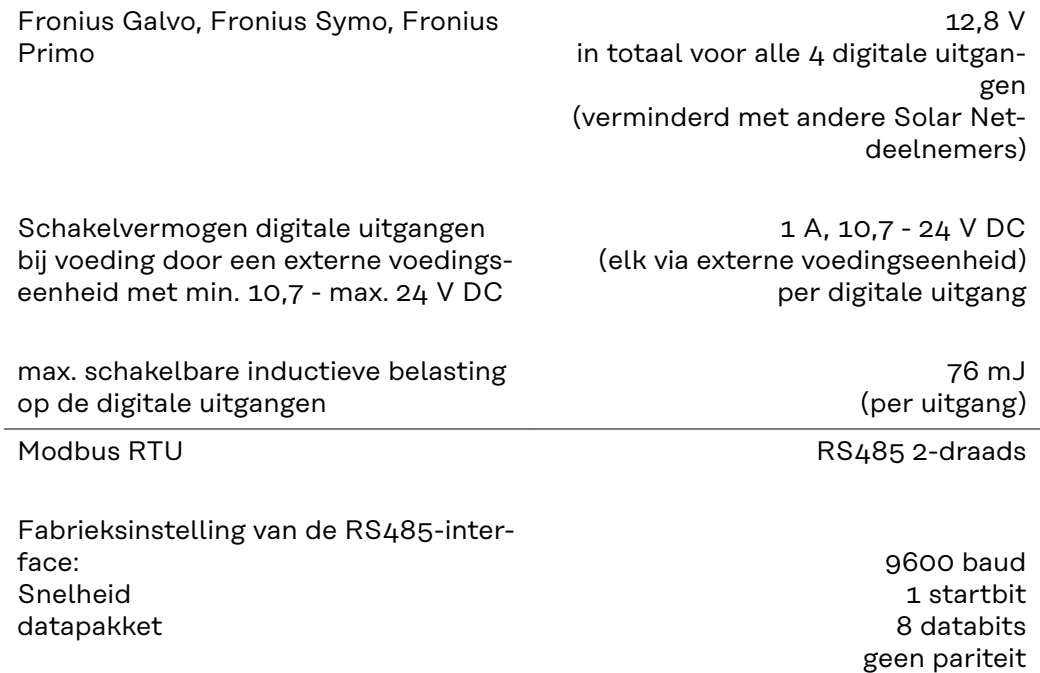

1 stopbit \* Bij voldoende voeding in het Fronius Solar Net licht op elk DATCOM-component de groene LED op. Mocht de groene LED niet oplichten, sluit dan op de aansluiting van de 12 V-voedingseenheid van een externe DATCOM-component de bij Fronius verkrijgbare voedingseenheid aan.

Zo nodig kabel- en stekkerverbindingen controleren.

Voorbeelden van externe DATCOM-componenten: Fronius String Control, Fronius Sensor Box, enz.

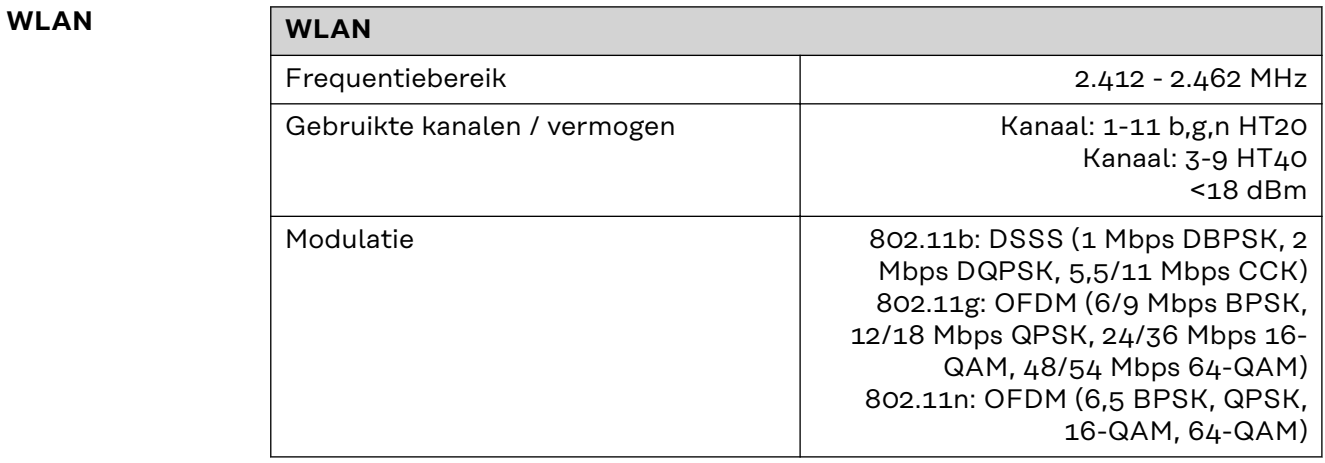

# <span id="page-28-0"></span>**Fronius Datamanager 2.0 installeren**

## <span id="page-30-0"></span>**Fronius Datamanager 2.0 in de inverter plaatsen**

**Algemeen** Over het algemeen moet het plaatsen van de insteekkaart in de inverter altijd volgens de gebruiksaanwijzing van de betreffende inverter plaatsvinden. Neem de veiligheidsvoorschriften en -waarschuwingen in de gebruiksaanwijzing van de inverter in acht.

## **Veiligheid CEVAAR!**

#### **Gevaar door netspanning en DC-spanning van de zonnepanelen.**

- Een elektrische schok kan dodelijk zijn.
- ▶ Het aansluitpaneel mag uitsluitend worden geopend door bevoegde elektrotechnici.
- ▶ Het afzonderlijke deel van de vermogensfasedelen mag alleen in spanningsvrije toestand worden gescheiden van het aansluitpaneel.
- Het afzonderlijke deel van de vermogensfasedelen mag uitsluitend worden geopend door servicepersoneel dat bij Fronius is opgeleid.
- ▶ Er bij alle aansluitwerkzaamheden voor zorgen dat de wisselstroom- en gelijkstroomzijde voor de inverter spanningsvrij zijn. Bijvoorbeeld:
- Automatische wisselstroomzekering voor de inverter spanningsvrij maken
- Zonnepanelen afdekken
- De 5 veiligheidsregels in acht nemen!

#### **GEVAAR!** ∧

500

Fronius IG Plus, Fronius IG Plus V

Fronius Galvo overal Fronius Symo overal

**Gevaar door restspanning van condensatoren.** Een elektrische schok kan dodelijk zijn.

▶ Ontlaadtijd van condensatoren afwachten.

Bij het werken met insteekkaarten de algemene ESD-richtlijnen in acht nemen.

Fronius CL uiterst rechts, behalve wanneer een NL-MON-insteek-

uiterst rechts, behalve wanneer een NL-MON-insteek-

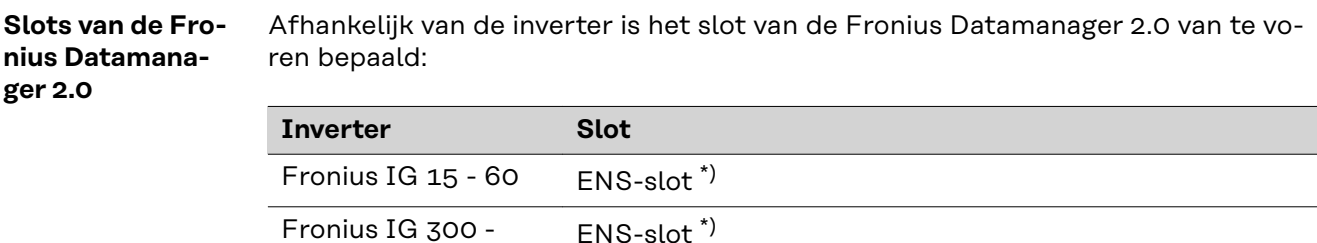

kaart aanwezig is

kaart aanwezig is

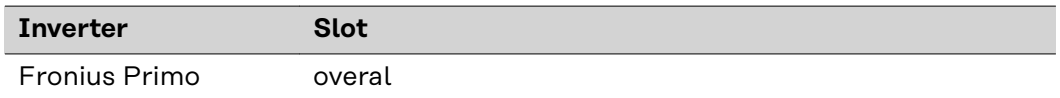

\*) Als in een ENS-slot een ENS-insteekkaart aanwezig is: Fronius Datamanager 2.0 in het volgende slot rechts naast de ENS-insteekkaart plaatsen.

## **BELANGRIJK!**

Het volgende slot moet vrij blijven! Een aanwezige ENS-insteekkaart in geen geval verwijderen!

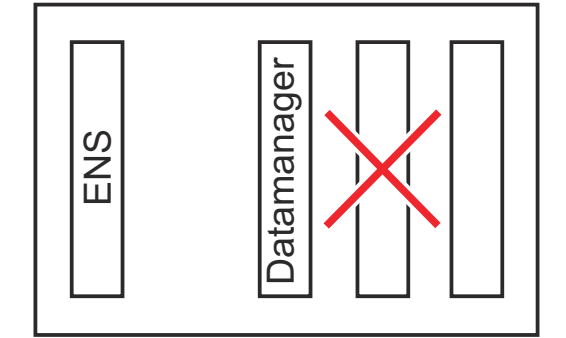

## <span id="page-32-0"></span>**WLAN-antenne monteren en aansluiten**

**Algemeen** Afhankelijk van de inverter moet de WLAN-antenne in de inverter ingebouwd of aan de buitenzijde van de inverter gemonteerd worden.

> **BELANGRIJK!** De inverter uitsluitend volgens de gebruiksaanwijzing van de desbetreffende inverter openen! Veiligheidsvoorschriften in acht nemen!

**Fronius IG, Fronius IG Plus, Fronius IG Plus V, Fronius CL: Antenne monteren en aansluiten**

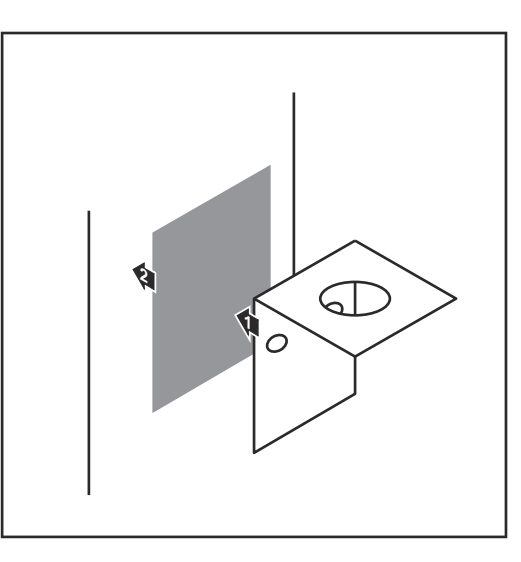

**1** Haakse steun met behulp van dubbelzijdig kleefband op de buitenzijde van de inverter-behuizing aanbrengen of de antennekabel in de omgeving van de inverter bevestigen

**BELANGRIJK!** Het dubbelzijdig kleefband bereikt zijn max. kleefkracht pas na 24 uur.

**BELANGRIJK!** De haakse steun mag niet met een schroefverbinding op de inverter-behuizing worden bevestigd.

Het bevestigen van de haakse steun met een schroefverbinding in de omgeving van de inverter is mogelijk. Schroeven hiervoor behoren niet tot de leveringsomvang en moeten door de installateur zelf worden gekozen.

- **2** Antennekabel op antennevoet van Fronius Datamanager 2.0-insteekkaart aansluiten
- **3** Antennekabel door de DATCOMopening van de inverter naar buiten voeren
- **4** Indien mogelijk, kabel in de trekontlasting vastzetten
- **5** DATCOM-opening conform de gebruiksaanwijzing van de inverter sluiten en afdichten

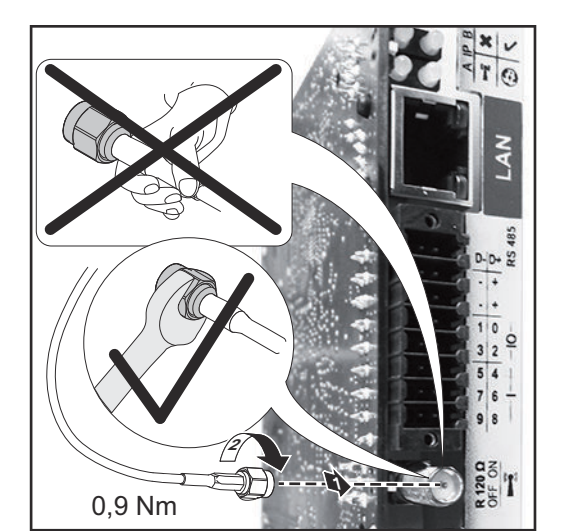

<span id="page-33-0"></span>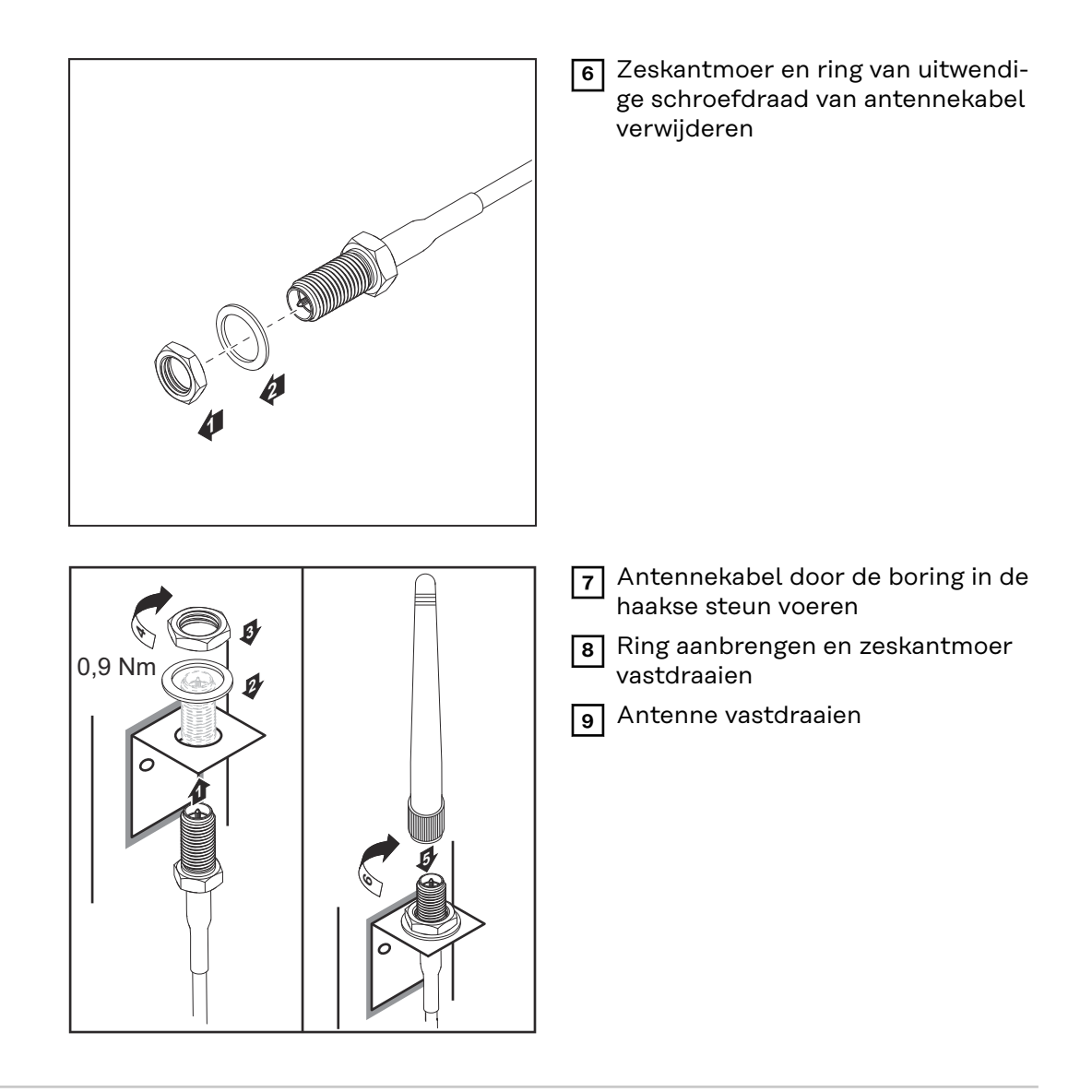

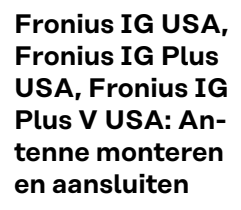

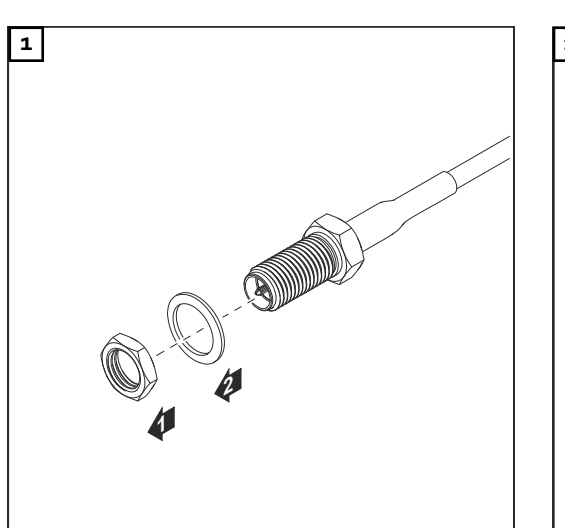

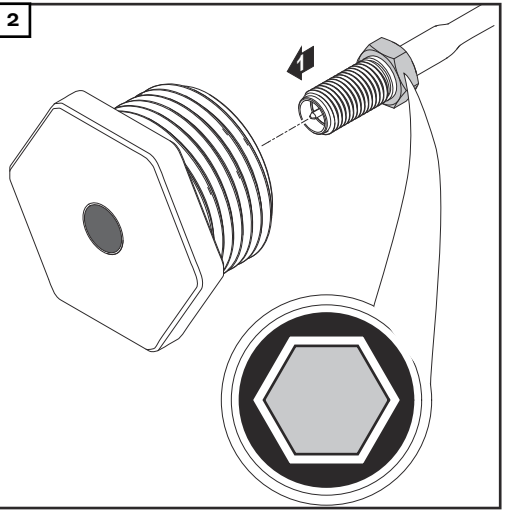

#### **VOORZICHTIG!**  $\bigwedge$

#### **Gevaar van kortsluiting door uitgebroken stukken metaal van een voorgestanste breukplaats.**

Uitgebroken stukken metaal in de inverter kunnen kortsluiting tot gevolg hebben wanneer de inverter onder spanning staat. Bij het uitbreken van voorgestanste breukplaatsen erop letten dat

▶ geen uitgebroken stukken metaal in de inverter vallen,

in de inverter gevallen stukken metaal direct worden verwijderd.

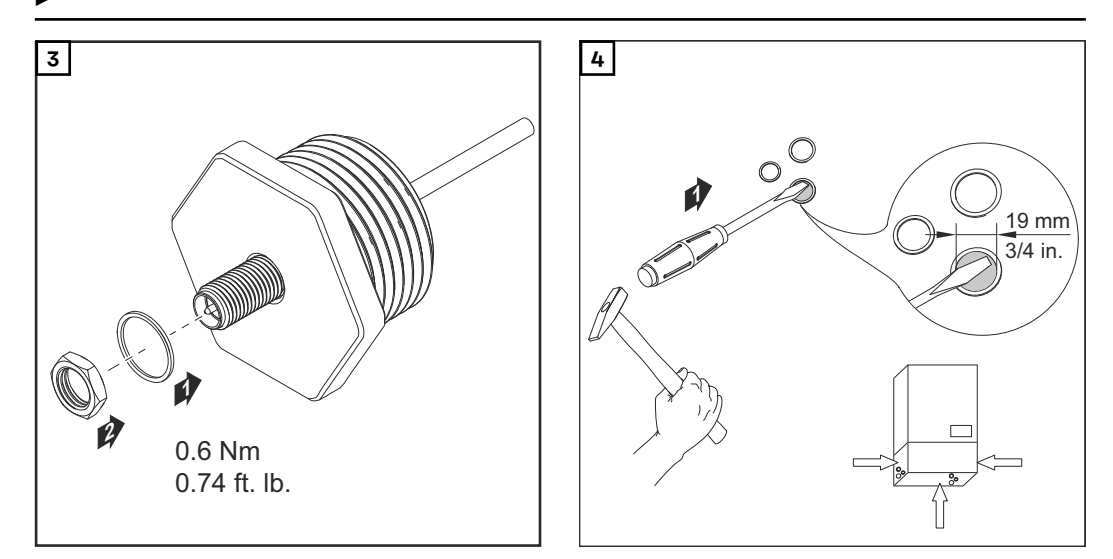

## *OPMERKING!*

**Om bij het aanbrengen van de antennebevestiging in de inverter-behuizing de afdichting te waarborgen, moet de afdichtring op de antennebevestiging zijn aangebracht.**

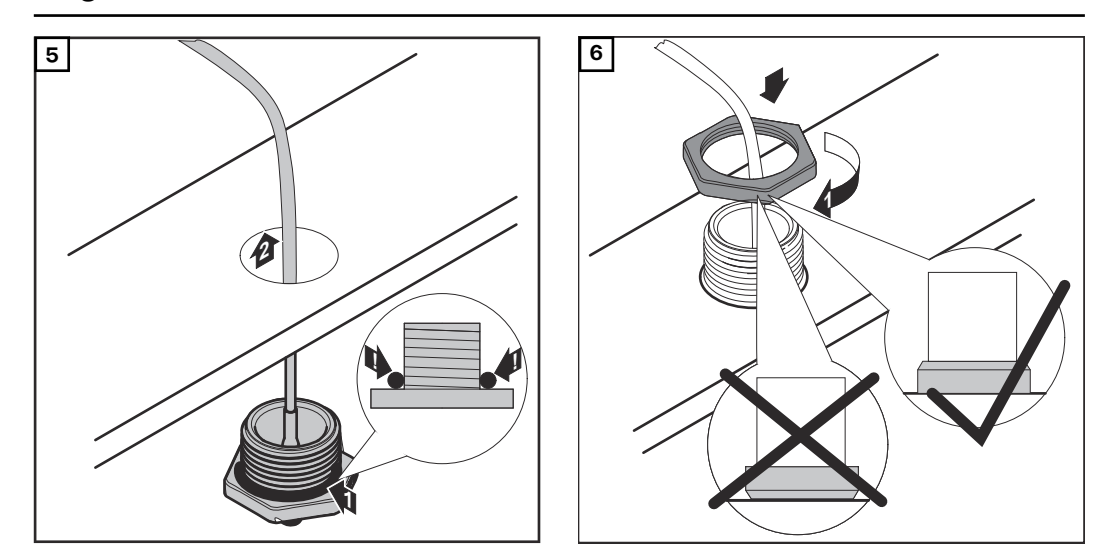

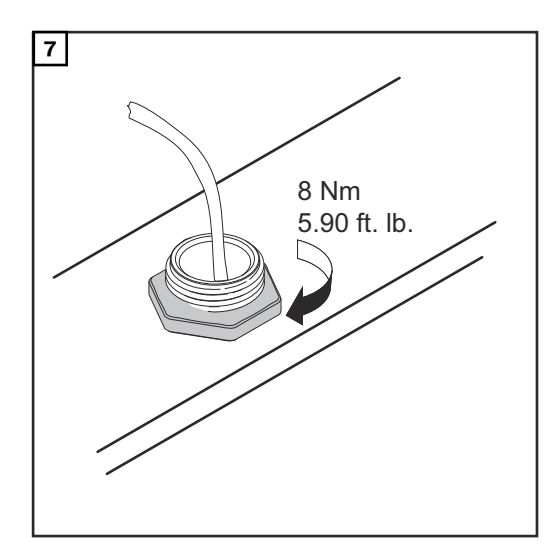

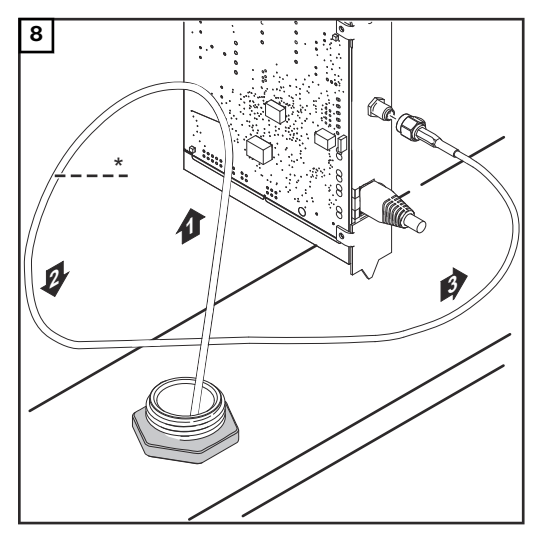

*\* Buigingsradius van de antennekabel: min. 25,4 mm / 1 inch*

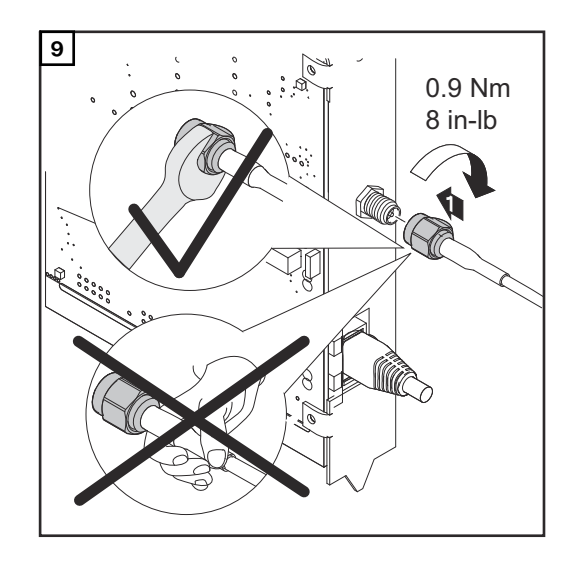

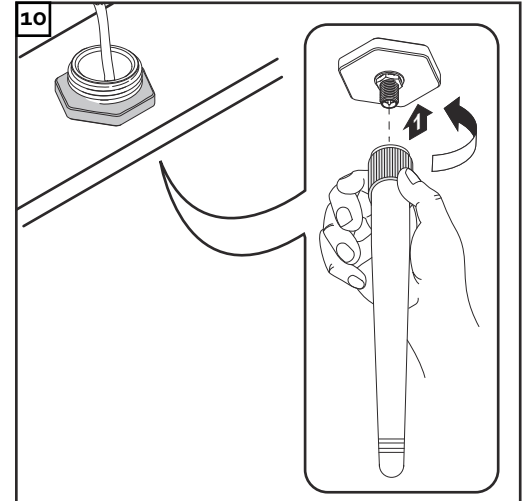
## **Fronius Datamanager 2.0 in Fronius Solar Net installeren**

## **Veiligheid COORZICHTIG!**

**Gevaar van ernstige materiële schade aan de DATCOM-componenten of aan uw pc / laptop door op de Fronius Datamanager 2.0 onjuist aangesloten Ethernetof Solar Net-kabel.**

- Ethernet-kabels uitsluitend verbinden met de LAN-aansluiting (blauwe markering)
- Solar Net-kabels uitsluitend verbinden met de Solar Net IN-aansluiting (rode markering)

**Inverter met Fronius Datamanager 2.0 in Fronius Solar Net installeren**

**Fronius IG, Fronius IG Plus, Fronius IG Plus V, Fronius IG Plus A, Fronius CL, Fronius CL USA, Fronius IG 300 - 500:**

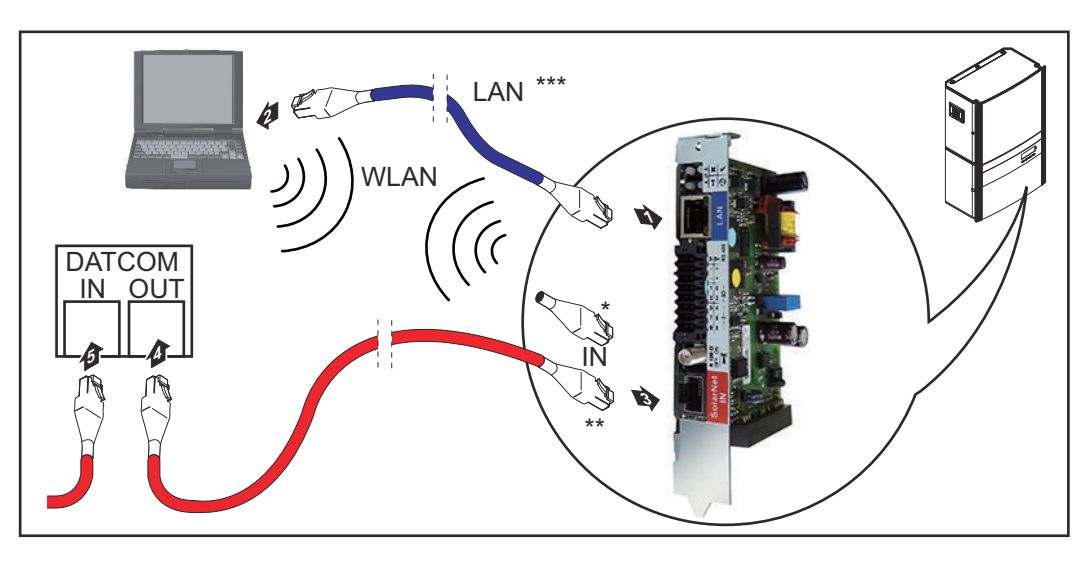

**Fronius Galvo, Fronius Symo, Fronius Primo:**

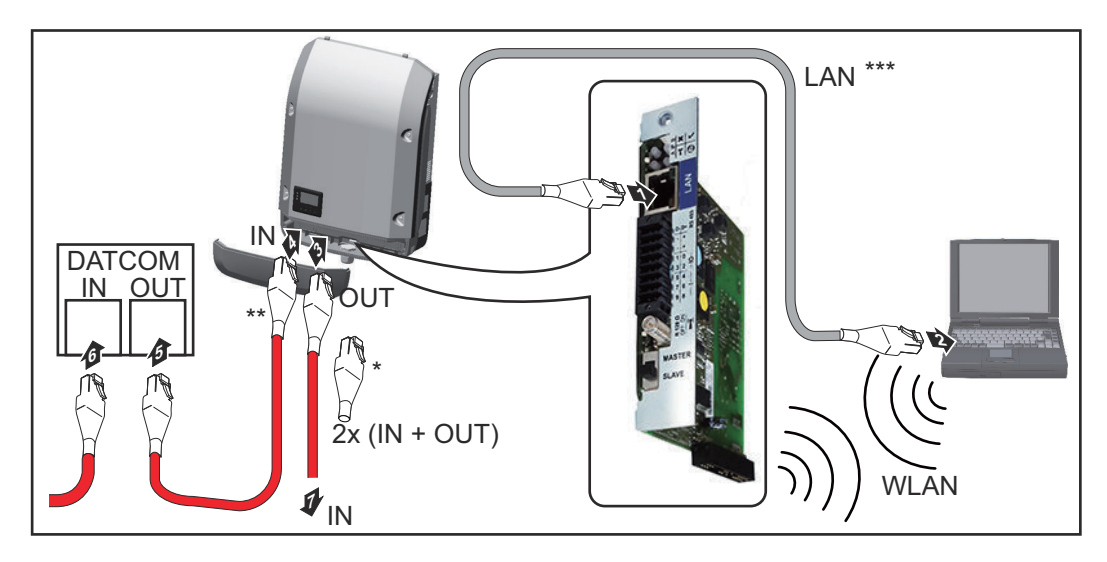

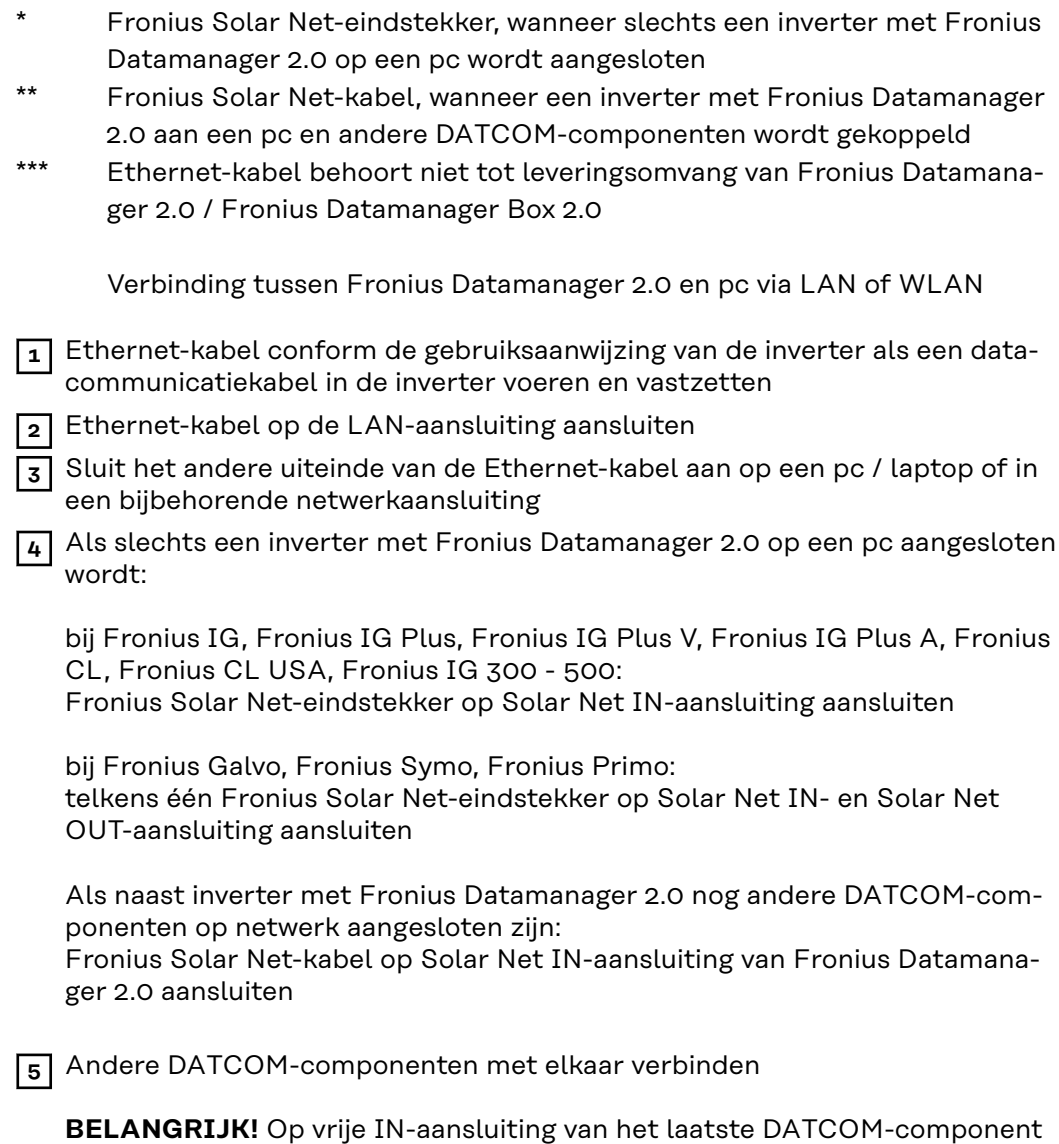

### **Fronius Datamanager Box 2.0 in Fronius Solar Net installeren**

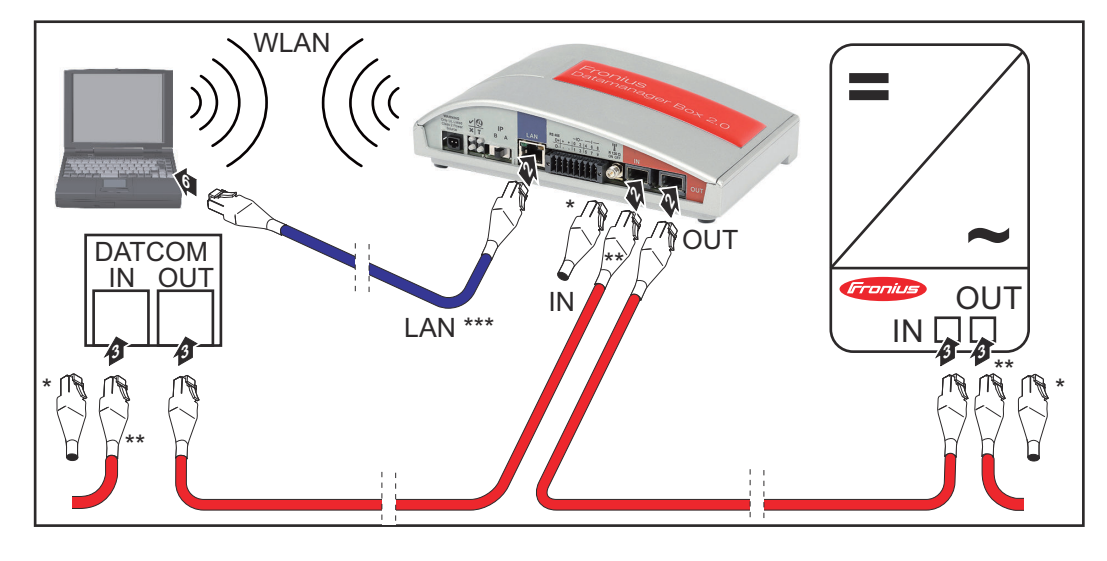

moet een Fronius Solar Net-eindstekker zijn aangebracht.

- \* Fronius Solar Net-eindstekker bij het laatste DATCOM-component
- \*\* Fronius Solar Net-kabel, wanneer een Fronius Datamanager Box 2.0 aan een pc en andere DATCOM-componenten wordt gekoppeld

\*\*\* Ethernet-kabel behoort niet tot leveringsomvang van Fronius Datamanager 2.0 / Fronius Datamanager Box 2.0

Verbinding tussen Fronius Datamanager 2.0 en pc via LAN of WLAN

- **1** Ethernet-kabel op de LAN-aansluiting aansluiten
- **2** Sluit het andere uiteinde van de Ethernet-kabel aan op een pc / laptop of in een bijbehorende netwerkaansluiting
- **3** Fronius Solar Net-kabel op Solar Net OUT-aansluiting van de Fronius Datamanager Box 2.0 aansluiten
- **4** Fronius Solar Net-kabel conform de gebruiksaanwijzing van de inverter op de Solar Net IN-aansluiting van de inverter aansluiten
- **5** Andere DATCOM-componenten met elkaar verbinden

**BELANGRIJK!** Op elke vrije IN- of OUT-aansluiting van de laatste DATCOMcomponenten moet een Fronius Solar Net-eindstekker zijn aangesloten.

## **Fronius Solar Net-bekabeling**

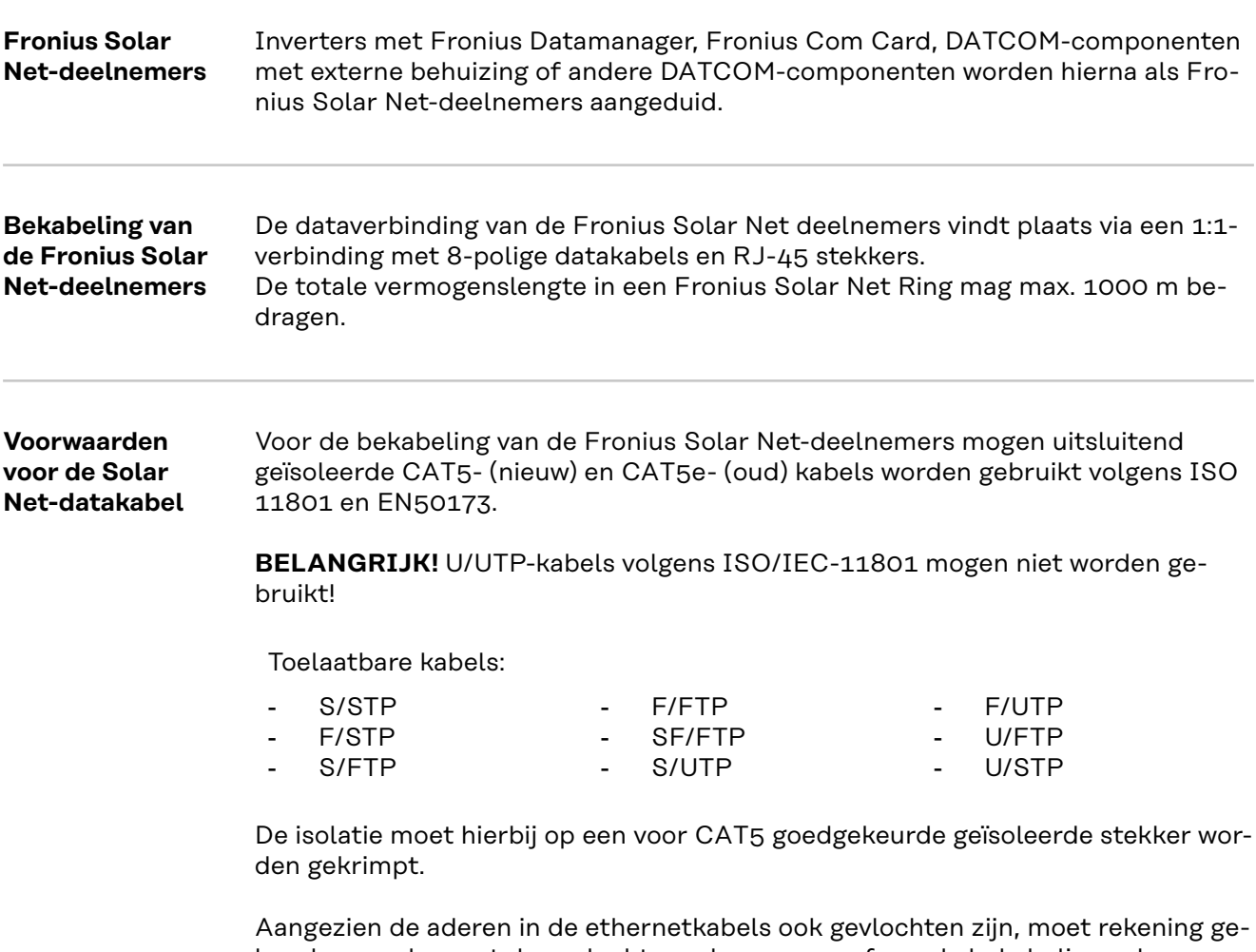

houden worden met de gevlochten aderparen conform de bekabeling volgens TIA/EIA-568B:

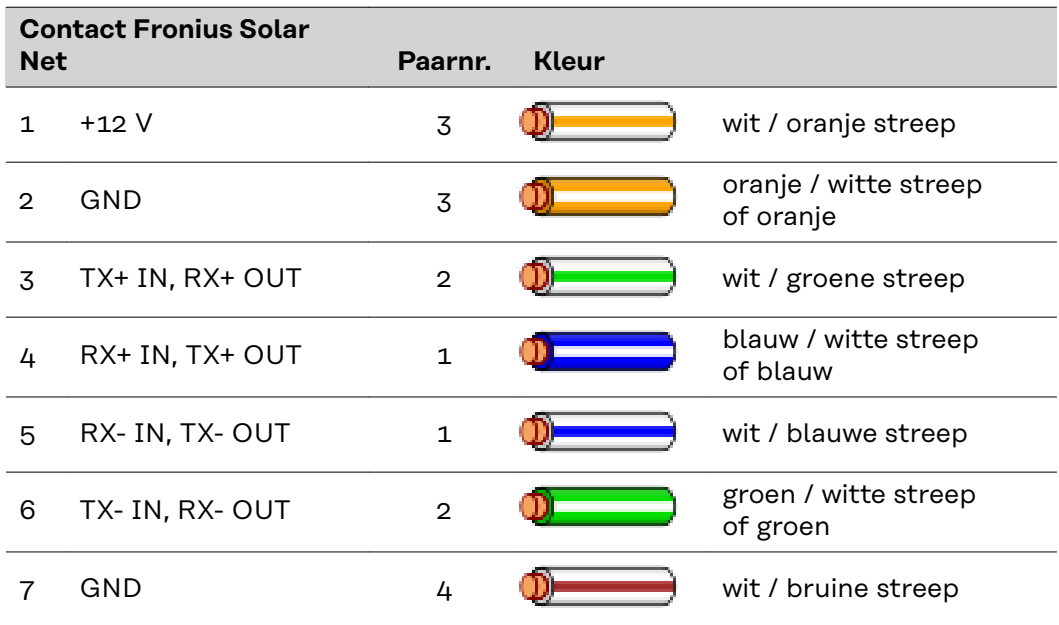

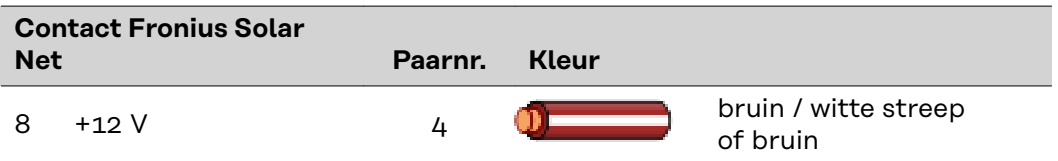

*Bekabeling volgens TIA/EIA-568B*

- Let op de juiste plaatsing van de aderen.
- Bij onafhankelijke aardverbindingen (bijv. in patch-panelen) moet er op worden gelet dat de isolatie alleen aan één kant van de kabel is geaard.

Over het algemeen worden de volgende normen aangehouden voor een gestructureerde bekabeling aanhouden:

- voor Europa EN50173-1
- internationaal ISO/IEC 11801:2002.
- voor Noord-Amerika TIA/EIA 568

Voor het gebruik van koperkabels gelden bepalingen.

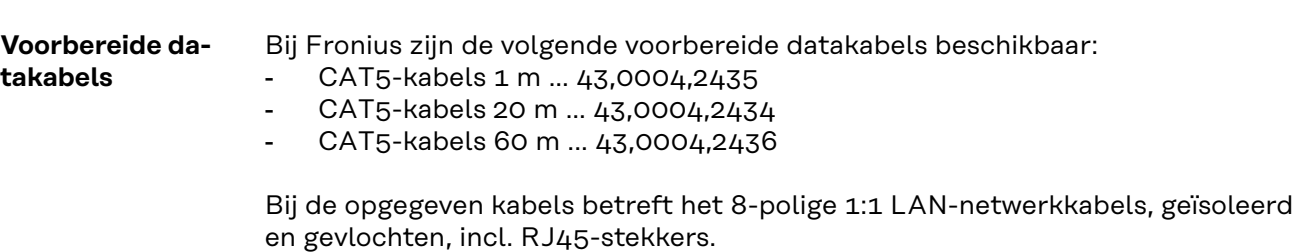

**BELANGRIJK!** De datakabels zijn niet UV-bestendig. Bescherm datakabels daarom bij montage buiten tegen direct zonlicht.

## **Fronius Datamanager 2.0 installeren - overzicht**

## **Veiligheid CEVAAR!**

#### **Gevaar door onjuiste bediening.**

Ernstig letsel en zware materiële schade mogelijk.

- ▶ Beschreven functies pas gebruiken nadat deze gebruiksaanwijzing volledig is gelezen en begrepen.
- ▶ Beschreven functies pas gebruiken nadat alle gebruiksaanwijzingen van de systeemcomponenten (in het bijzonder de veiligheidsvoorschriften) volledig zijn gelezen en begrepen!

Voor de installatie van de Fronius Datamanager 2.0 is kennis van netwerktechnologieën vereist.

#### **Eerste gebruik met webbrowser**

Met de Fronius Solar.start App wordt het eerste gebruik van de Fronius Datamanager 2.0 aanzienlijk makkelijker. De Fronius Solar.start App is in de betreffende App Store beschikbaar.

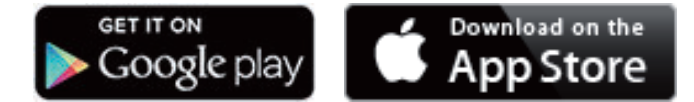

Voor het eerste gebruik van de Fronius Datamanager 2.0

- moet de Fronius Datamanager 2.0-insteekkaart in de omvormer ingebouwd zijn, of
- moet zich een Fronius Datamanager Box 2.0 in de Fronius Solar Net Ring bevinden.

**BELANGRIJK!** Voor een verbinding met de Fronius Datamanager 2.0 moet het betreffende eindapparaat (bijv. laptop, tablet, enz.) als volgt zijn ingesteld:

'IP-adres automatisch toewijzen (DHCP)' moet zijn geactiveerd

### **GEVAAR!**

### **Gevaar door netspanning en DC-spanning van de zonnepanelen.**

Een elektrische schok kan dodelijk zijn.

- ▶ Voor het openen van de omvormer de ontlaadtijd van de condensatoren afwachten.
- ▶ Omvormer alleen overeenkomstig de gebruiksaanwijzing van de omvormer openen.
- ▶ Veiligheidsvoorschriften en veiligheidsaanwijzingen in de gebruiksaanwijzing van de omvormer in acht nemen.

**1** Omvormer met Fronius Datamanager 2.0 of Fronius Datamanager Box 2.0 met Fronius Solar Net verbinden

**BELANGRIJK!** De omvormers Fronius IG, Fronius IG Plus, Fronius IG Plus V, Fronius IG Plus A, Fronius CL, Fronius CL USA en Fronius IG 300 - 500 moeten zich altijd aan het begin of het einde van de Fronius Solar Net Ring bevinden.

**2** Alleen bij Fronius Galvo / Fronius Symo / Fronius Primo en bij koppeling van meerdere omvormers in Fronius Solar Net:

Schakelaar Fronius Solar Net Master / Slave op de Fronius Datamanager 2.0 insteekkaart correct instellen

- één omvormer met Fronius Datamanager 2.0 = master
- alle andere omvormers met Fronius Datamanager 2.0 = slave (de LED's op de Fronius Datamanager 2.0-insteekkaarten branden niet)

**3** Apparaat in de Service-modus schakelen

Omvormer met Fronius Datamanager 2.0-insteekkaart:

- Schakelaar IP op de Fronius Datamanager 2.0-insteekkaart in stand A zetten

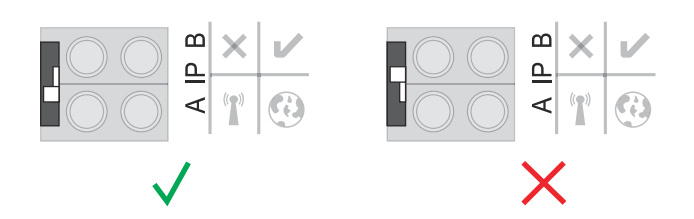

of

WLAN-toegangspunt via het Setup-menu van de omvormer activeren (het uitvoeren van deze functie is afhankelijk van de omvormer-software)

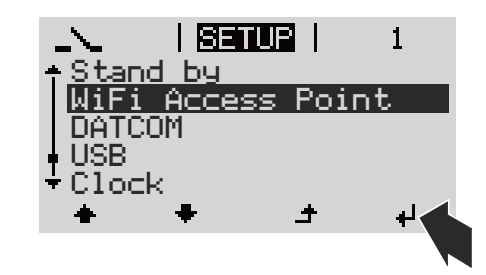

Fronius Datamanager Box 2.0:

- Schakelaar IP op de Fronius Datamanager Box 2.0-insteekkaart in stand A zetten

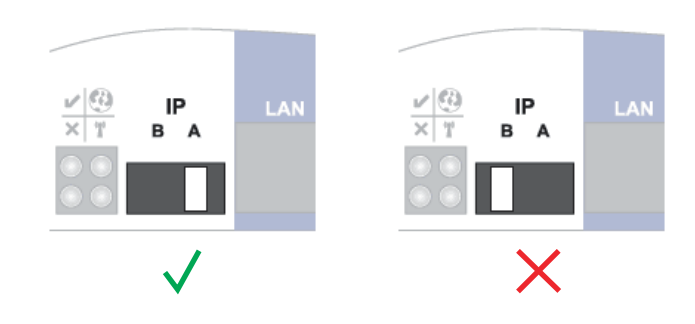

De omvormer / Fronius Datamanager Box 2.0 bouwt het WLAN-toegangspunt op. Het WLAN-toegangspunt blijft 1 uur geopend.

**4** Het eindapparaat met het WLAN-toegangspunt verbinden

SSID = FRONIUS\_240.xxxxx (5-8 cijfers)

- naar een netwerk met de naam FRONIUS\_240.xxxxx zoeken
- Verbinding met dit netwerk maken
- Wachtwoord voor display van omvormer invoeren

(Of eindapparaat en omvormer met Ethernet-kabel verbinden)

**5** In browser het volgende invoeren: http://datamanager of 192.168.250.181 (IP-adres voor WLAN-verbinding) of 169.254.0.180 (IP-adres voor LAN-verbinding)

De startpagina van de installatiewizard wordt weergegeven.

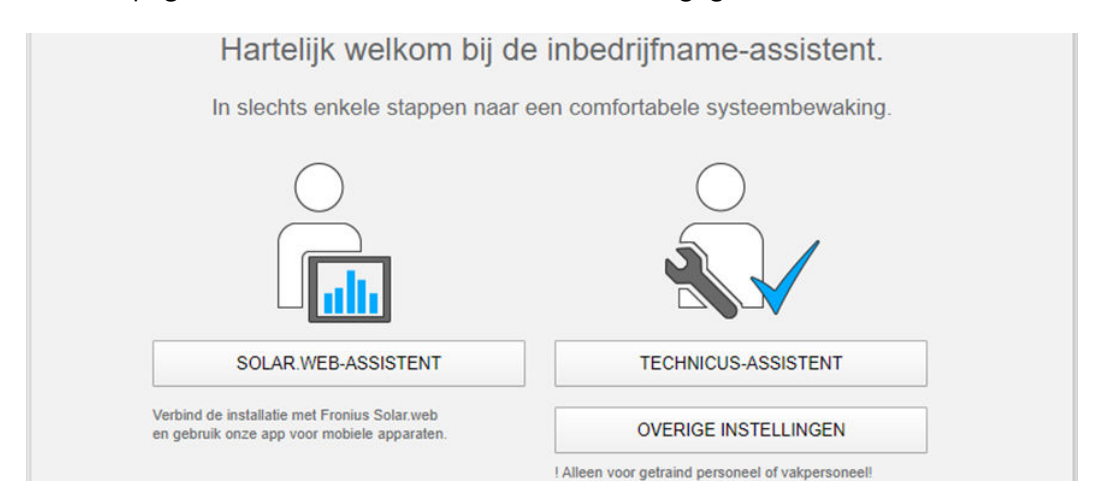

De Technicus-assistent is voor de installateur bedoeld en bevat normspecifieke instellingen.

Als de Technicus-assistent uitgevoerd wordt, moet u altijd het toegewezen Service-wachtwoord noteren. Dit Service-wachtwoord is voor het instellen van de menu-opties Netwerkbeheerder-editor en Teller vereist.

Als de Technicus-assistent niet wordt uitgevoerd, zijn er geen regels voor vermogensreductie ingesteld.

De uitvoering van de Solar.web-assistent is verplicht!

**6** Indien nodig de Technicus-assistent uitvoeren en de instructies op het scherm volgen

**7** De Solar.web uitvoeren en de instructies op het scherm volgen

De Fronius Solar.Web-startpagina wordt weergegeven.

of

De website van de Fronius Datamanager 2.0 wordt weergegeven.

# **Verbinding met Fronius Datamanager 2.0 tot stand brengen**

## **Verbinding met Fronius Datamanager 2.0 via webbrowser**

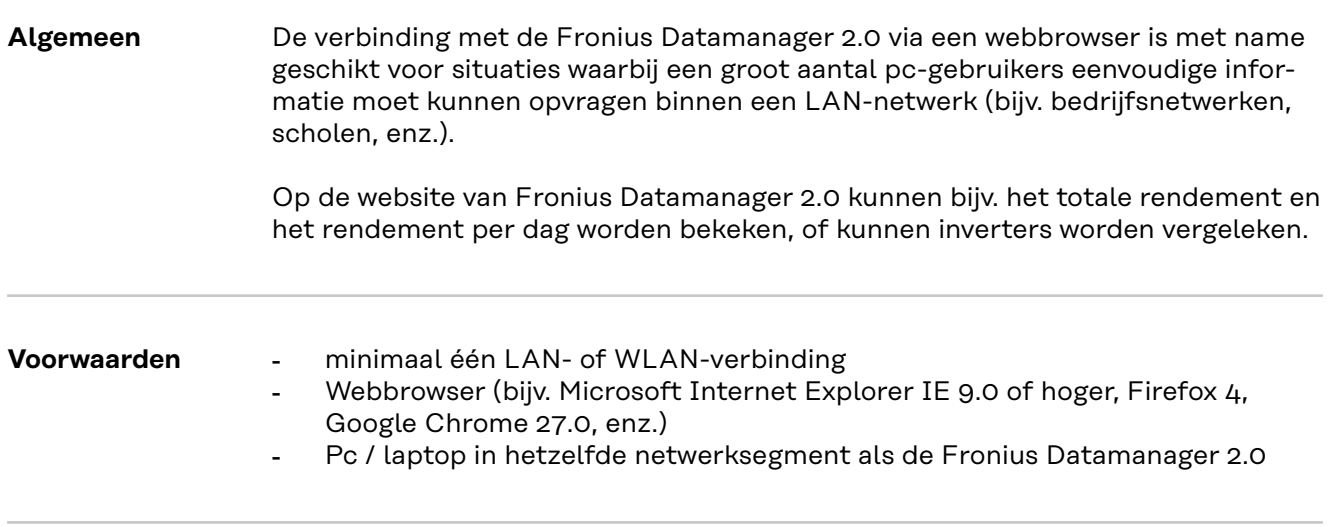

**Verbinding met Fronius Datamanager 2.0 via webbrowser tot stand brengen**

**1** Webbrowser openen

**2** In het adresveld het IP-adres of de hostnaam en de domeinnaam van de Fronius Datamanager 2.0 invoeren

De website van de Fronius Datamanager 2.0 wordt weergegeven.

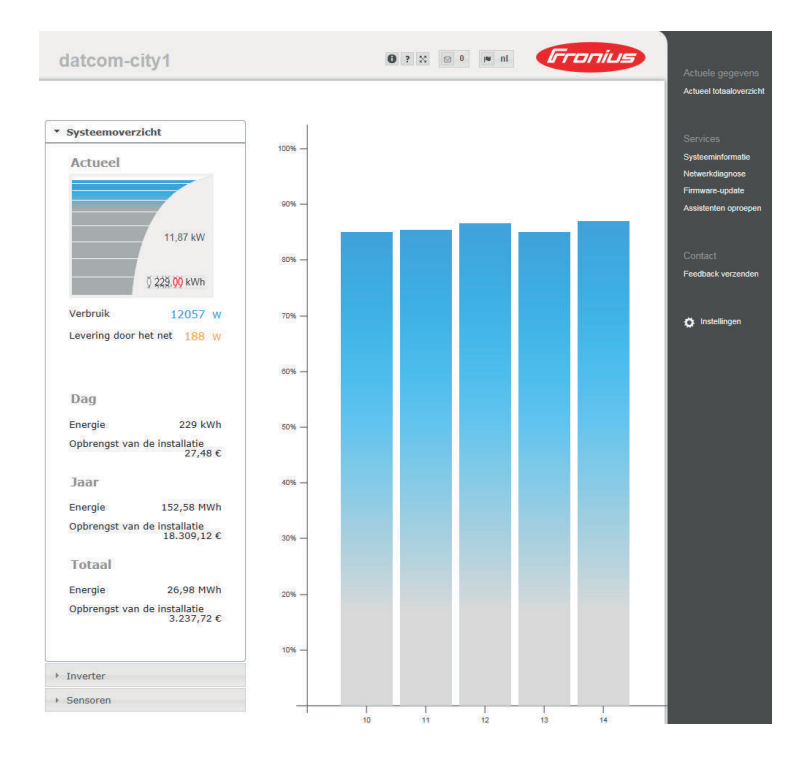

## **Verbinding maken met Fronius Datamanager 2.0 via internet en Fronius Solar.web**

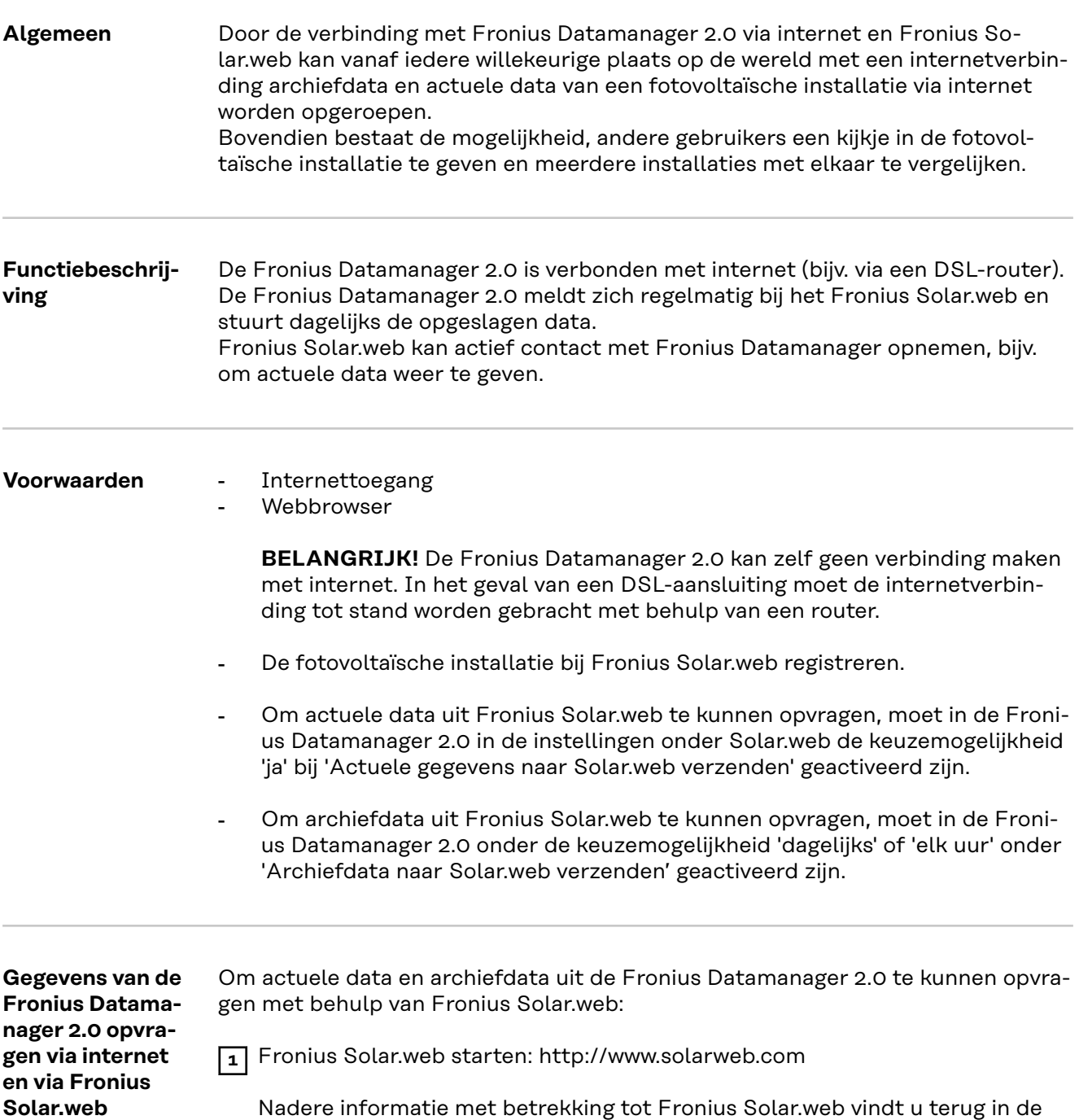

Nadere informatie met betrekking tot Fronius Solar.web vindt u terug in de online help.

# **Actuele data, services en instellingen op de Fronius Datamanager 2.0**

## <span id="page-50-0"></span>**De website van de Fronius Datamanager 2.0**

**Website van de Fronius Datamanager 2.0 - overzicht**

Op de website van de Fronius Datamanager 2.0 worden de volgende data weergegeven:

- (1) Actuele vergelijking van alle inverters in de Fronius Solar Net Ring
- (2) Systeemoverzicht: Actueel / Dag / Jaar / Totaal
- (3) Inverter
- (4) Sensoren
- (5) Services Systeeminformatie, netwerkdiagnose, firmware-update, assistent oproepen
- (6) Contact Feedback verzenden
- (7) Het menu Instellingen
- (8) Andere instelmogelijkheden

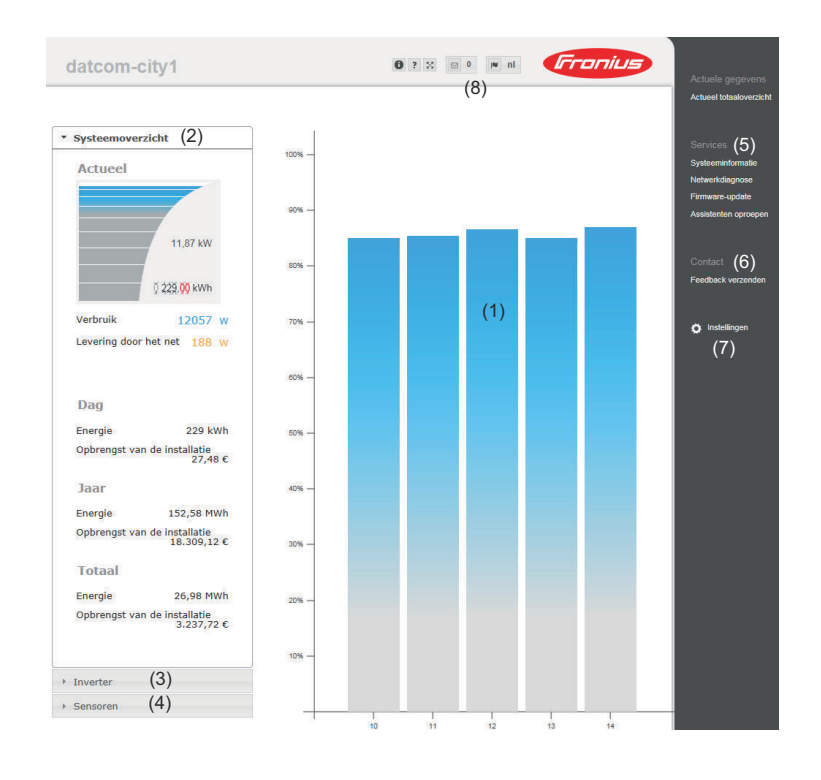

**Inloggen** De instelmogelijkheden op de website van de Fronius Datamanager 2.0 zijn afhankelijk van de rechten van de gebruiker (zie hoofdstuk **[Instellingen - Wacht](#page-60-0)[woorden](#page-60-0)** op pagina **[61](#page-60-0)**).

#### **Met gebruikersnaam en wachtwoord aanmelden:**

- **1** Selecteer de gebruiker voor de aanmelding.
- **2** Voer het wachtwoord voor de geselecteerde gebruiker in.
- **3** Klik op de knop **Aanmelden**.

De gebruiker is aangemeld.

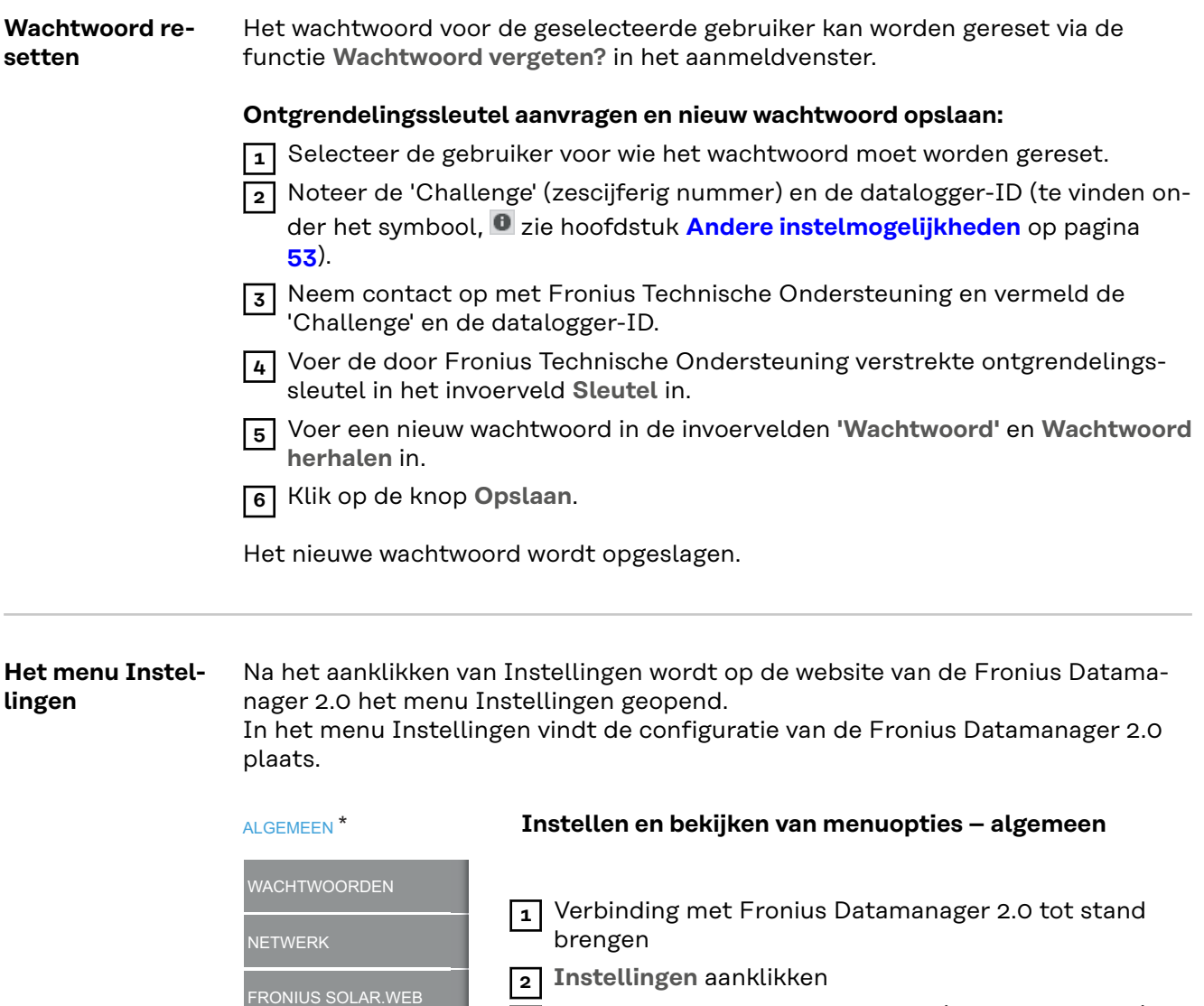

**3** Aanmelden met gebruikersnaam (admin of service) (zie hoofdstuk **[Inloggen](#page-50-0)** op pagina **[51](#page-50-0)**)

**4** Gewenste menuoptie aanklikken

De gewenste menuoptie wordt geopend.

**5** Menuoptie bekijken of bewerken.

**6** Indien aanwezig, de uitvoerknop aanklikken (bijv. Opslaan, Synchroniseren enz.).

De gewijzigde data worden overgenomen.

**FRONIUS SENSOR CARDS** TELLER \*\* EVU-EDITOR \*\* *Menu-opties in het menu*

GPIO'S

BELASTINGBEHEER

PUSH-SERVICE

MODBUS

INVERTER

*Instellingen*

\* Geselecteerde menuoptie

\*\* De menuopties Teller en Netwerkbeheerder-editor zijn met het Service-wachtwoord beveiligd.

#### <span id="page-52-0"></span>**Andere instelmogelijkheden** Op de website van de Fronius Datamanager 2.0 bevinden zich in het rechter bovendeel de volgende andere instelmogelijkheden:

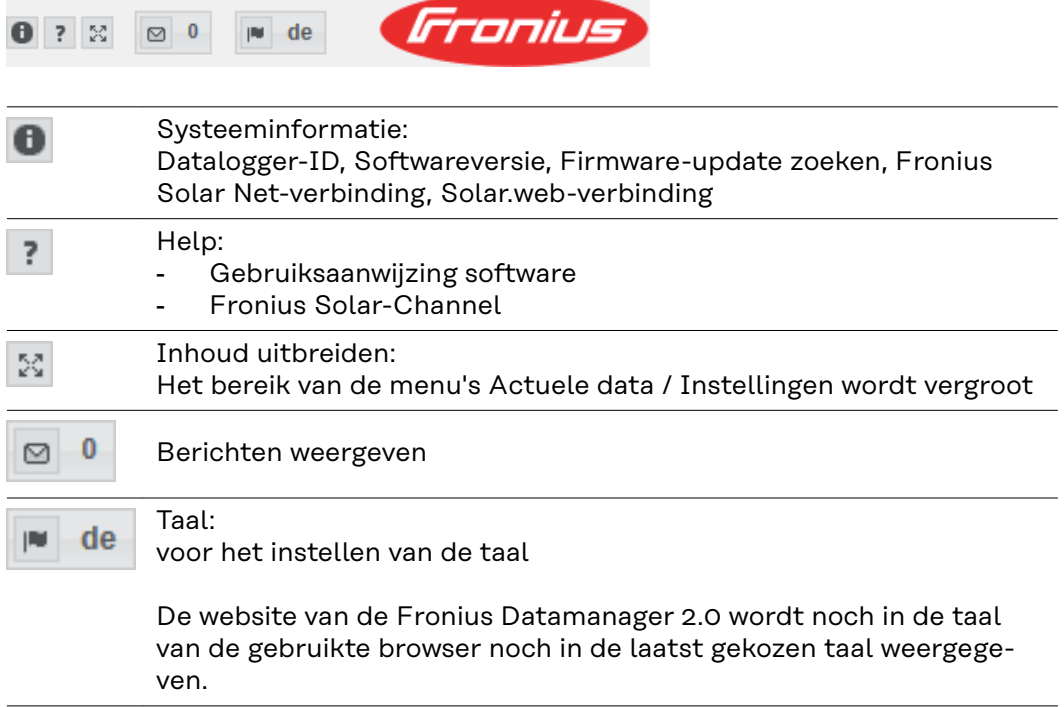

# **Actuele data in de Fronius Datamanager 2.0**

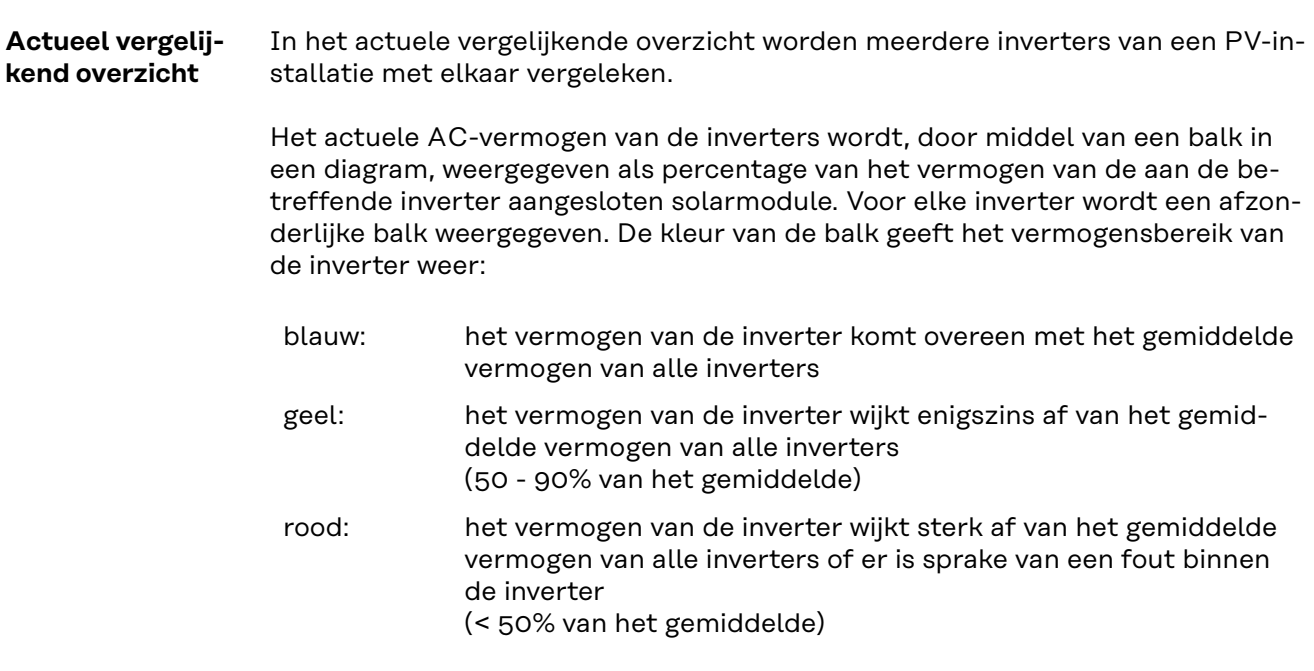

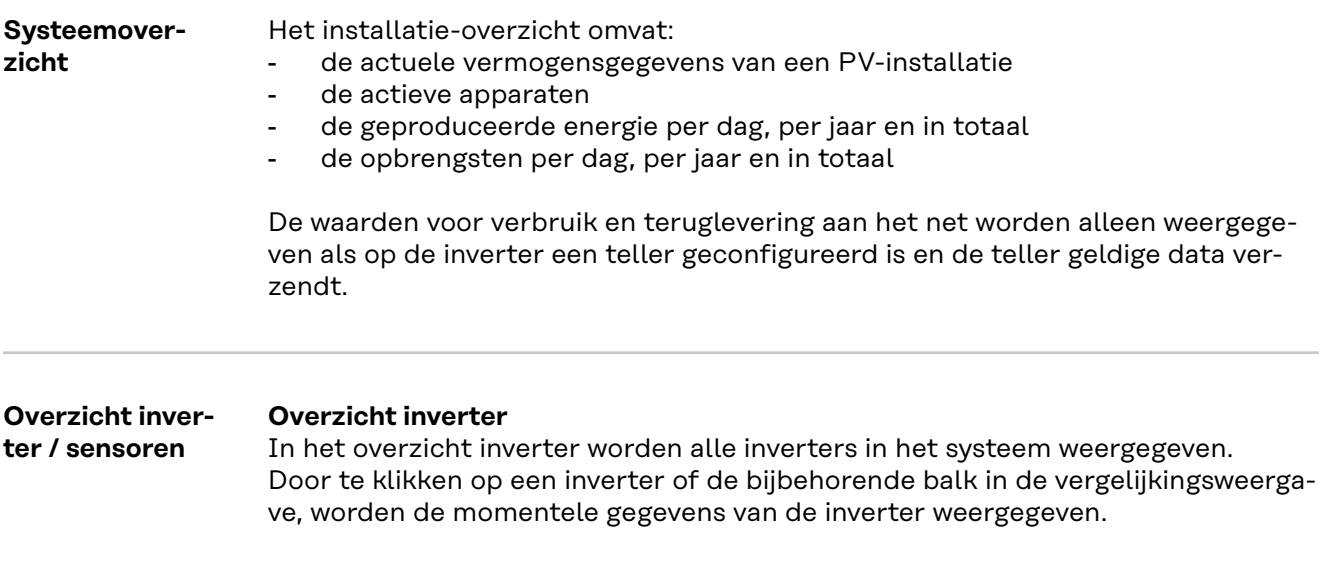

### **Overzicht Sensoren**

In het Overzicht Sensoren worden alle in het systeem zijnde sensoren / boxen weergegeven.

# **Services - Systeeminformatie**

controleerd.

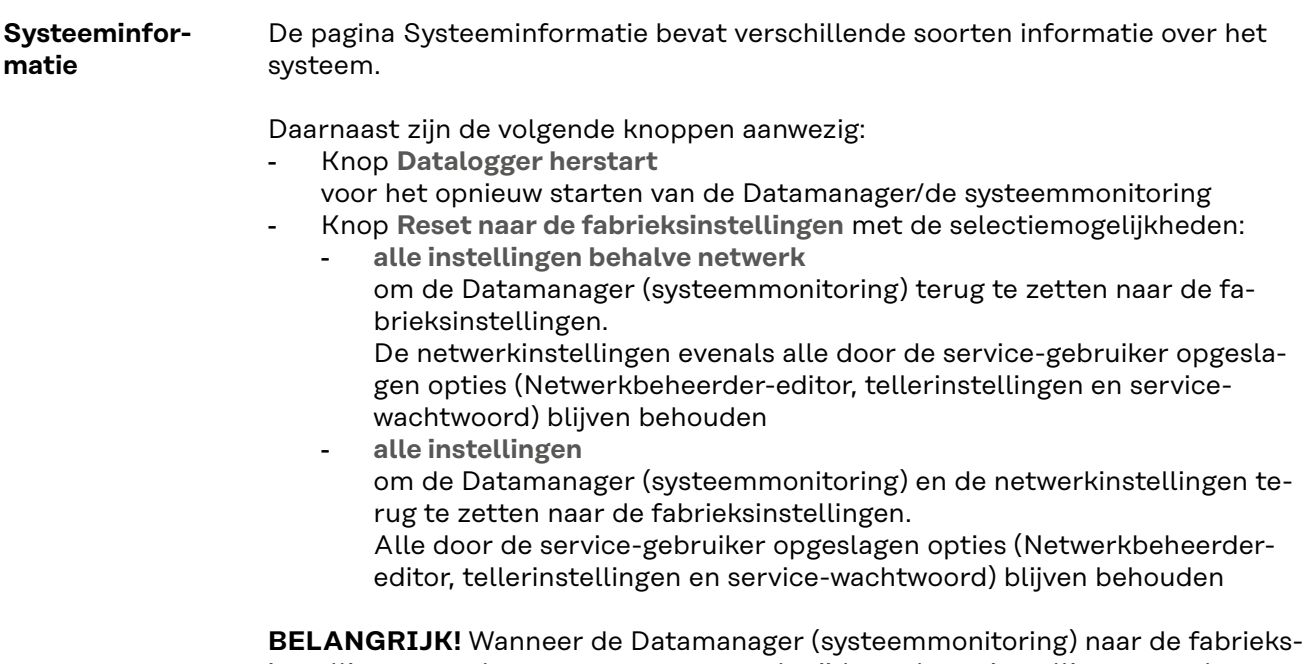

instellingen wordt teruggezet, moeten de tijd- en datuminstellingen worden ge-

## **Services - Netwerkdiagnose**

**Netwerkdiagnose** Onder Services / Netwerkdiagnose bevinden zich handige functies voor het diagnosticeren en verhelpen van netwerkproblemen. Er kunnen ping- en traceroutecommando's uitgevoerd worden.

#### **Ping-commando**

met een ping-commando kan worden gecontroleerd of een host bereikbaar is en hoeveel tijd de gegevensoverdracht in beslag neemt.

Ping-commando versturen:

**1** In het veld **Host**: een hostnaam of IP-adres invoeren

**2** Klik op de knop **ping**

- Het ping-commando wordt verstuurd
- De vastgelegde gegevens worden weergegeven

#### **Traceroute-commando**

met een traceroute-commando kan worden vastgesteld via welke tussenstations gegevens worden overgedragen naar de host.

Traceroute-commando versturen:

**1** In het veld **Host**: een hostnaam of IP-adres invoeren

**2** Klik op de knop **Traceroute**

- Het traceroute-commando wordt verstuurd
- De vastgelegde gegevens worden weergegeven

# **Services - Firmware-Update**

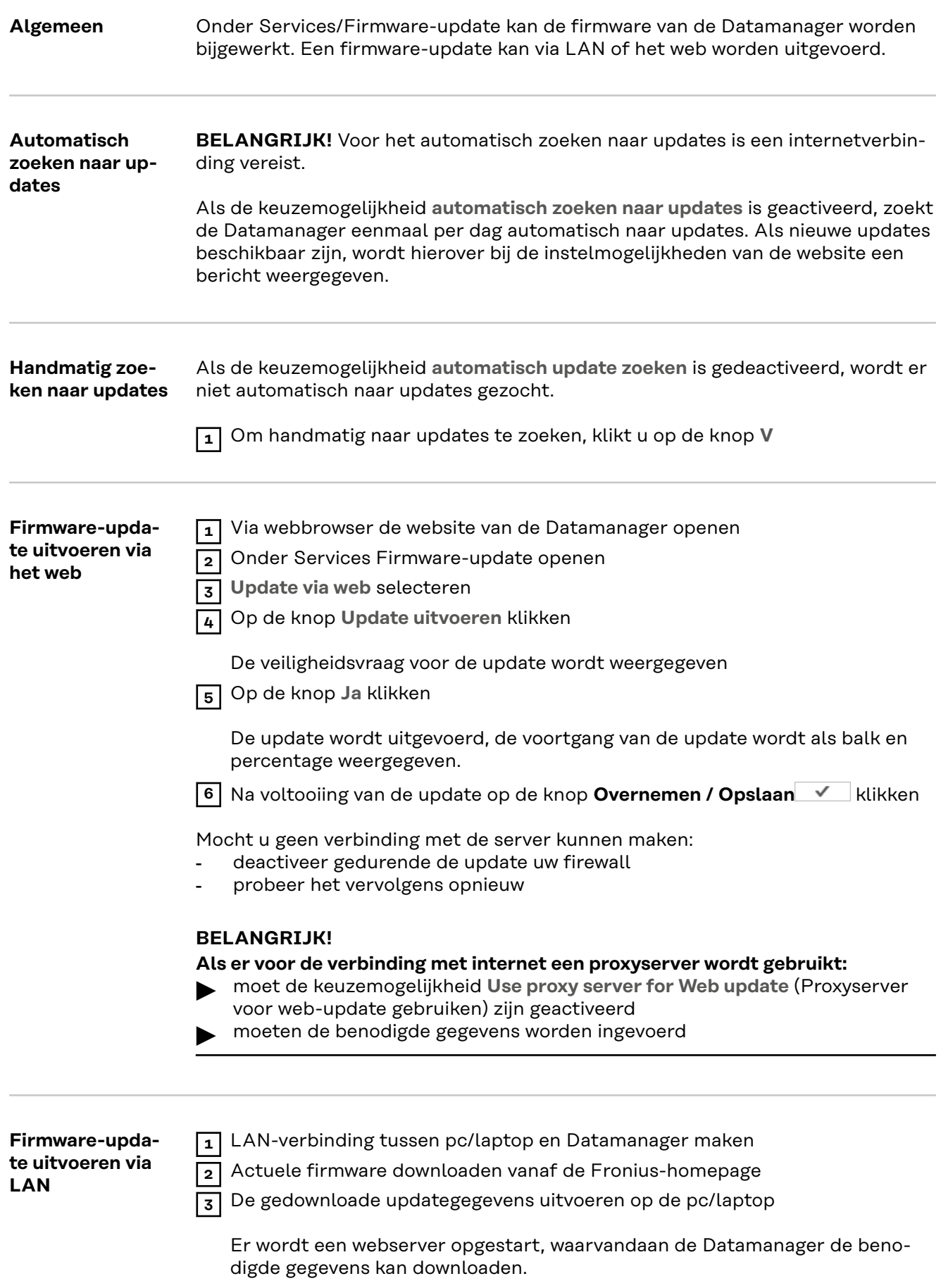

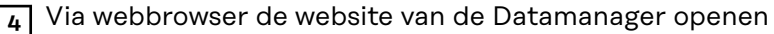

**5** Onder **ServicesFirmware-update** openen

**6 Update via LAN** selecteren

**7** Het IP-adres van de pc /laptop typen

**8** Op de knop **Update uitvoeren** klikken

De veiligheidsvraag voor de update wordt weergegeven.

**9** Op de knop **Ja** klikken

De update wordt uitgevoerd, de voortgang van de update wordt als balk en percentage weergegeven.

**10** Na voltooiing van de update op de knop **Overnemen / Opslaan** V klikken

De update is beëindigd wanneer de LED-voeding weer groen oplicht.

Mocht u geen verbinding met de server kunnen maken:

- deactiveer gedurende de update uw firewall
- probeer het vervolgens opnieuw

# **Service-assistenten oproepen**

**Assistenten oproepen** Onder **Assistant oproepen** kunnen de Solar.web Assistant en de Technician Assistant opnieuw worden opgeroepen en uitgevoerd.

**Algemeen** Onder Vergoeding kunnen het vergoedingspercentage per kWh, de valuta en de aanschafkosten per kWh voor het berekenen van de inkomsten worden ingevoerd. De inkomsten worden in het actuele totaaloverzicht weergegeven.

> Onder Systeemtijd kunnen de datum, de uren en de minuten worden ingevoerd. Door op de knop **Synchroniseren** te klikken, wordt de in de invoervelden van de website van Fronius Datamanager weergegeven tijd aan de tijd van het EDV-bedrijfssysteem aangepast.

> Voor het overnemen van de tijd op de knop Overnemen / Opslaan V klikken.

Onder Tijdzones Instellingen kunnen de regio en de locatie voor de tijdzone worden ingesteld.

Velden die met een \* zijn gemarkeerd, zijn verplichte velden.

# <span id="page-60-0"></span>**Instellingen - Wachtwoorden**

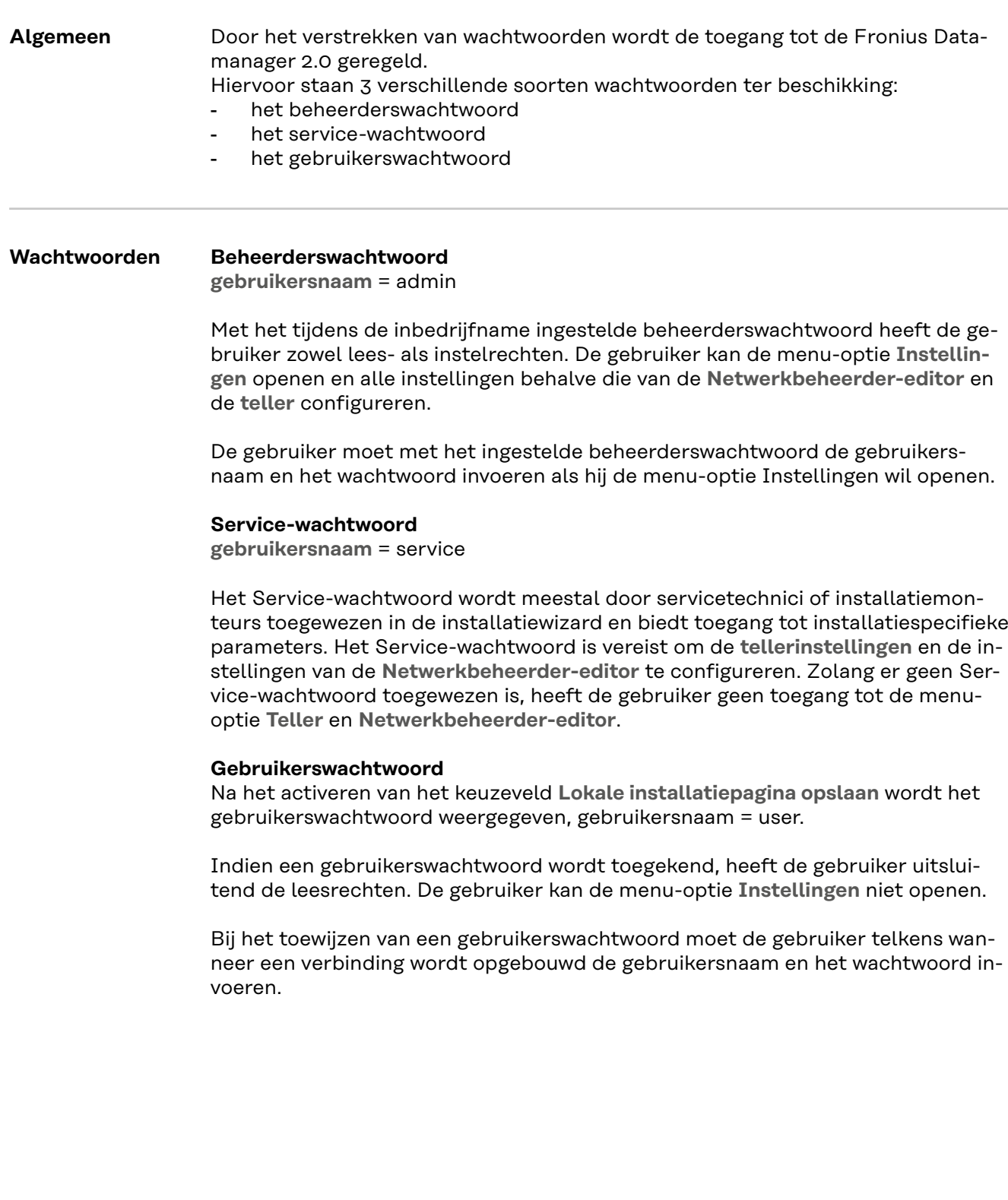

## **Instellingen - netwerk**

### **Internet via WLAN**

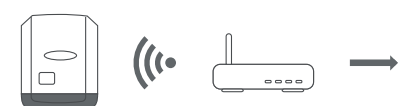

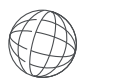

De gevonden netwerken worden weergegeven.

Door op de knop Vernieuwen te klikken,  $\ddot{\psi}$  wordt er een nieuwe zoekopdracht uitgevoerd naar beschikbare WLAN-netwerken.

Verborgen netwerken kunnen via het menu **WLAN-instellingen** > **WLAN toevoegen** worden toegevoegd.

**Knop Installeren** - voor het opslaan van een geselecteerd wifi (WLAN) -netwerk. Na klikken op de knop wordt het venster **WLAN-verbinding** geopend

**Knop Verwijderen** - voor het wissen van een opgeslagen wifi (WLAN) -netwerk.

**Knop WLAN IP configureren** - Nadat u op de knop hebt geklikt, wordt het venster '**IP configureren**' geopend met dezelfde instellingsopties als bij een LANverbinding.

**Knop Verbinden via WPS** - om verbinding te maken met WLAN via WPS zonder WLAN-wachtwoord:

1. Activeer WPS op de WLAN-router (zie documentatie van de WLAN-router)

- 2. Klik op de knop **Verbinden via WPS**
- 3. De WLAN-verbinding wordt automatisch tot stand gebracht

#### **Internet via LAN**

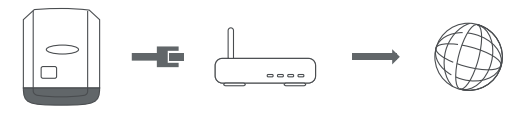

Instelmogelijkheden:

- **IP-adres toewijzen** - **statisch**

De gebruiker voert een vast **IP-adres** voor de Datamanager (systeemmonitoring) in en legt ook handmatig het **subnetmasker**, het **gateway**-adres en het **DNS-serveradres** (van de provider) vast.

- **IP-adres toewijzen** - **dynamisch** De Datamanager (systeemmonitoring) vraagt het IP-adres van een DHCPserver (DHCP = Dynamic Host Configuration Protocol) op. De DHCP-server moet zodanig zijn geconfigureerd dat de Datamanager (systeemmonitoring) altijd hetzelfde IP-adres toegewezen krijgt. Zo weet men altijd onder welk IP-adres de Datamanager (systeemmonitoring) bereikbaar is. Als de DHCP-server de functie 'DNS dynamic updates' ondersteunt, kan in het veld **Hostnaam** een naam aan de Datamanager (systeemmonitoring) worden toegewezen. In dat geval kan voor het maken van verbinding met de Datamanager (systeemmonitoring) in plaats van het IP-adres eenvoudig de naam worden ingevoerd.

Bijv.: **Hostname** = musteranlage, Domainname = fronius.com De Datamanager (systeemmonitoring) is via het adres 'musteranlage.fronius.com' bereikbaar.

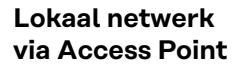

 $\Big|_{\square}$ 

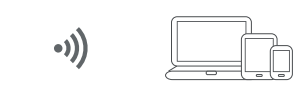

De Datamanager (systeemmonitoring) fungeert als access point (toegangspunt). Een pc of smart device maakt rechtstreeks verbinding met de datamanager (systeemmonitoring). Er is geen verbinding met internet mogelijk.

# **Instellingen - Fronius Solar.web**

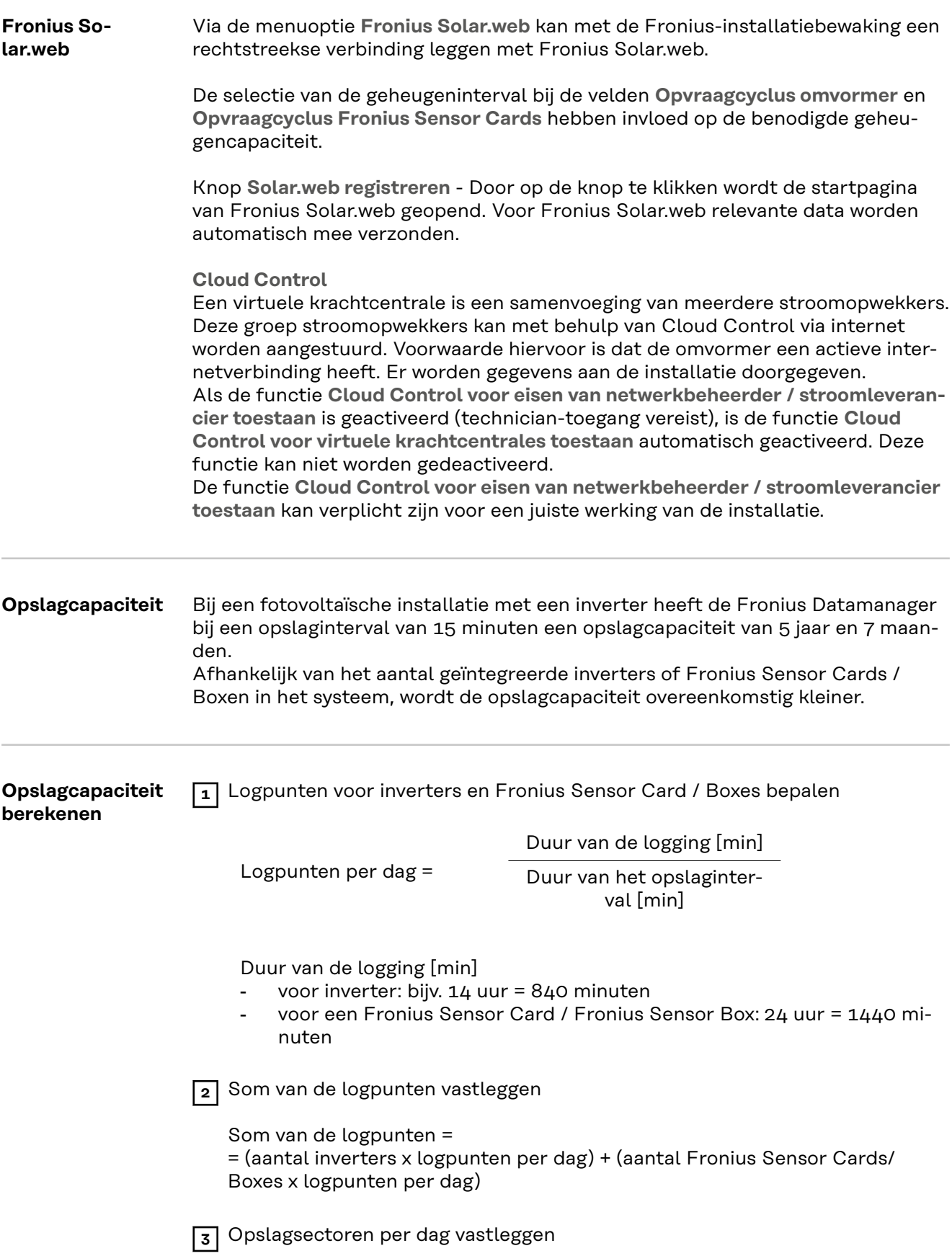

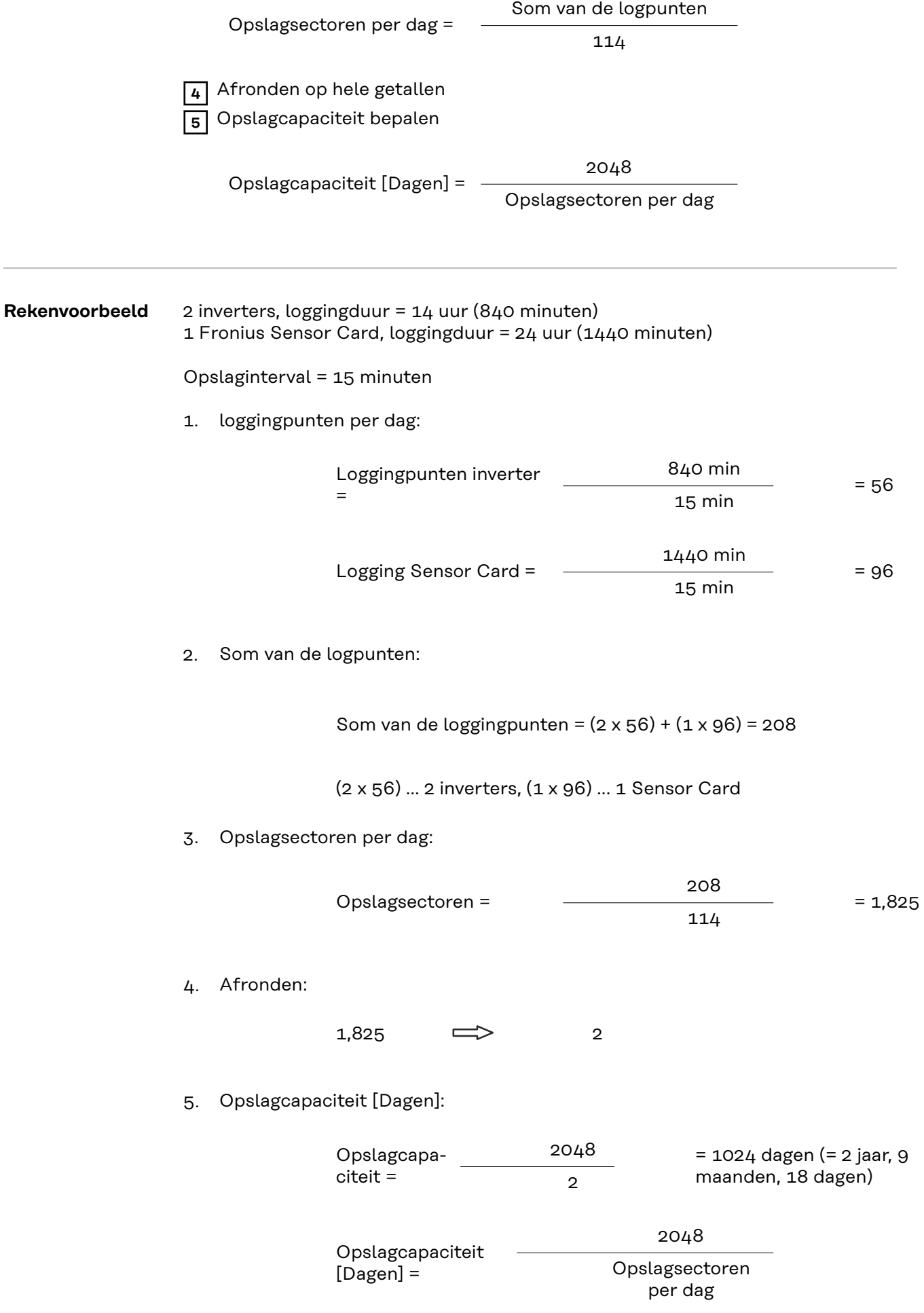

## **Instellingen - IO-toewijzing**

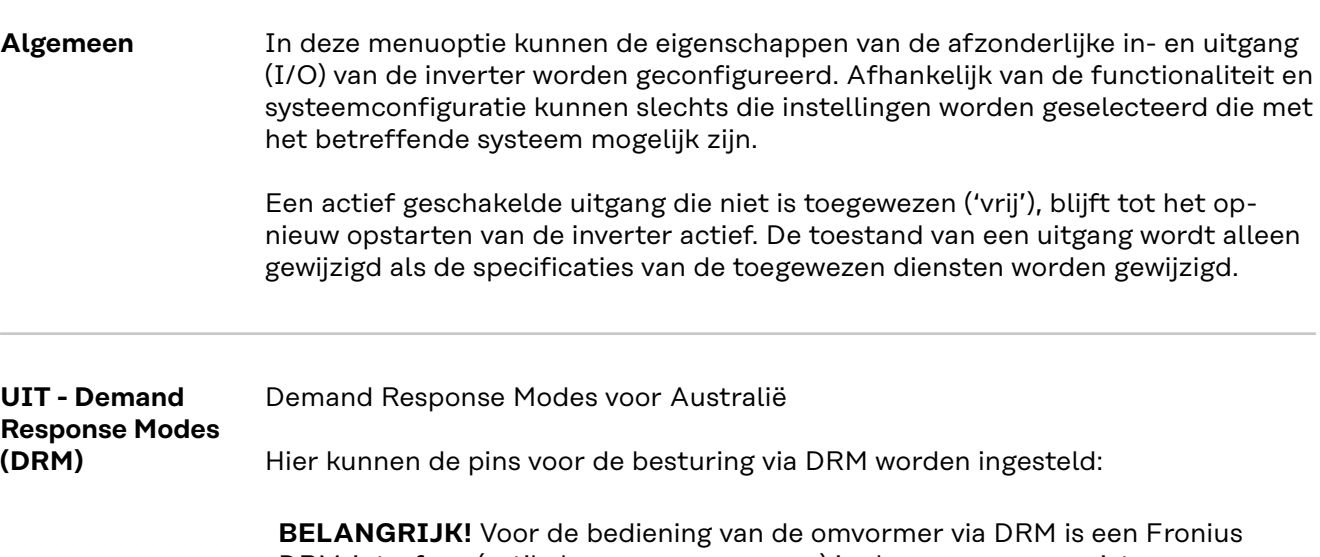

DRM-interface (artikelnummer 4,240,005) in de omvormer vereist. Inbouw en installatie worden in de installatiehandleiding van de Fronius DRMinterface beschreven. De installatiehandleiding voor de Fronius DRM-interface is beschikbaar op de homepage van Fronius onder de volgende link:

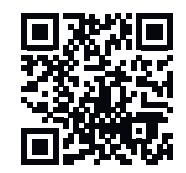

http://www.fronius.com/QR-link/4204102292

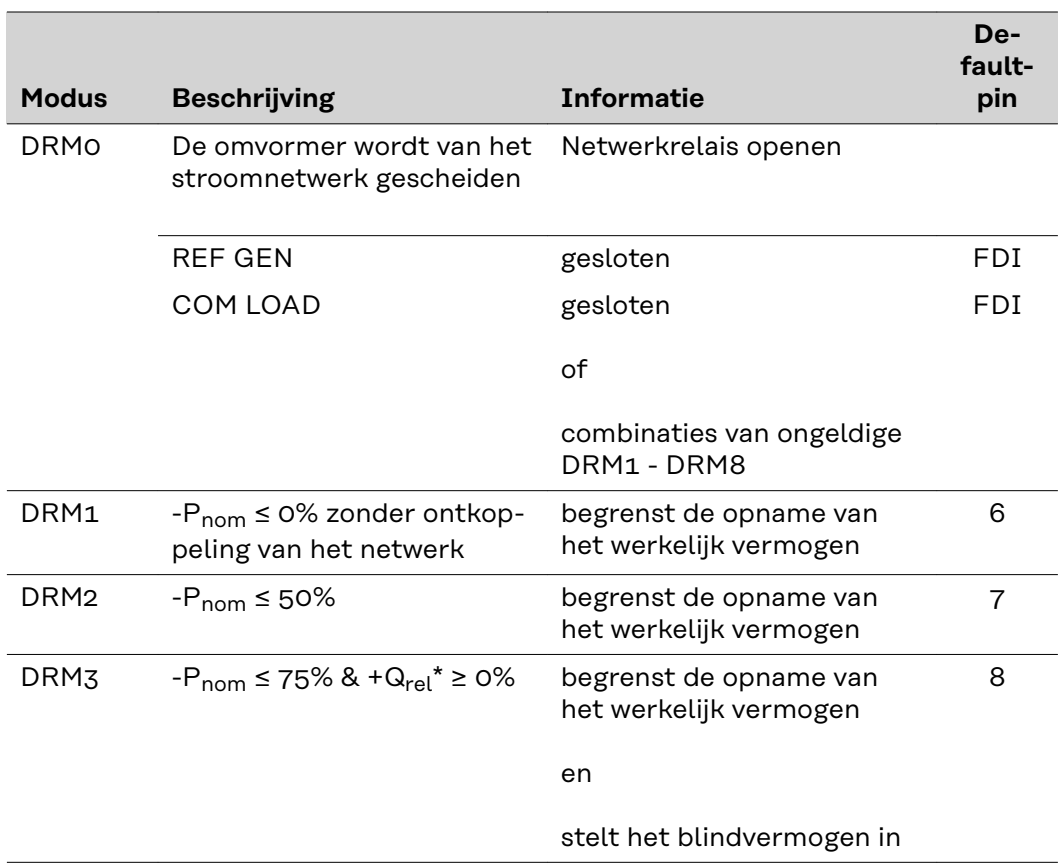

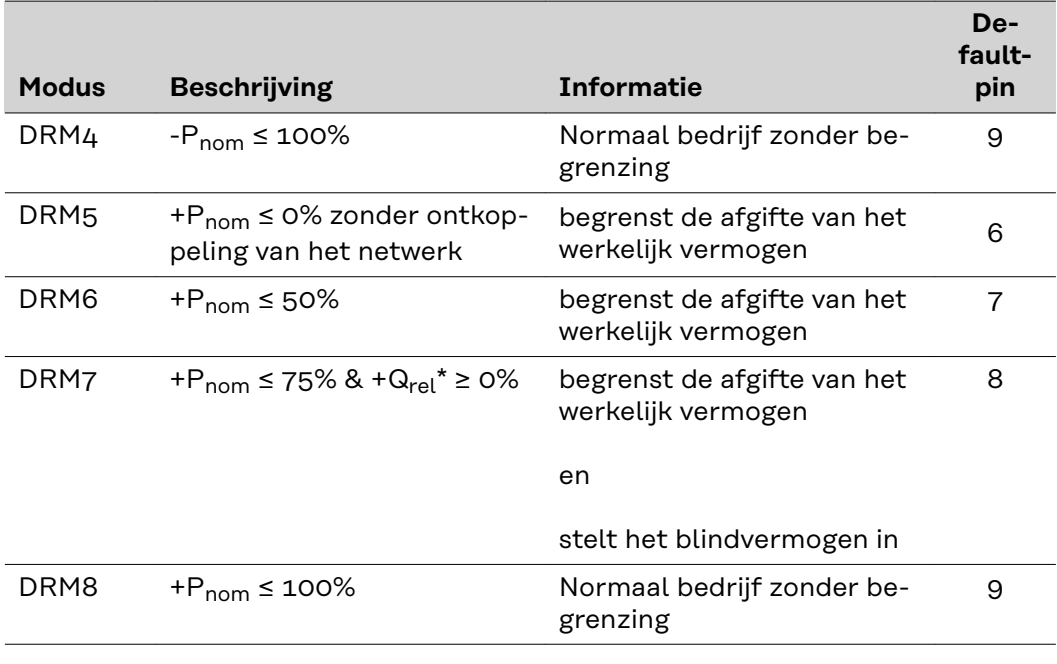

- FDI op de Fronius DRM Interface
- De waarden voor Q<sub>rel</sub> kunnen in de menuoptie Netwerkbeheerdereditor worden ingesteld.

De omvormer kan bij nominaal apparaatvermogen op afstand worden bediend.

**BELANGRIJK!** Indien er op de datamanager geen DRM-besturing (DRED) is aangesloten en de functie **UIT - Demand Response Mode (DRM)** is geactiveerd, schakelt de omvormer over naar de stand-by-modus.

**IO-besturing** Hier kunnen de pins voor de IO-besturing worden ingesteld. De overige instellingen vindt u in het menu **EVU-editor** > **IO-besturing**.

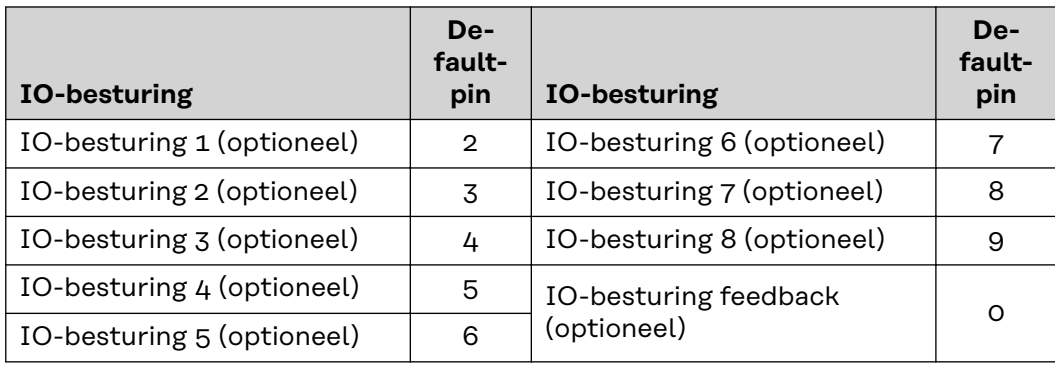

**Belastingbeheer** Hier kunnen maximaal vier pinnen voor het belastingbeheer worden geselecteerd. De overige instellingen voor het belastingbeheer vindt u in het menu **Lastmanagement**. Default-pin: 1

# **Instellingen - Belastingbeheer**

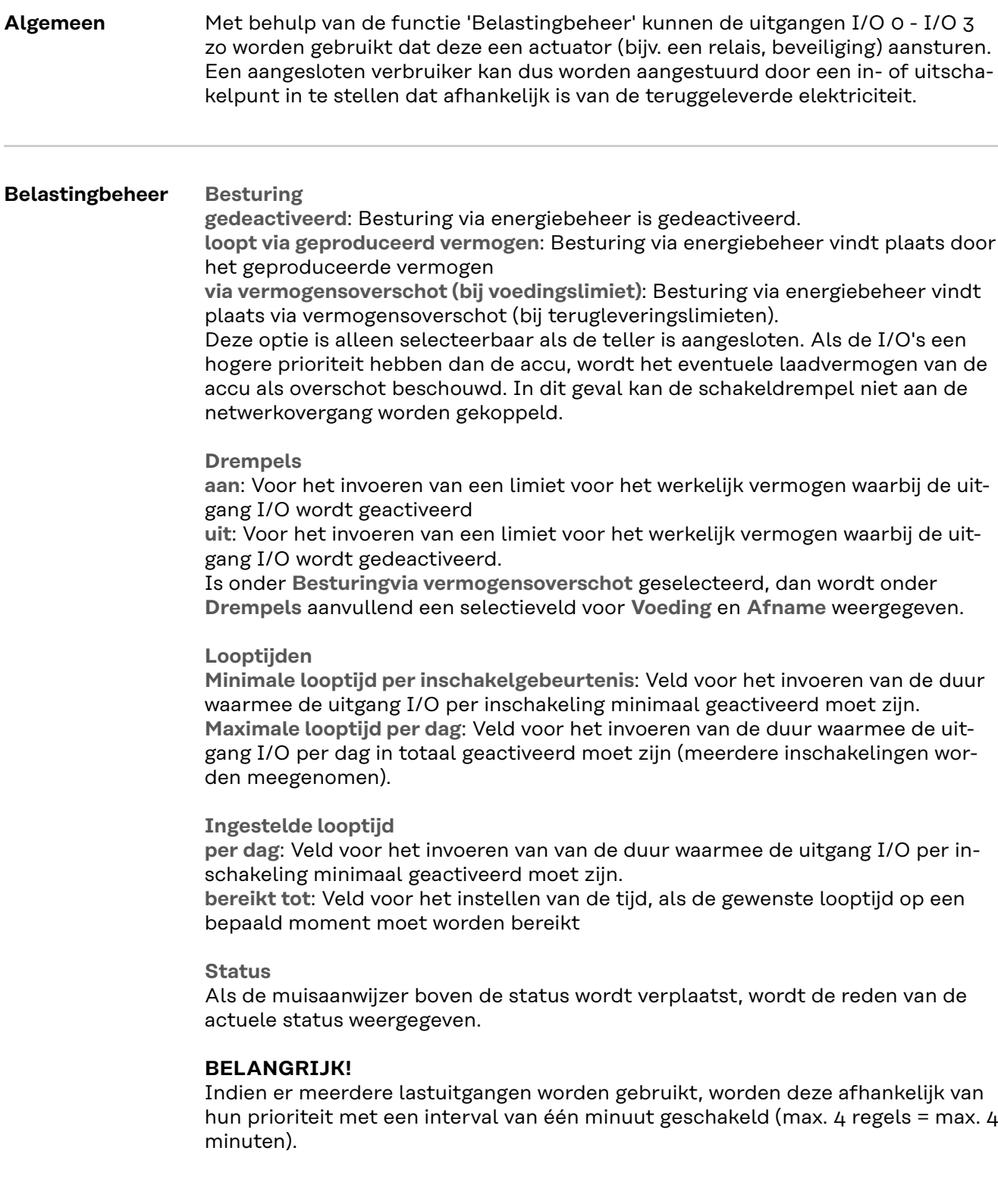

## **Instellingen - Push-service**

**Push-service** Met deze functie kunnen actuele data en logdata in verschillende formaten of met verschillende protocollen naar een externe server worden geëxporteerd.

> Meer informatie over de push-service-functie vindt u in de volgende gebruiksaanwijzing:

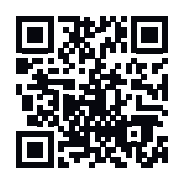

http://www.fronius.com/QR-link/4204102152

42,0410,2152 Fronius Push Service

## **Instellingen - Modbus**

**Algemeen** Op de website van de Fronius Datamanager 2.0 kunnen via de webbrowser de instellingen voor het koppelen van de Modbus worden geconfigureerd, die via het Modbus-protocol niet toegankelijk zijn.

**Nadere informatie over de Modbus-functie**

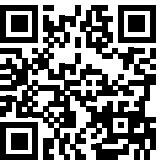

Nadere informatie over de Modbus-functie vindt u in de volgende handleidingen: http://www.fronius.com/QR-link/4204102049

> 42,0410,2049 Fronius Datamanager Modbus koppelen

http://www.fronius.com/QR-link/4204102108

42,0410,2108 Fronius Datamanager Modbus RTU - Snelstartgids

**Gegevensoverdracht via Modbus**

**Gegevensoverdracht via Modbus** op **uit**

Als de gegevensoverdracht via Modbus is gedeactiveerd, worden via Modbus aan de omvormer overgedragen besturingscommando's gereset, bijv. geen vermogensreductie of geen specificatie van het blindvermogen.

'**Gegevensoverdracht via Modbus** op **tcp**

Als de gegevensoverdracht via Modbus is gedeactiveerd, worden via Modbus aan de omvormer overgedragen besturingscommando's gereset, bijv. geen vermogensreductie of geen specificatie van het blindvermogen.

**Modbus-poort** - Nummer van TCP-poort die voor de Modbus-communicatie gebruikt moet worden. Voorkeursinstelling: 502. Poort 80 kan hiervoor niet worden gebruikt.

Veld **String Control Adress-Offset** - offsetwaarde voor de adressering van de Fronius String Controls via Modbus.

**Sunspec modeltype** - voor het selecteren van het gegevenstype van gegevensmodellen voor omvormers en datamodellen voor stroommeters **float** - weergave als drijvende-kommagetallen SunSpec omvormer Model I111, I112 of I113 SunSpec Meter Model M211, M212 of M213 **int+SF**- weergave als hele getallen met schaalfactoren SunSpec Inverter Model I101, I102 of I103 SunSpec Meter Model M201, M202 of M203

**BELANGRIJK!** Omdat de verschillende modellen over verschillende aantallen registers beschikken, wijzigen door wisseling van de gegevenssoort ook de registeradressen van alle opvolgende modellen.

**Demomodus** - De demomodus dient voor het implementeren of valideren van een Modbus Master. Hiermee kunnen omvormer-, stroommeter- en String Control-gegevens worden uitgelezen zonder dat een apparaat daadwerkelijk aangesloten of actief is. Voor alle registers worden altijd dezelfde gegevens opnieuw geleverd.

### **Omvormerbesturing per Modbus**

Als deze optie is geactiveerd, kunnen de omvormers via Modbus worden bestuurd. Het selectievakje **Besturing beperken** wordt weergegeven. Tot de omvormerbesturing behoren de volgende functies:

- Aan / Uit
- Vermogensreductie
- Specificeren van een constante vermogensfactor cos Phi
- Specificeren van een constant reactief vermogen

**Gegevensoverdracht via Modbus** op **rtu**

Indien zich een onder **Instellingen** > **Teller** geconfigureerde Modbus-stroommeter (bijv. Fronius Smart Meter) in het systeem bevindt, kan de instelling **rtu** niet worden gebruikt.

Bij selectie van **rtu** wordt in dit geval de gegevensoverdracht per Modbus automatisch gedeactiveerd. Deze wijziging wordt pas na opnieuw laden van de website zichtbaar.

Een via RS485 aangesloten stroommeter kan ook via Modbus TCP op de betreffende SunSpec-modellen worden uitgelezen. De Modbus-ID voor de teller is 240.

Veld **Interface** - Hier kan de Modbus-interface 0 (rtu0 | default) of Modbus-interface 1 (rtu1) worden geselecteerd.

Veld **String Control Adress-Offset** - offsetwaarde voor de adressering van de Fronius String Controls via Modbus. Voor meer informatie zie paragraaf 'Modbus Device ID for Fronius String Controls'.

**Sunspec modeltype** - voor de selectie van het gegevenstype van gegevensmodellen voor omvormers

**float** - Drijvende-kommaweergave

SunSpec Inverter Model I111, I112 of I113 **int+SF** - weergave als gehele getallen met schaalfactoren SunSpec Inverter Model I101, I102 of I103

**BELANGRIJK!** Omdat de verschillende modellen over verschillende aantallen registers beschikken, wijzigen door wisseling van de gegevenssoort ook de registeradressen van alle opvolgende modellen.

**Demomodus** - De demomodus dient voor het implementeren of valideren van een Modbus Master. Hiermee kunnen omvormer-, stroommeter- en String Control-gegevens worden uitgelezen zonder dat een apparaat daadwerkelijk aangesloten of actief is. Voor alle registers worden altijd dezelfde gegevens opnieuw geleverd.

**Omvormerbesturing per Modbus**

Als deze optie is geactiveerd, kunnen de omvormers via Modbus worden bestuurd. Tot de omvormerbesturing behoren de volgende functies:

- Aan / Uit
- Vermogensreductie
- Specificeren van een constante vermogensfactor cos Phi
- Specificeren van een constant reactief vermogen

**Besturingsprioriteiten**

De besturingsprioriteiten bepalen welke dienst prioriteit krijgt bij de omvormerbesturing.

 $1$  = hoogste prioriteit,  $3$  = laagste prioriteit

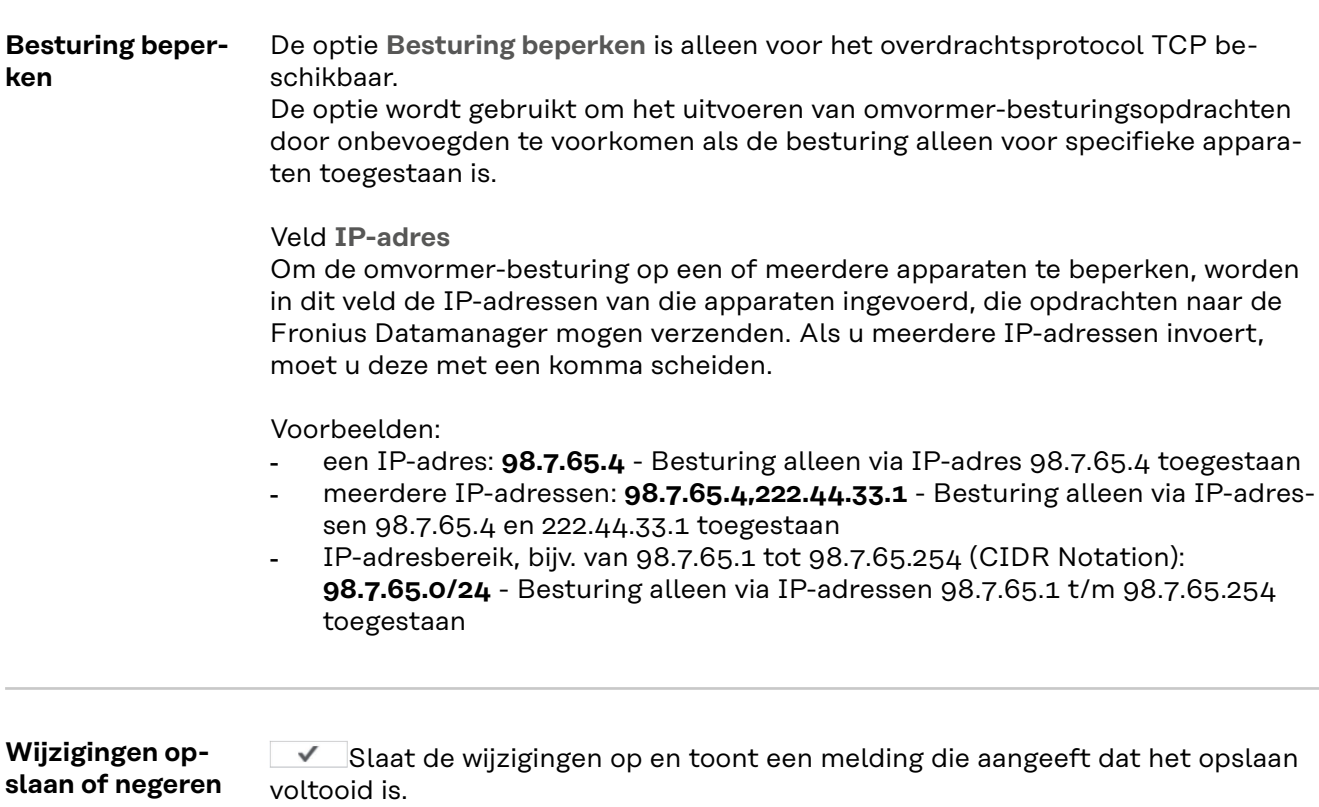

Als het menupunt **Modbus** verlaten wordt zonder de wijzigingen op te slaan, dan worden alle uitgevoerde wijzigingen genegeerd.

 $X$  Stelt een veiligheidsvraag met de vraag of de uitgevoerde wijzigingen werkelijk genegeerd moeten worden, en zet vervolgens alle eerder opgeslagen waarden terug.
# **Instellingen - Inverter**

**Omvormer** In het menu **Omvormer** worden de gegevens voor de vergelijkingsweergave vastgelegd.

Als het selectieveld **zichtbaar** is geselecteerd, wordt de omvormer in de vergelijkingsweergave weergegeven.

# **Instellingen - Fronius Sensor Cards**

**Sensor Cards** Onder 'Sensor Cards' kan voor elke sensorwaarde van een Sensor Card / Box een specifieke kanaalnaam worden ingesteld (bijvoorbeeld: windsnelheid).

## **Instellingen - Teller**

**Algemeen BELANGRIJK!** Instellingen in de menu-optie **Teller** mogen uitsluitend door technici van energieleveranciers worden uitgevoerd! Voor de menu-optie **Teller** moet het Service-wachtwoord worden ingevoerd. U kunt een driefasige of eenfasige Fronius Smart Meter gebruiken. De keuze geschiedt in beide gevallen via de optie **Fronius Smart Meter**. De Fronius Datamanager bepaalt automatisch het type teller. Er kunnen een primaire teller en optioneel meerdere secundaire tellers worden gekozen. De primaire teller moet eerst worden geconfigureerd voordat een secundaire teller kan worden gekozen. **Fronius Smart Meter** Wanneer de Fronius Smart Meter als teller wordt gekozen, moet via het veld **Instellingen** de tellerpositie worden ingesteld. **Tellerstand** op **leveringspunt** (1a) De teruggeleverde elektriciteit en de teruggeleverde energie worden gemeten. Op basis van deze waarden en de installatiedata wordt het verbruik bepaald. **Tellerstand** op **verbruiksafsplitsing** (1b) Het verbruikte vermogen en de verbruikte energie worden direct gemeten. Op basis van deze waarden en de installatiedata worden het teruggeleverde elektriciteit en de teruggeleverde energie bepaald.

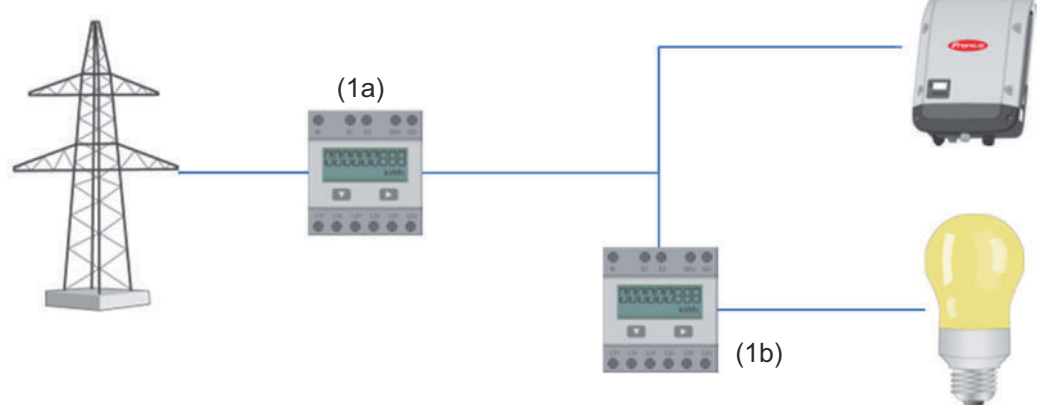

#### **Secundaire teller**

Wanneer als secundaire teller een Fronius Smart Meter werd uitgekozen, wordt er een venster geopend voor het invoeren van de **Naam** (vrij te kiezen) en een **Modbus-adres**-veld. In het Modbus-adresveld wordt automatisch een waarde voorgesteld (volgende vrije adres in het adresbereik). Het Modbus-adres mag niet dubbel worden vergeven. Klik na de invoer op het veld **Scan**.

**Aansluiting van de Fronius Smart Meter op de Fronius Datamanager 2.0**

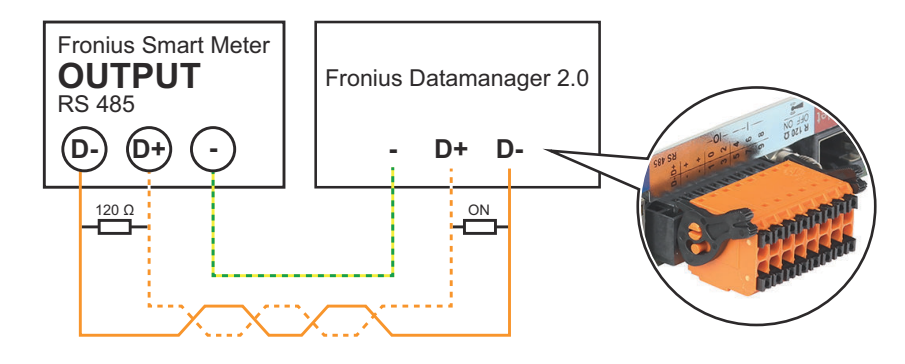

#### **S0-omvormer Tellerstand** op **leveringspunt** (1a)

De teruggeleverde elektriciteit en de teruggeleverde energie worden gemeten. Op basis van deze waarden en de installatiedata wordt het verbruik bepaald. Op dit punt moet een S0-teller zodanig worden geconfigureerd dat de teruggeleverde energie wordt gemeten.

#### **BELANGRIJK!**

Met een S0-teller op het terugleverpunt worden de meetgegevens niet weergegeven in Fronius Solar.web. Deze optie is alleen bedoeld voor dynamische vermogensreductie. De verbruikswaarden kunnen bij voeding in het stroomnetwerk in beperkte mate worden bepaald.

**Tellerstand** op **verbruiksafsplitsing** (1b)

Het verbruikte vermogen en de verbruikte energie worden direct gemeten. Op basis van deze waarden en de installatiedata worden de teruggeleverde elektriciteit en energie bepaald.

Een S0-teller moet op dit punt zodanig worden geconfigureerd dat de verbruikte energie geteld wordt.

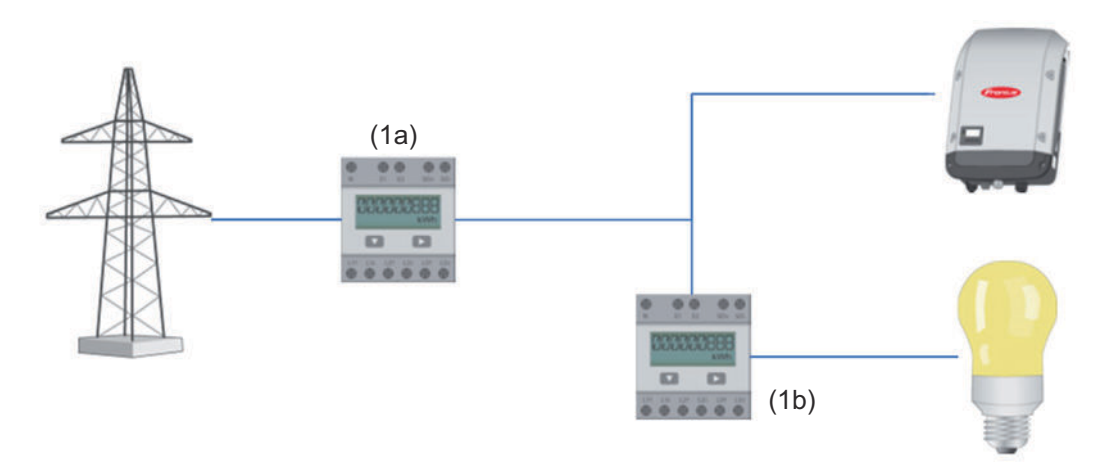

Op de omvormer kan rechtstreeks een teller voor de registratie van het eigenverbruik via S0 worden aangesloten.

#### **BELANGRIJK:**

Op de schakelbare multifunctionele stroominterface van de omvormer wordt een S0-teller aangesloten. Het is mogelijk dat de omvormer-firmware bijgewerkt moet worden als u een S0-teller op de omvormer aansluit.

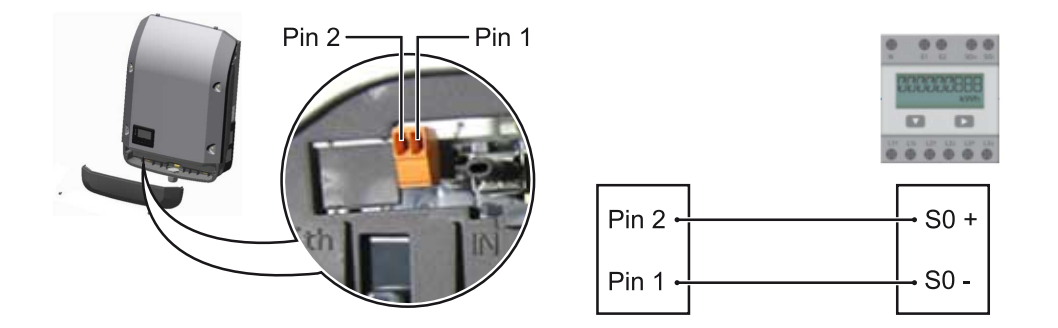

Eisen aan de S0-teller:

- moet voldoen aan de norm IEC62053-31 Klasse B
- max. spanning 15 V DC
- max. stroom bij ON 15 mA
- min. stroom bij ON 2 mA
- max. stroom bij OFF 0,15 mA

### Aanbevolen max. impulsfrequentie van de S0-teller:

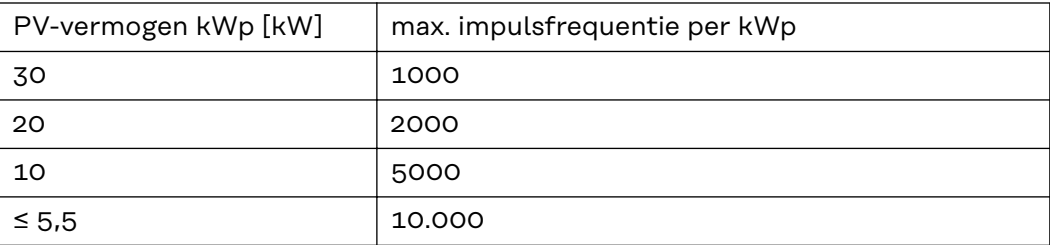

# **Instellingen - EVU Editor**

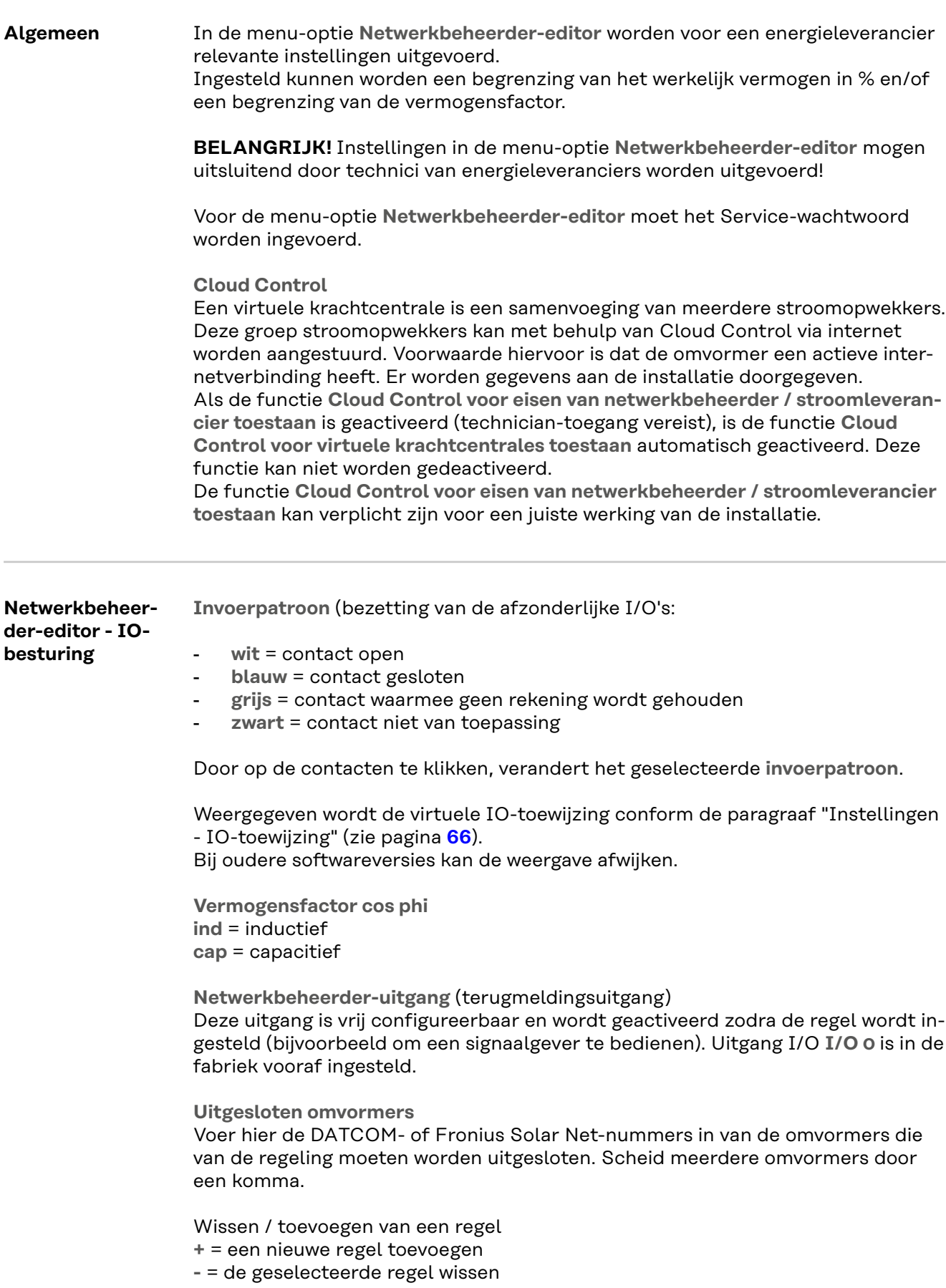

<span id="page-78-0"></span>Op de knop **Importeren** - klikken om regels in het formaat \*.fpc te importeren De functie van de knop Importeren is afhankelijk van de gebruikte browser, bijvoorbeeld Firefox en Google Chrome ondersteunen de functie.

Op de knop **Exporteren** - klikken om de regels in het formaat \*.fpc separaat op te slaan

**Aansluitschema - 4 relais** De rimpelstroomsignaalontvanger en de I/O-aansluitklemmen van de omvormer worden elk met een 4-polige kabel volgens het aansluitschema met elkaar verbonden. Voor kabellengtes groter dan 10 m tussen de omvormer en de rimpelstroomsignaalontvanger wordt het gebruik van een afgeschermde kabel (CAT 5) aanbevolen.

> De werking met 4 relais is in de fabriek vooraf ingesteld. De volgende stappen zijn alleen nodig als de configuratie aangepast of hersteld moet worden.

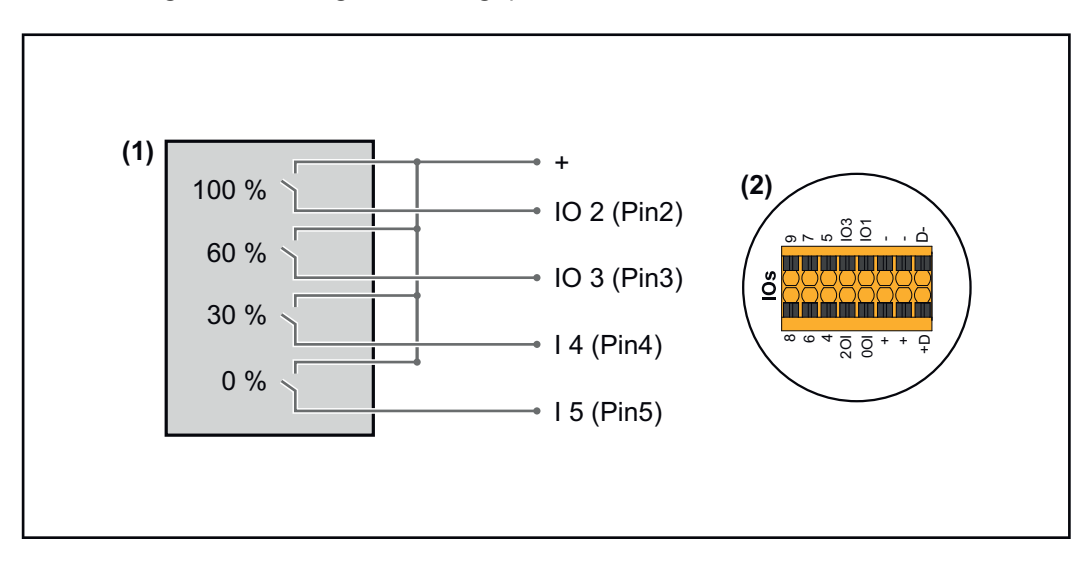

- (1) Rimpelstroomsignaalontvanger met 4 relais, voor begrenzing van het werkelijke vermogen.
- (2) I/O's van het datacommunicatiegedeelte.

#### **I/O-toewijzing**

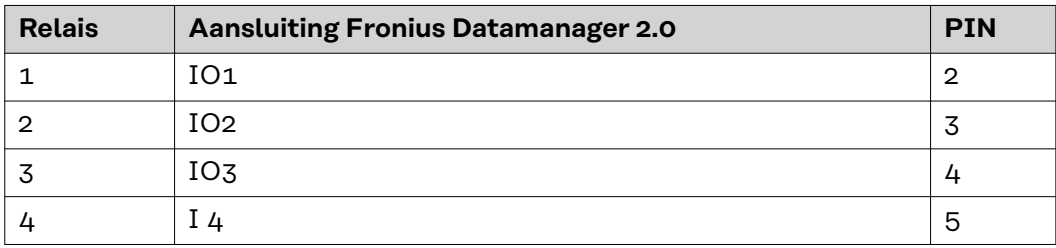

**Instellingen van de Netwerkbeheerder-editor:**

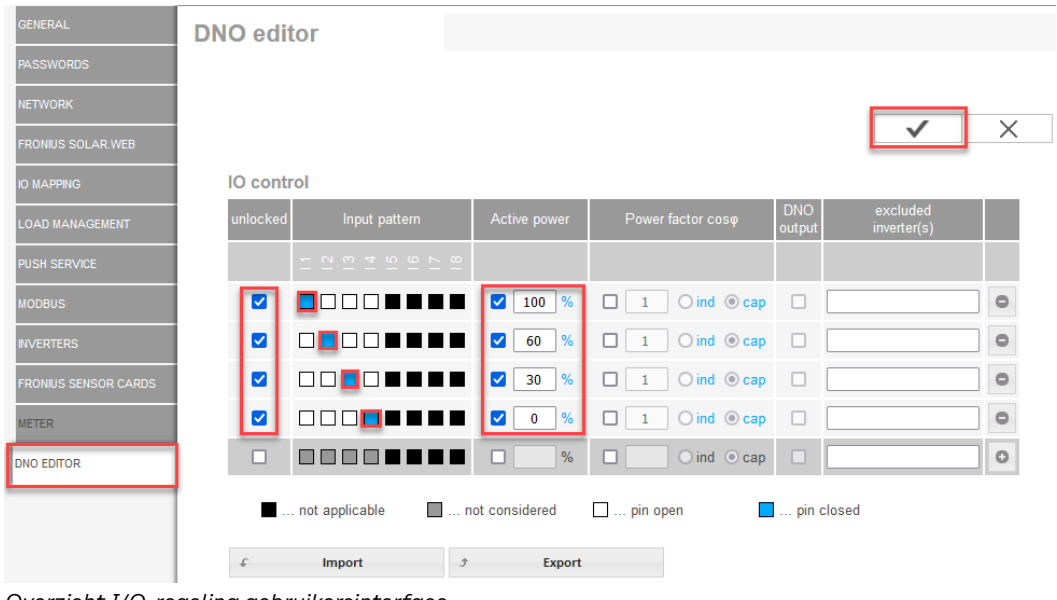

*Overzicht I/O-regeling gebruikersinterface*

- 1. In de kolom **"vrijgegeven"** regel 1-4 selecteren
- 2. **Invoerpatroon** configureren
- 3. **Werkelijk vermogen** als volgt instellen:
	- Regel 1: 100%, relaiscontact 1 gesloten
	- Regel 2: 60%, relaiscontact 2 gesloten
	- Regel 3: 30%, relaiscontact 3 gesloten
	- Regel 4: 0%, relaiscontact 4 gesloten
- 4. Op het vinkje klikken om de instellingen op te slaan.

#### **BELANGRIJK!**

Invoerpatronen waarmee geen rekening wordt gehouden, moeten worden vermeden, anders sluiten de geactiveerde regels elkaar uit. In dit geval verschijnt het dialoogvenster **"Opslaan mislukt"** tijdens het opslaan. De onjuiste regels zijn rood gemarkeerd.

#### **Aansluitschema - 3 relais**

De rimpelstroomsignaalontvanger en de I/O-aansluitklemmen van de omvormer worden elk met een 4-polige kabel volgens het aansluitschema met elkaar verbonden.

Voor kabellengtes groter dan 10 m tussen de omvormer en de rimpelstroomsignaalontvanger wordt het gebruik van een afgeschermde kabel (CAT 5) aanbevolen.

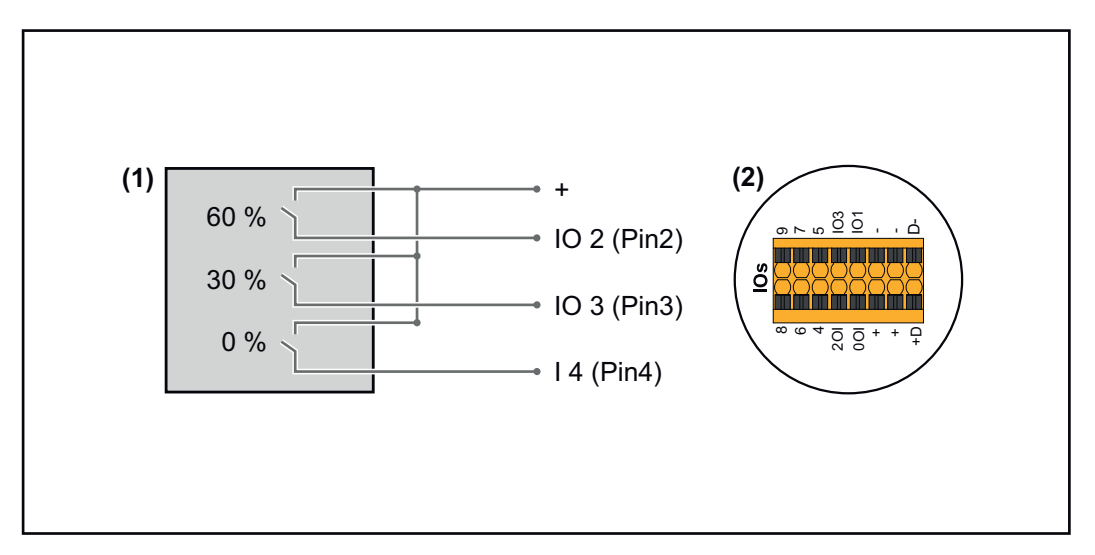

- (1) Rimpelstroomsignaalontvanger met 3 relais, voor begrenzing van het werkelijke vermogen
- (2) I/O's van het datacommunicatiegedeelte

#### **I/O-toewijzing**

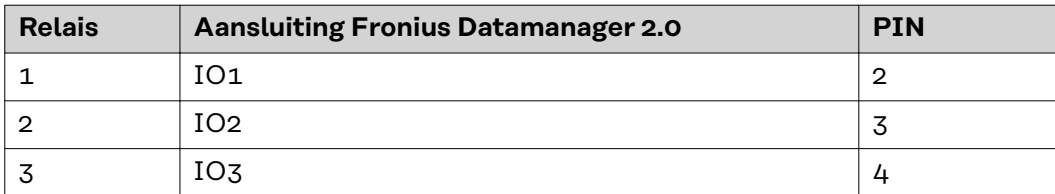

#### **Instellingen van de Netwerkbeheerder-editor:**

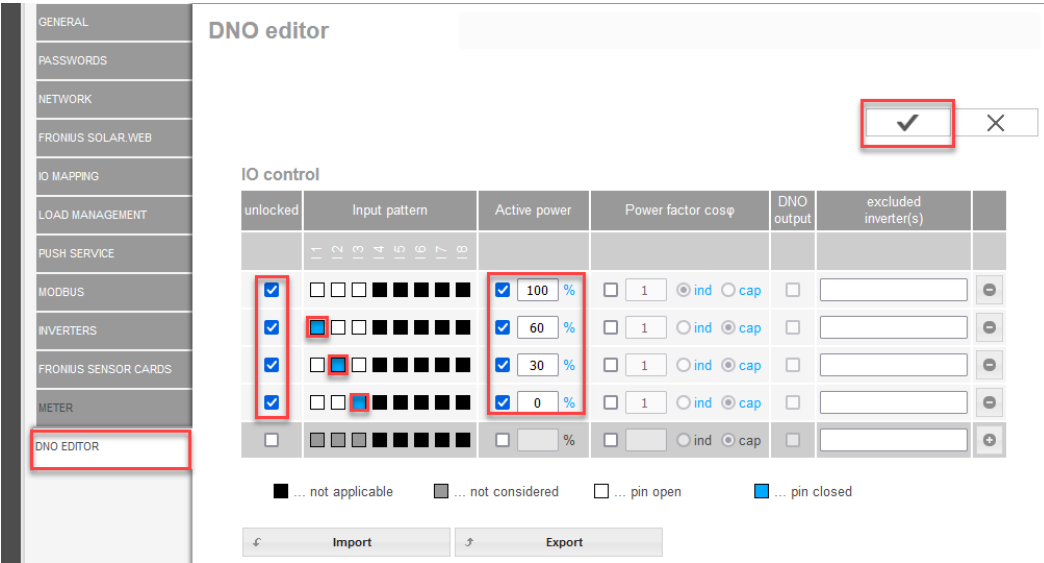

*Overzicht I/O-regeling gebruikersinterface*

- 1. In de kolom **"vrijgegeven"** regel 1-4 selecteren
- 2. **Invoerpatroon** voor regel 1-3 configureren
- 3. **Werkelijk vermogen** als volgt instellen:
	- Regel 1: 100%, alle contacten open, geen andere regels gedefinieerd
	- Regel 2 / regel 1 60%, relaiscontact 1 gesloten
	- Regel 3 / regel 2: 30%, relaiscontact 2 gesloten
	- Regel 4 / regel 3: 0%, relaiscontact 3 gesloten

4. Op het vinkje klikken om de instellingen op te slaan.

#### **BELANGRIJK!**

Invoerpatronen waarmee geen rekening wordt gehouden, moeten worden vermeden, anders sluiten de geactiveerde regels elkaar uit. In dit geval verschijnt het dialoogvenster **"Opslaan mislukt"** tijdens het opslaan. De onjuiste regels zijn rood gemarkeerd.

#### **Aansluitschema - 1 relais** De rimpelstroomsignaalontvanger en de I/O-aansluitklemmen van de omvormer worden elk met een 4-polige kabel volgens het aansluitschema met elkaar verbonden. Voor kabellengtes groter dan 10 m tussen de omvormer en de rimpelstroomsignaalontvanger wordt het gebruik van een afgeschermde kabel (CAT 5) aanbevolen.

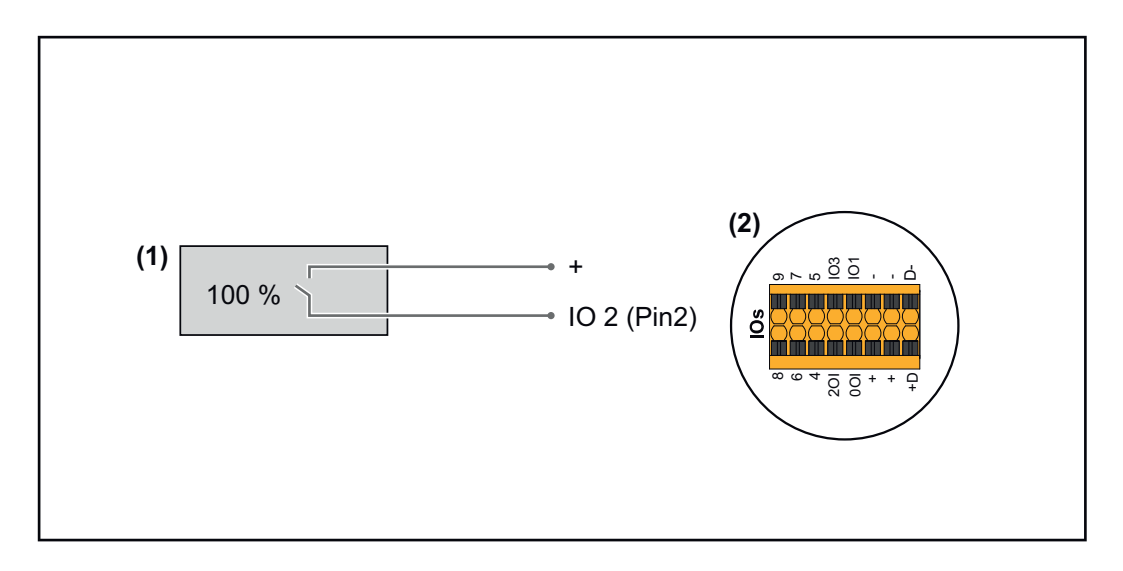

- (1) Rimpelstroomsignaalontvanger met 1 relais, voor begrenzing van het werkelijke vermogen.
- (2) I/O's van het datacommunicatiegedeelte

#### **I/O-toewijzing**

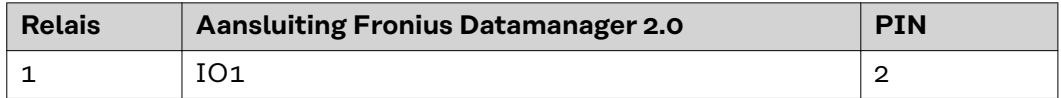

#### **Instellingen van de Netwerkbeheerder-editor:**

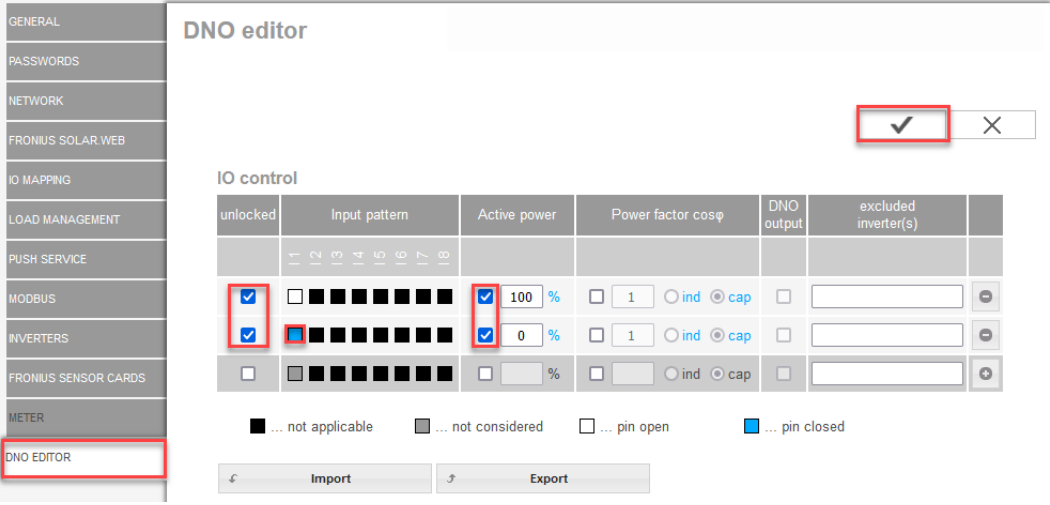

*Overzicht I/O-regeling gebruikersinterface*

- 1. In de kolom **"vrijgegeven"** regel 1-2 selecteren
- 2. **Invoerpatroon** configureren
- 3. **Werkelijk vermogen** als volgt instellen:
	- Regel 1: 100%, relaiscontact 1 open
	- Regel 2: 0%, relaiscontact 1 gesloten
- 4. Op het vinkje klikken om de instellingen op te slaan.

#### **BELANGRIJK!**

Invoerpatronen waarmee geen rekening wordt gehouden, moeten worden vermeden, anders sluiten de geactiveerde regels elkaar uit. In dit geval verschijnt het

dialoogvenster **"Opslaan mislukt"** tijdens het opslaan. De onjuiste regels zijn rood gemarkeerd.

**Aansluitschema - alternatief met 2 relais** De rimpelstroomsignaalontvanger en de I/O-aansluitklemmen van de omvormer worden elk met een 4-polige kabel volgens het aansluitschema met elkaar verbonden.

Voor kabellengtes groter dan 10 m tussen de omvormer en de rimpelstroomsignaalontvanger wordt het gebruik van een afgeschermde kabel (CAT 5) aanbevolen.

In dit voorbeeld kunnen 4 vermogensniveaus met 2 relais worden geconfigureerd.

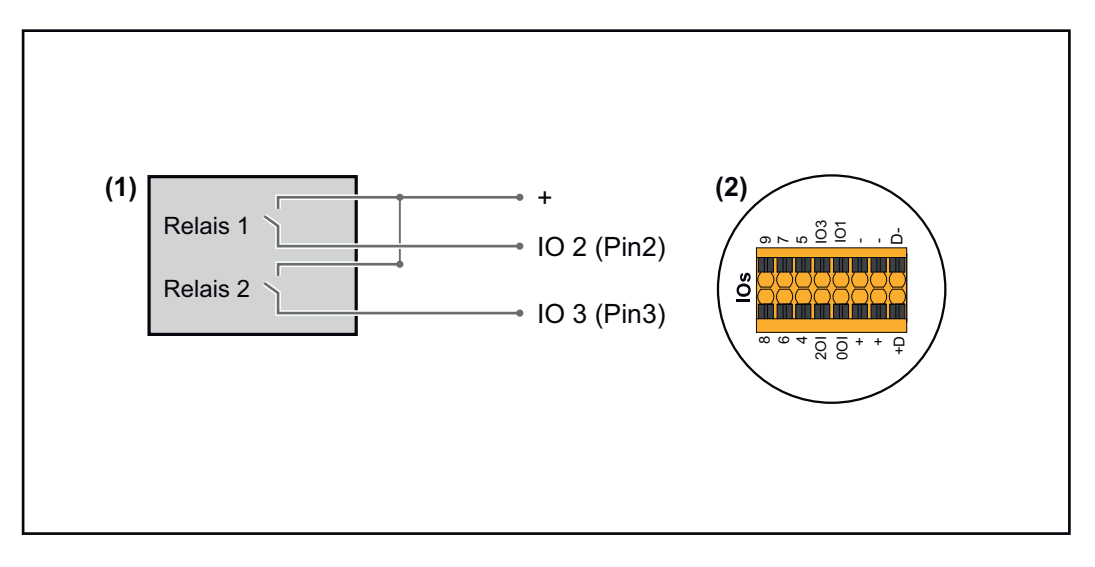

- (1) Rimpelstroomsignaalontvanger met 2 relais, voor begrenzing van het werkelijke vermogen.
- (2) I/O's van het datacommunicatiegedeelte

#### **I/O-toewijzing**

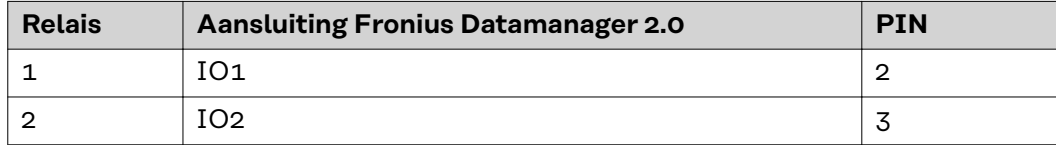

**Instellingen van de Netwerkbeheerder-editor:**

| <b>DNO</b> editor                                                                                                    |          |
|----------------------------------------------------------------------------------------------------|----------|
| <b>PASSWORDS</b>                                                                                                    |          |
| <b>NETWORK</b>                                                                                                    |          |
| <b>FRONIUS SOLAR.WEB</b>                                                                                                    | $\times$ |
| <b>IO</b> control<br><b>IO MAPPING</b>                                                                                                    |          |
| <b>DNO</b><br>excluded<br>unlocked<br>Power factor coso<br>Active power<br>Input pattern<br><b>LOAD MANAGEMENT</b><br>inverter(s)<br>output    |          |
| PUSH SERVICE                                                                                                    |          |
| $\bigcirc$ ind $\bigcirc$ cap<br>$\frac{9}{6}$<br>☑<br>п<br>ПΙ<br>┑<br>M<br>n<br>100<br>$\overline{1}$<br><b>MODBUS</b>                        | $\circ$  |
| $\bigcirc$ ind $\bigcirc$ cap<br>$\frac{9}{6}$<br>☑<br>$\overline{\mathbf{v}}$<br>60<br>□<br>Ω<br><b>INVERTERS</b>                             | $\circ$  |
| .<br>$\bigcirc$ ind $\bigcirc$ cap<br>$\overline{\mathbf{v}}$<br>$\frac{9}{6}$<br>☑<br>ΠI<br>□<br>٦I<br>30<br>п<br><b>FRONIUS SENSOR CARDS</b> | $\circ$  |
| Ø<br>$\bigcirc$ ind $\bigcirc$ cap<br>$\frac{9}{6}$<br>$\overline{\mathbf{v}}$<br>□<br>□<br>$\bf{0}$<br>$\mathbf{1}$<br><b>METER</b>           | $\circ$  |
| □<br>$\%$<br>$Oind$ $Ocap$<br>o<br>n<br>a m<br>п<br><b>DNO EDITOR</b>                                                                          | $\circ$  |
| not considered<br>$\Box$ pin open<br>pin closed<br>not applicable                                                                              |          |
| <b>Export</b><br>Import<br>$\mathcal{F}% _{0}$                                                                                                 |          |

*Overzicht I/O-regeling gebruikersinterface*

- 1. In de kolom **"vrijgegeven"** regel 1-4 selecteren
- 2. **Invoerpatroon** voor regel 1-4 configureren
- 3. **Werkelijk vermogen** als volgt instellen:
	- Regel 1: 100%, beide relaiscontacten open
	- Regel 2: 60%, relaiscontact 1 actief, PIN 2 gesloten / relaiscontact 2 niet actief, PIN 3 open
	- Regel 3: 30%, relaiscontact 1 niet actief, PIN 2 open / relaiscontact 2 actief, PIN 3 gesloten
	- Regel 4: 0%, beide relaiscontacten gesloten
- 4. Op het vinkje klikken om de instellingen op te slaan.

#### **BELANGRIJK!**

Invoerpatronen waarmee geen rekening wordt gehouden, moeten worden vermeden, anders sluiten de geactiveerde regels elkaar uit. In dit geval verschijnt het dialoogvenster **"Opslaan mislukt"** tijdens het opslaan. De onjuiste regels zijn rood gemarkeerd.

**Toepassingsvoorbeeld 2 rimpelstroomsignaalontvanger**

De rimpelstroomsignaalontvanger en de I/O-aansluitklemmen van de omvormer kunnen volgens het aansluitschema met elkaar worden verbonden. Voor afstanden van meer dan 10 m tussen de omvormer en de rimpelstroomsignaalontvanger wordt minstens één CAT 5-kabel aanbevolen en moet de afscherming aan één uiteinde worden aangesloten op de insteekaansluitklem van het datacommunicatiegedeelte (SHIELD).

In dit voorbeeld wordt de aansluiting op 2 rimpelstroomsignaalontvangers beschreven. Dit betekent dat het werkelijke vermogen en de vermogensfactor tegelijkertijd kunnen worden geregeld.

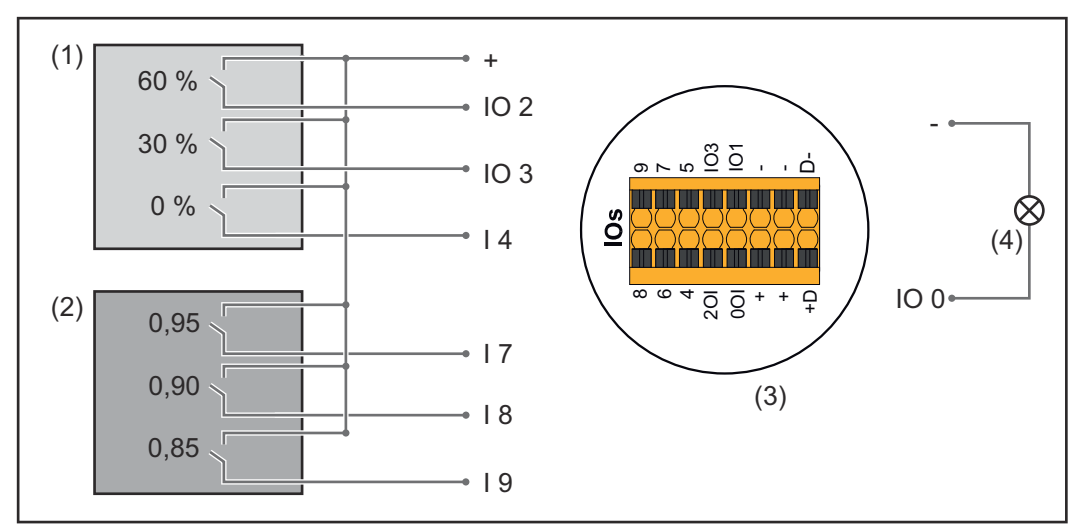

*2 rimpelstroomsignaalontvangers, aangesloten aan de IO's van de Fronius Datamanager 2.0*

- (1) Rimpelstroomontvanger met 3 relais, voor begrenzing van het werkelijke vermogen
- (2) Rimpelstroomsignaalontvanger met 3 relais, voor begrenzing van de vermogensfactor
- (3) I/O's van het datacommunicatiegedeelte
- (4) Verbruiker (bijv. meldlamp, signaalrelais)

#### **I/O-toewijzing rimpelstroomsignaalontvanger 1 (werkelijk vermogen)**

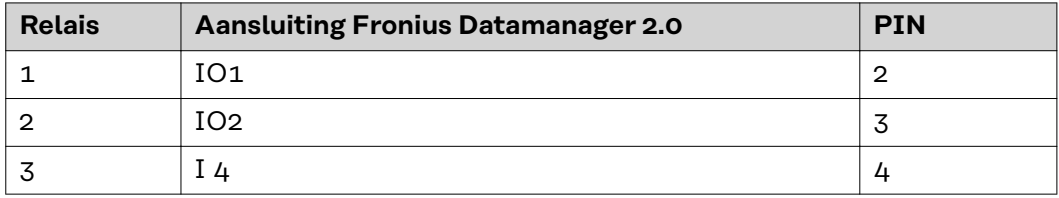

#### **I/O-toewijzing rimpelstroomsignaalontvanger 2 (vermogensfactor)**

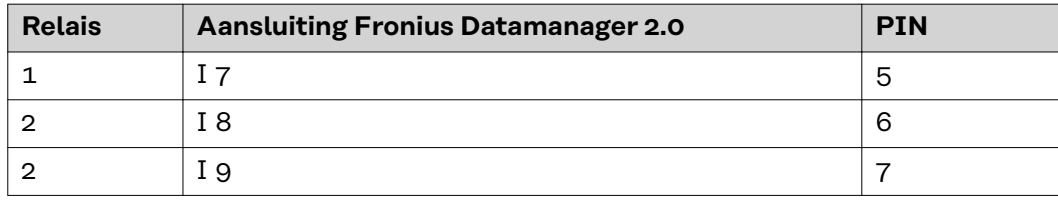

Instellingen van de Netwerkbeheerder-editor:

| <b>GENERAL</b>                                                    | <b>DNO</b> editor       |                                                       |                                   |                                                      |                      |                         |                         |  |
|-------------------------------------------------------------------|-------------------------|-------------------------------------------------------|-----------------------------------|------------------------------------------------------|----------------------|-------------------------|-------------------------|--|
| <b>PASSWORDS</b>                                                  |                         |                                                       |                                   |                                                      |                      |                         |                         |  |
| <b>NETWORK</b>                                                    |                         |                                                       |                                   |                                                      |                      |                         |                         |  |
| <b>FRONIUS SOLAR WEB</b>                                          |                         |                                                       |                                   |                                                      |                      |                         | $\times$                |  |
| <b>IO MAPPING</b>                                                 | IO control              |                                                       |                                   |                                                      |                      |                         |                         |  |
| <b>LOAD MANAGEMENT</b>                                            | unlocked                | Input pattern                                         | <b>Active power</b>               | Power factor coso                                    | <b>DNO</b><br>output | excluded<br>inverter(s) |                         |  |
| <b>PUSH SERVICE</b>                                               |                         | $ \sim$ $\sim$ $+$ $\sim$ $\sim$ $\sim$ $\sim$ $\sim$ |                                   |                                                      |                      |                         |                         |  |
| <b>MODBUS</b>                                                     | ☑                       | 0000000                                               | M<br>60<br>$\frac{9}{6}$          | $\bigcirc$ ind $\bigcirc$ cap<br>$\overline{1}$<br>u | Ø                    |                         | $\bullet$               |  |
| <b>INVERTERS</b>                                                  | M                       | 0 <b>0</b> 00000                                      | 30 <sup>°</sup><br>☑<br>%         | $\bigcirc$ ind $\bigcirc$ cap                        | Ø                    |                         | $\circ$                 |  |
| <b>FRONIUS SENSOR CARDS</b>                                       | M                       | 00 <b>0</b> 0000                                      | ☑<br>$\mathbf 0$<br>$\frac{9}{6}$ | $\bigcirc$ ind $\bigcirc$ cap<br>$\overline{1}$<br>u | M                    |                         | $\circ$                 |  |
| <b>METER</b>                                                      | M                       | 000 <b>0</b> 00<br><b>THE R</b>                       | $100$ %                           | $O$ ind $O$ cap<br>$\boxed{0.95}$                    | M                    |                         | $\qquad \qquad \ominus$ |  |
| <b>DNO EDITOR</b>                                                 | M                       | 8888 <b>8888</b>                                      | 100 %<br>u                        | $O$ ind $\odot$ cap<br>$\bullet$ 0.90                | M                    |                         | $\qquad \qquad \ominus$ |  |
|                                                                   | $\overline{\mathbf{z}}$ | 00000 <mark>0</mark> 00                               | $100$ %                           | 2 0,85 <br>$O$ ind $O$ cap                           | M                    |                         | $\bullet$               |  |
|                                                                   | n                       | 888888<br>mm                                          | $\frac{9}{6}$                     | $\Box$ ind<br>cap                                    | o                    |                         | $\circ$                 |  |
| not applicable<br>not considered<br>$\Box$ pin open<br>pin closed |                         |                                                       |                                   |                                                      |                      |                         |                         |  |
|                                                                   | £                       | Import<br>$\mathcal{F}$                               | Export                            |                                                      |                      |                         |                         |  |

*Overzicht I/O-regeling gebruikersinterface*

- 1. In de kolom **"vrijgegeven"** regel 1-6 selecteren
- 2. **Invoerpatroon** voor regel 1-6 configureren
- 3. **Werkelijk vermogen** als volgt instellen:
	- Regel 1: 100%, relaiscontact 1 gesloten
		- Regel 2: 60%, relaiscontact 2 gesloten
	- Regel 3: 30%, relaiscontact 3 gesloten
- 4. **Vermogensfactor** als volgt instellen:
	- Regel 1: 0,95, relaiscontact 4 gesloten
	- Regel 2: 0,90, relaiscontact 5 gesloten
	- Regel 3: 0,85, relaiscontact 6 gesloten
- 5. Op het vinkje klikken om de instellingen op te slaan.

#### **BELANGRIJK!**

Invoerpatronen waarmee geen rekening wordt gehouden, moeten worden vermeden, anders sluiten de geactiveerde regels elkaar uit. In dit geval verschijnt het dialoogvenster **"Opslaan mislukt"** tijdens het opslaan. De onjuiste regels zijn rood gemarkeerd.

**Rimpelstroomsignaalontvangers aansluiten op meerdere omvormers**

De netwerkbeheerder kan de aansluiting van één of meerdere omvormers op een rimpelstroomsignaalontvanger eisen om het werkelijke vermogen en/of de vermogensfactor van de PV-installatie te beperken.

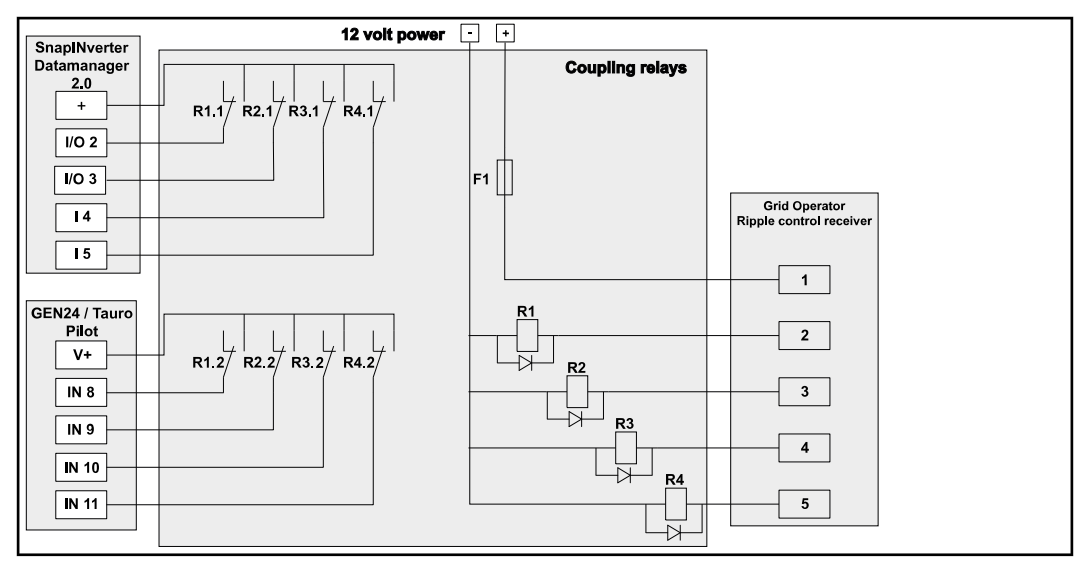

*Aansluitschema voor rimpelstroomsignaalontvanger met meerdere omvormers*

De volgende Fronius-omvormers kunnen via een verdeler (koppelrelais) op de rimpelstroomsignaalontvanger worden aangesloten:

- Symo GEN24
- Primo GEN24
- **Tauro**
- SnapINverter (alleen apparaten met Fronius Datamanager 2.0)

#### **BELANGRIJK!**

Op de gebruikersinterface van elke omvormer die op de rimpelstroomsignaalontvanger is aangesloten, moet de instelling **"Werking met 4 relais"**(zie **[Aansluit](#page-78-0)[schema - 4 relais](#page-78-0)**) worden geactiveerd.

**EVU Editor - UIT - Demand Response Modes (DRM)**

**BELANGRIJK!** Voor de bediening van de omvormer via DRM is een Fronius DRM-interface (artikelnummer 4,240,005) in de omvormer vereist. Inbouw en installatie worden in de installatiehandleiding van de Fronius DRMinterface beschreven. De installatiehandleiding voor de Fronius DRM-interface is beschikbaar op de homepage van Fronius onder de volgende link:

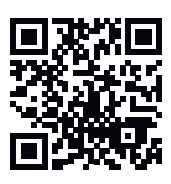

http://www.fronius.com/QR-link/4204102292

**Afgifte van het blindvermogen**- voor de invoer van de afgifte van het blindvermogen (=  $+Q_{rel}$ ) voor DRM 3 in %

**Opname van het blindvermogen**- voor de invoer van de opname van het blindvermogen (=  $+Q_{rel}$ ) voor DRM 7 in %

**Netwerkbeheerder-editor - Dynamische vermogensreductie**

Energiebedrijven en netwerkbeheerders kunnen terugleveringsbegrenzingen voor een omvormer voorschrijven (bijv. max. 70% van de kWp of max. 5 kW). De dynamische vermogensreductie houdt daarbij rekening met het eigenverbruik in het eigen huishouden voordat het vermogen van een omvormer gereduceerd wordt:

- Er kan een afzonderlijke limiet worden ingesteld.
- Een teller voor het berekenen van het eigenverbruik per S0 kan direct op de omvormer worden aangesloten.
- Een Fronius Smart Meter kan in de Datamanager op de aansluitingen D- / D+ voor Modbus-data aangesloten worden.

**geen limiet** - De omvormer zet het volledige beschikbare PV-vermogen om en voedt het in het openbare stroomnetwerk.

**Begrenzing voor totale installatie** - De totale PV-installatie wordt op een vaste vermogensbegrenzing begrensd. De waarde van de toelaatbare totale teruggeleverde elektriciteit moet worden ingesteld.

**Limiet per fase (niet voor eenfaseapparaten)** - Elke afzonderlijke fase wordt gemeten. Als de toegestane toevoerlimiet op een fase wordt overschreden, wordt het totale vermogen van de omvormer verminderd totdat de waarde op de betreffende fase weer toelaatbaar is (zie onderstaand voorbeeld). Deze instelling is alleen nodig indien dit door nationale normen en voorschriften wordt vereist. De waarde van de toelaatbare teruggeleverde elektriciteit moet worden ingesteld. 'Limiet per fase' is beperkt tot 20 omvormers. Als de limiet wordt overschreden, is de werking van de vermogensbeperking niet meer gewaarborgd.

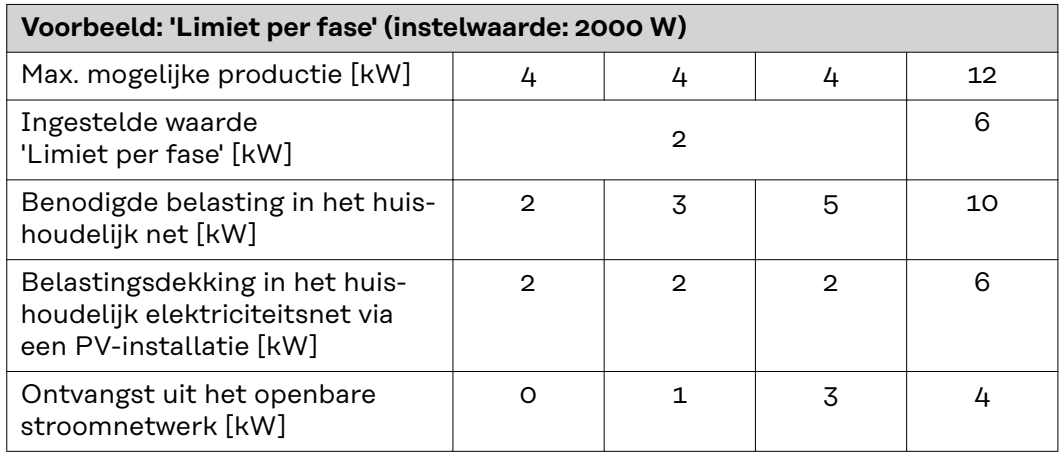

Veld voor invoeren van het totale DC-installatievermogen in Wp. Deze waarde dient aan de ene kant als referentie voor de regeling en aan de andere kant voor fouten (bijv. bij uitval van de meter).

Veld voor invoeren van max. vermogen in W of % (t/m twee cijfers achter de komma, ook negatieve waarden zijn mogelijk) Als in de menu-optie Teller geen teller is geselecteerd: max. geproduceerd vermogen van totale installatie Als in de menu-optie Teller Fronius Smart Meter of S0-omvormer is geselec-

teerd: max. vermogen dat aan net wordt teruggeleverd

**Hard Limit** - Als deze waarde wordt overschreden, schakelt de omvormer binnen max. 5 seconden uit. Deze waarde moet hoger zijn dan de waarde die is ingesteld bij **Soft Limit**.

**Soft Limit** - Als deze waarde wordt overschreden, regelt de omvormer binnen de door de nationale normen en voorschriften vereiste tijd terug naar de ingestelde waarde.

#### **EVU-editor - besturingsprioriteiten** Voor het instellen van de besturingsprioriteiten voor de ontvanger van het rimpelstroom-besturingssignaal, de dynamische vermogensreductie en de besturing via Modbus

1 = hoogste prioriteit, 3 = laagste prioriteit

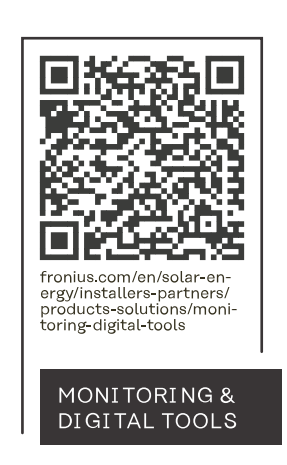

#### **Fronius International GmbH**

Froniusstraße 1 4643 Pettenbach Austria contact@fronius.com www.fronius.com

At www.fronius.com/contact you will find the contact details of all Fronius subsidiaries and Sales & Service Partners.